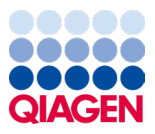

Tammikuu 2024

# QIAstat-Dx® Meningitis/Encephalitis (ME) Panel -käyttöohjeet (käsikirja)

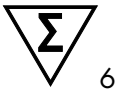

Versio 1

*In vitro* -diagnostiikkaan

Tarkoitettu käytettäväksi QIAstat-Dx Analyzer 1.0- ja QIAstat-Dx Analyzer 2.0 -analysaattorin kanssa

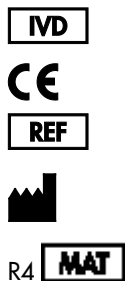

691611

QIAGEN GmbH, QIAGEN Strasse 1, 40724 Hilden, SAKSA

Sample to Insight

# Sisällysluettelo

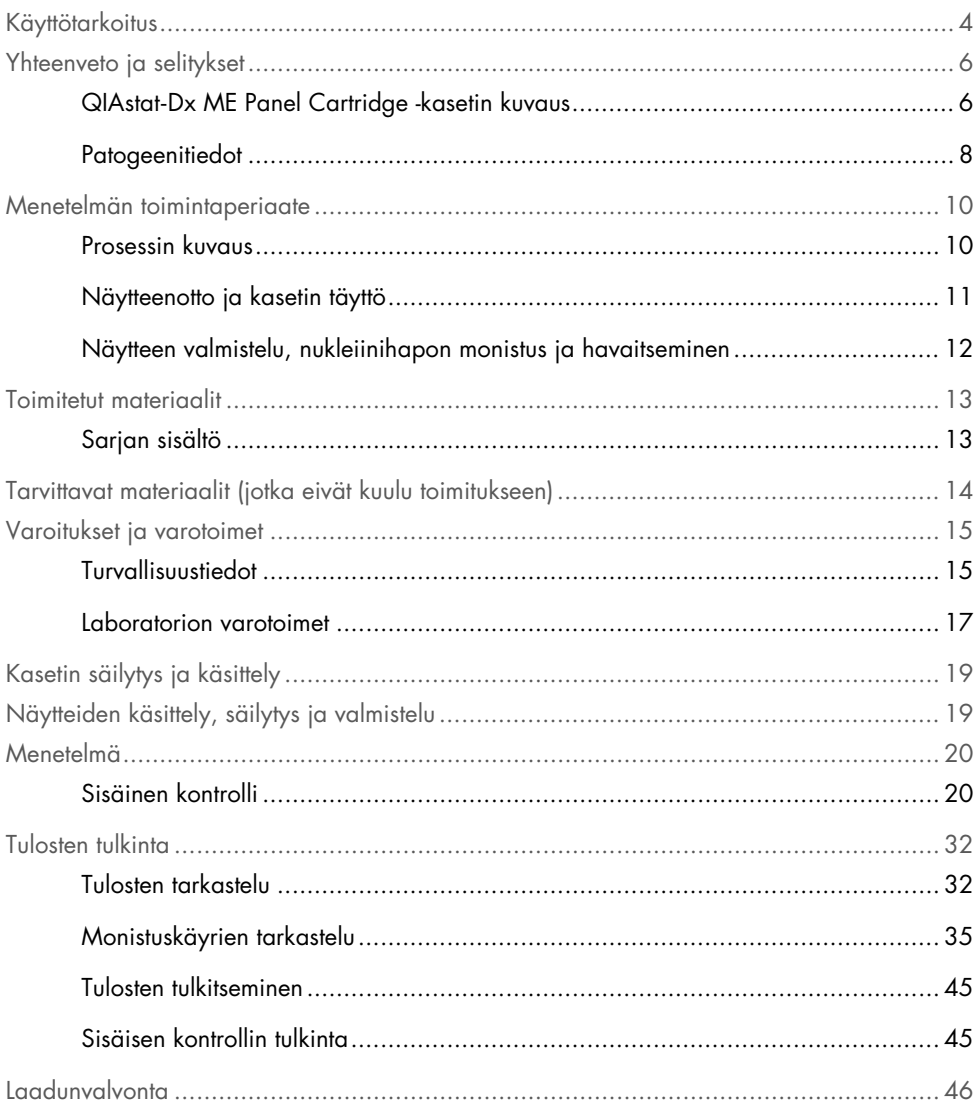

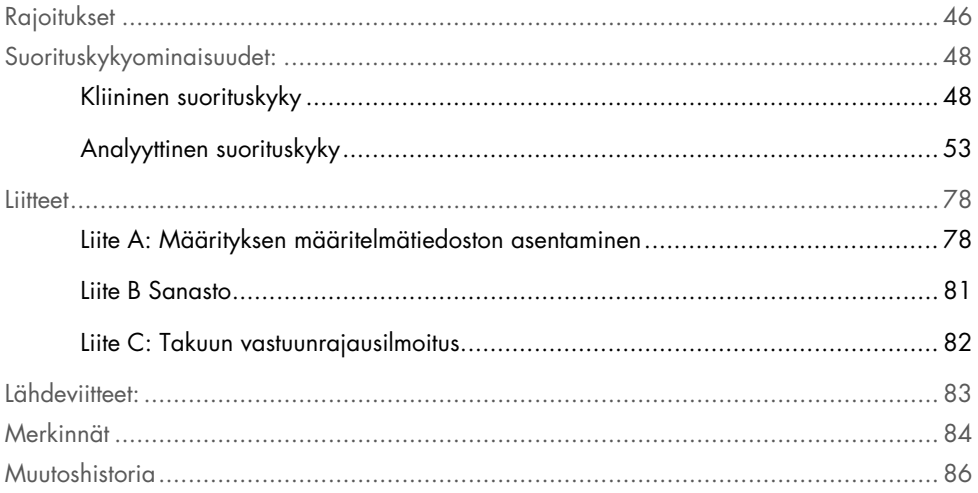

### <span id="page-3-0"></span>Käyttötarkoitus

QIAstat-Dx Meningitis/Encephalitis (ME) Panel ("QIAstat-Dx ME Panel") on kvalitatiivinen nukleiinihappoihin perustuva *in vitro* -diagnostinen testi, joka on tarkoitettu käytettäväksi QIAstat-Dx System -järjestelmän kanssa. QIAstat-Dx ME Panel -paneelilla pystytään samanaikaisesti osoittamaan ja tunnistamaan useita bakteeri-, virus- ja hiivanukleiinihappoja aivo-selkäydinnestenäytteistä (Cerebrospinal fluid, CSF), jotka on otettu lannepistolla henkilöiltä, joilla on aivokalvontulehduksen ja/tai aivotulehduksen merkkejä ja/tai oireita.

Seuraavat organismit tunnistetaan ja erotetaan QIAstat-Dx ME Panel -paneelin avulla: *Escherichia coli* K1, *Haemophilus influenzae*, *Listeria monocytogenes*, *Neisseria meningitidis* (kapselillinen), *Streptococcus agalactiae*, *Streptococcus pneumoniae*, *Mycoplasma pneumoniae*, *Streptococcus pyogenes*, Herpes simplex -virus 1, Herpes simplex -virus 2, ihmisen herpesvirus 6, enterovirus, ihmisen parechovirus, Varicella-Zoster-virus ja *Cryptococcus neoformans/gattii[\\*](#page-3-1)*.

QIAstat-Dx ME Panel on tarkoitettu avuksi tiettyjen aivokalvotulehduksen ja/tai enkefaliitin aiheuttajien diagnosointiin, ja tuloksia on käytettävä yhdessä muiden kliinisten, epidemiologisten ja laboratoriokokein selvitettyjen tietojen kanssa. QIAstat-Dx ME Panel -testin tuloksia ei ole tarkoitettu käytettäväksi ainoana perusteena diagnoosille, hoidolle tai muille potilaan hoitopäätöksille. Positiiviset tulokset eivät rajaa pois mahdollisuutta samanaikaisiin infektioihin, joiden organismit eivät sisälly QIAstat-Dx ME Panel -testiin. Havaitut aineet eivät välttämättä ole sairauden varmoja aiheuttajia. Negatiiviset tulokset eivät sulje pois keskushermoston (central nervous system, CNS) infektion mahdollisuutta.

Tämä määritys ei havaitse kaikkia CNS-infektion aiheuttajia, ja joidenkin kliinisten ympäristöjen herkkyys voi poiketa pakkausselosteessa kuvatusta.

<span id="page-3-1"></span><sup>\*</sup> Testi ei erottele Cryptococcus neoformans- ja Cryptococcus gattii -hiivasieniä toisistaan.

QIAstat-Dx ME Panel -testiä ei ole tarkoitettu keskushermoston lääketieteellisistä kestolaitteista kerättyjen näytteiden testaamiseen.

QIAstat-Dx ME Panel on tarkoitettu käytettäväksi vain hoitosuositusten mukaisesti (esim. organismien keräämiseen, serotyypitykseen ja mikrobilääkeherkkyyden testaukseen).

QIAstat-Dx ME Panel on tarkoitettu ainoastaan laboratoriotyöntekijöiden tekemään *in vitro* diagnostiikkaan.

## <span id="page-5-0"></span>Yhteenveto ja selitykset

#### <span id="page-5-1"></span>QIAstat-Dx ME Panel Cartridge -kasetin kuvaus

QIAstat-Dx ME Panel Cartridge on kertakäyttöinen muovilaite, joka mahdollistaa täysin automaattisen molekyylimäärityksen eri taudinaiheuttajien nukleiinihappojen havaitsemiseksi ja tunnistamiseksi suoraan CSF-näytteistä. QIAstat-Dx ME Panel Cartridge -kasetin tärkeimpiin ominaisuuksiin kuuluvat yhteensopivuus nestemäisen näytetyypin kanssa, testiin tarvittavien etukäteen täytettyjen reagenssien ilmatiivis säilytys sekä toiminta ilman käyttäjän valvontaa. Kaikki näytteiden valmistelu- ja määritysvaiheet tapahtuvat kasetissa.

Kaikki koko testiajon suorittamiseen vaaditut reagenssit on täytetty QIAstat-Dx ME Panel Cartridge -kasettiin etukäteen ja toisistaan erilleen. Käyttäjän ei tarvitse olla kosketuksissa reagensseihin eikä käsitellä niitä. Testin aikana reagensseja käsitellään kasetissa QIAstat-Dx Analyzer 1.0- tai QIAstat-Dx Analyzer 2.0 -analysaattorin analyysimoduulissa paineilmakäyttöisellä mikrofluidistiikalla, eivätkä ne ole suoraan kosketuksissa toimilaitteisiin. QIAstat-Dx Analyzer 1.0- tai QIAstat-Dx Analyzer 2.0 -analysaattorissa on ilmasuodattimet sekä tulevalle että lähtevälle ilmalle, mikä parantaa ympäristön suojaa entisestään. Testin jälkeen kasetti pysyy ilmatiiviisti suljettuna, mikä helpottaa sen turvallista hävittämistä.

Kasetissa suoritetaan monia vaiheita automaattisesti, jolloin näytteitä ja nesteitä siirretään paineilman avulla siirtokammion kautta niiden oikeisiin kohteisiin.

Kun näytteen sisältävä QIAstat-Dx ME Panel Cartridge -kasetti asennetaan QIAstat-Dx Analyzer 1.0- tai QIAstat-Dx Analyzer 2.0 -analysaattoriin, seuraavat määritysvaiheet tapahtuvat automaattisesti:

- sisäisen kontrollin uudelleenliuottaminen
- solujen mekaaninen ja kemiallinen lyysaus
- nukleiinihappojen puhdistus kalvomenetelmällä
- puhdistettujen nukleiinihappojen sekoittaminen kylmäkuivattuihin pääseosreagensseihin
- uutteen/pääseoksen määrättyjen alikvoottien siirtäminen eri reaktiokammioihin
- multiplex real-time RT-PCR -testaus kussakin reaktiokammiossa;

Huomautus: Kohdeanalyytin läsnäoloa ilmaisevan fluoresenssin lisääntyminen havaitaan suoraan kussakin reaktiokammiossa.

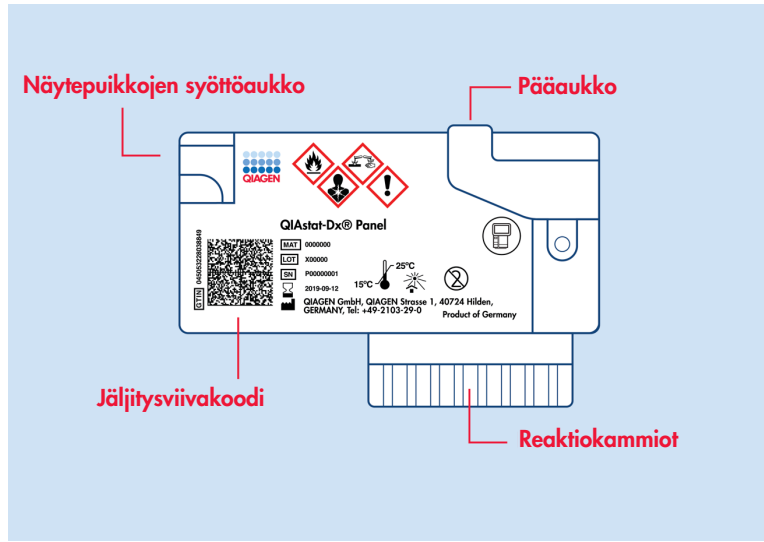

Kuva 1. Kaavio QIAstat-Dx ME Panel Cartridge -kasetista ja sen ominaisuuksista.

Huomautus: Näytepuikkojen syöttöaukkoa ei käytetä QIAstat-Dx ME Panel -määrityksessä.

#### <span id="page-7-0"></span>**Patogeenitiedot**

Aivokalvotulehdus ja enkefaliitti ovat tuhoisia sairauksia, joihin voidaan yhdistää merkittävää sairastavuutta ja kuolleisuutta.(1) Aivokalvotulehduksella eli meningiitillä tarkoitetaan aivokalvojen tulehdusta, ja enkefaliitilla aivoparenkyymin tulehdusta. Tulehdusta sekä aivokalvoissa että aivoissa kutsutaan meningoenkefaliitiksi. Kaikki nämä olosuhteet voivat johtua bakteereista, viruksista tai sienistä, ja enkefaliitti liittyy yleisimmin virusperäiseen etiologiaan.(2) Kliiniset oireet ovat yleensä epäspesifisiä, sillä potilailla esiintyy usein päänsärkyä, mielentilan muutoksia ja niskan jäykkyyttä, kun kyseessä on aivokalvontulehdus. Varhainen diagnoosi on elintärkeää, sillä oireet voivat ilmaantua äkillisesti ja johtaa aivovaurioon, kuulon ja/tai puheen menetykseen, sokeutumiseen tai jopa kuolemaan. Hoito riippuu sairauden aiheuttajasta, joten spesifin taudinaiheuttajan tunnistaminen on tarpeen sopivan hoidon valitsemiseksi.

QIAstat-Dx ME Panel Cartridge -kasetilla voidaan tunnistaa 15 patogeenistä bakteeri-, virusja sienikohdetta, jotka aiheuttavat aivokalvotulehduksen ja/tai enkefaliitin merkkejä ja/tai oireita. Testiin tarvitaan vain pieni näytemäärä ja lyhyt käsittelyaika, ja tulokset saadaan alle 80 minuutissa.

QIAstat-Dx ME Panel -testin havaitsemat ja tunnistamat patogeenit on lueteltu [taulukossa](#page-8-0) 1.

#### <span id="page-8-0"></span>Taulukko 1. Inklusiivisuuskannat, joita QIAstat-Dx ME Panel havaitsi

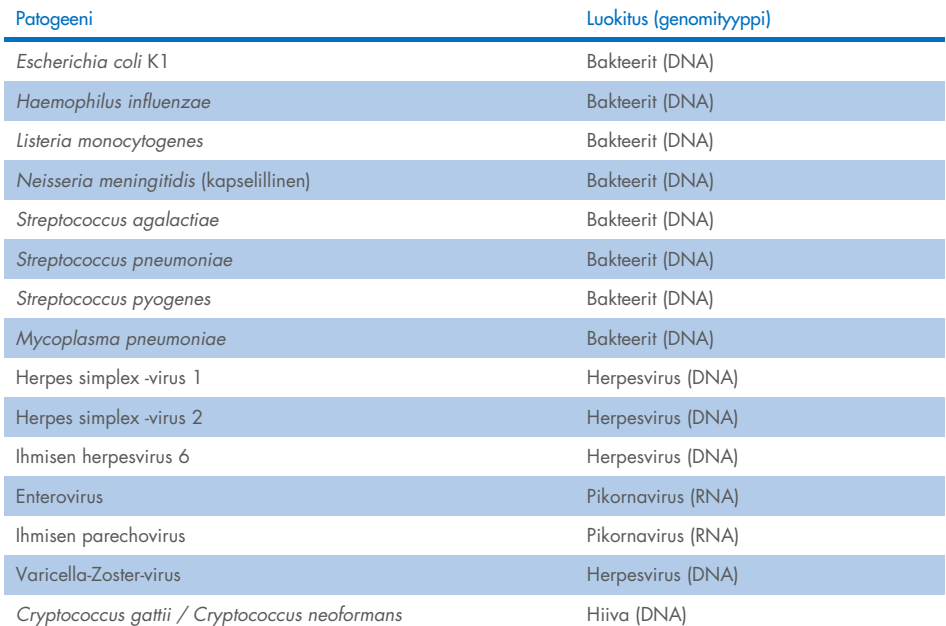

### <span id="page-9-0"></span>Menetelmän toimintaperiaate

#### <span id="page-9-1"></span>Prosessin kuvaus

QIAstat-Dx ME Panel -paneelin diagnostiset testit tehdään QIAstat-Dx Analyzer 1.0- tai QIAstat-Dx Analyzer 2.0 -analysaattorilla. QIAstat-Dx Analyzer 1.0- tai QIAstat-Dx Analyzer 2.0 -analysaattori suorittaa automaattisesti kaikki näytteen valmistelu- ja analysointivaiheet. Näytteet otetaan ja asetetaan manuaalisesti QIAstat-Dx ME Panel Cartridge -kasettiin.

Näyte siirretään siirtopipetillä pääaukkoon [\(kuva 2\)](#page-9-2).

<span id="page-9-2"></span>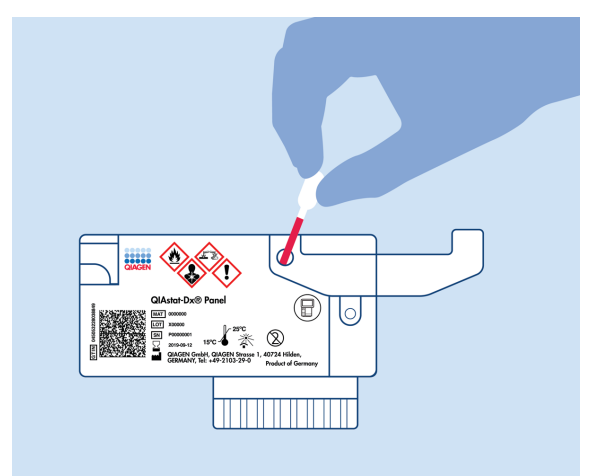

Kuva 2. Näytteen siirtäminen pääaukkoon.

#### <span id="page-10-0"></span>Näytteenotto ja kasetin täyttö

Näytteiden ottaminen ja niiden lisääminen QIAstat-Dx ME Panel Cartridge -kasettiin tulisi jättää sellaisten henkilöiden tehtäväksi, jotka ovat saaneet koulutuksen biologisten näytteiden turvallisesta käsittelystä.

Siihen sisältyvät seuraavat vaiheet, jotka käyttäjän on suoritettava.

- 1. Selkäydinnesteestä (Cerebral Spinal Fluid, CSF) otetaan näyte.
- 2. Näytetiedot kirjataan käsin tai näytteen etiketti liimataan QIAstat-Dx ME Panel Cartridge -kasetin päälle.
- 3. CSF-näyte asetetaan manuaalisesti QIAstat-Dx ME Panel Cartridge -kasettiin.

200 μl näytettä siirretään QIAstat-Dx ME Panel Cartridge -kasetin pääaukkoon yhdellä mukana tulevalla siirtopipetillä. Jos kaikki sarjan mukana tulleet kuusi pipettiä on jo käytetty, käytä muita steriilejä asteikollisia pipettejä.

Huomautus: Kun CSF-näytettä asetetaan, käyttäjä tarkistaa silmämääräisesti näytteen tarkistusikkunasta (katso kuva jäljempänä), että nestemäinen näyte on asetettu [\(kuva](#page-10-1) 3).

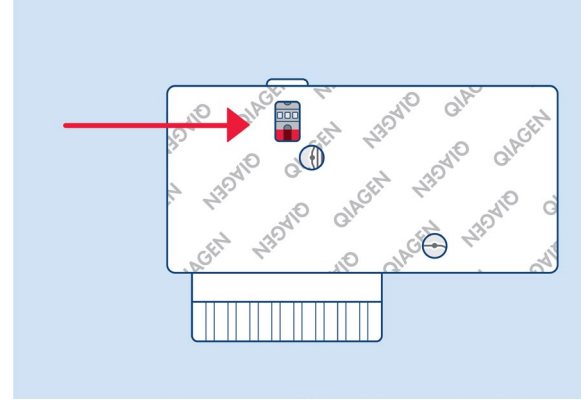

<span id="page-10-1"></span>Kuva 3. Näytteen tarkastusikkuna (sininen nuoli).

- 4. Näytteen viivakoodi ja QIAstat-Dx ME Panel Cartridge -kasetin QR-koodi skannataan QIAstat-Dx Analyzer 1.0- tai QIAstat-Dx Analyzer 2.0 -analysaattorissa.
- 5. QIAstat-Dx ME -paneelikasetti asetetaan QIAstat-Dx Analyzer 1.0- tai QIAstat-Dx Analyzer 2.0 -analysaattoriin.
- 6. Testi tehdään QIAstat-Dx Analyzer 1.0- tai QIAstat-Dx Analyzer 2.0 -analysaattorilla.

#### <span id="page-11-0"></span>Näytteen valmistelu, nukleiinihapon monistus ja havaitseminen

QIAstat-Dx Analyzer 1.0- tai QIAstat-Dx Analyzer 2.0 -analysaattori suorittaa näytteen nukleiinihappojen uuttamisen, monistamisen ja osoittamisen automaattisesti.

- 1. Näyte homogenisoidaan ja solut liuotetaan QIAstat-Dx ME Panel Cartridge -kasetin lyysikammiossa, jossa on suurella nopeudella pyörivä roottori.
- 2. Nukleiinihapot puhdistetaan liuotetusta näytteestä sitomalla ne piikalvoon QIAstat-Dx ME Panel Cartridge -kasetin puhdistuskammiossa, jossa on kaotrooppisia suoloja ja alkoholia.
- 3. Puhdistetut nukleiinihapot uutetaan kalvosta puhdistuskammiossa ja sekoitetaan lyofilisoituun PCR-aineeseen QIAstat-Dx ME Panel Cartridge -kasetin kuivakemiakammiossa.
- 4. Näytteen ja PCR-reagenssien sekoitus jaetaan QIAstat-Dx ME Panel Cartridge -kasetin PCR-kammioihin, joissa on lyofilisoituja, määrityskohtaisia alukkeita ja koettimia.
- 5. QIAstat-Dx Analyzer 1.0- tai QIAstat-Dx Analyzer 2.0 -analysaattori luo optimaaliset lämpötilaprofiilit tehokkaan multiplex real-time RT-PCR -testin suorittamiseen ja tekee reaaliaikaiset fluoresenssimittaukset monistuskäyrien luomiseksi.
- 6. QIAstat-Dx Analyzer 1.0- tai QIAstat-Dx Analyzer 2.0 -analysaattorin ohjelmisto tulkitsee syntyneet tiedot ja prosessin kontrollit sekä toimittaa testiraportin.

### <span id="page-12-0"></span>Toimitetut materiaalit

### <span id="page-12-1"></span>Sarjan sisältö

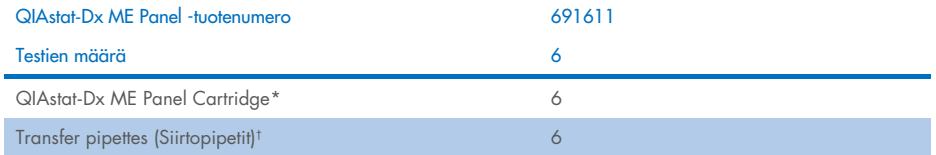

\* 6 yksittäispakattua kasettia, joissa on kaikki näytteen valmisteluun ja reaaliaikaiseen multiplex-RT-PCR-analyysiin tarvitut reagenssit sekä sisäinen kontrolli.

† 6 yksittäispakattua siirtopipettiä nestemäisen näytteen annosteluun QIAstat-Dx ME Panel Cartridge -kasettiin.

## <span id="page-13-0"></span>Tarvittavat materiaalit (jotka eivät kuulu toimitukseen)

QIAstat-Dx ME Panel -paneeli on suunniteltu käytettäväksi QIAstat-Dx Analyzer 1.0- tai QIAstat-Dx Analyzer 2.0 -analysaattorin kanssa. Varmista ennen testiä, että sinulla on seuraavat tarvikkeet:

- QIAstat-Dx Analyzer 1.0- tai QIAstat-Dx Analyzer 2.0 -analysaattorin (vähintään yksi käyttömoduuli ja yksi analyyttinen moduuli) ohjelmistoversiolla 1.4 tai uudemmalla TAI QIAstatt-Dx Analyzer 2.0 -analysaattori (vähintään käyttömoduuli PRO ja yksi analyyttinen moduuli) ohjelmistoversiolla 1.6 tai uudemmalla.)
- *QIAstat*-*Dx Analyzer 1.0 -analysaattorin käyttöopas* (käytettäväksi ohjelmistoversion 1.4 tai uudemman kanssa) TAI QIAstat-Dx Analyzer 2.0 -analysaattorin käyttöopas (käytettäväksi ohjelmistoversion 1.6 tai uudemman kanssa)
- Uusin QIAstat-Dx-määrityksen määritelmätiedosto-ohjelmisto QIAstat-Dx ME Panel paneelia varten, joka on asennettu käyttömoduuliin tai PRO-käyttömoduuliin.

Huomautus: Sovellusohjelmiston versiota 1.6 tai uudempaa versiota ei voi asentaa QIAstat-Dx Analyzer 1.0 -analysaattoriin.

### <span id="page-14-0"></span>Varoitukset ja varotoimet

*In vitro* -diagnostiikkaan.

QIAstat-Dx ME Panel -testi on tarkoitettu QIAstat-Dx Analyzer 1.0- tai QIAstat-Dx Analyzer 2.0 -analysaattorin käyttökoulutuksen saaneiden laboratorioammattilaisten käyttöön.

#### <span id="page-14-1"></span>Turvallisuustiedot

Kun käsittelet kemikaaleja, käytä aina asianmukaista suojavaatetusta, kertakäyttökäsineitä ja suojalaseja. Suojaa iho, silmät ja limakalvot ja vaihda käsineitä usein käsitellessäsi näytteitä. Lisätietoja on vastaavissa käyttöturvatiedotteissa (Safety Data Sheets, SDS). Ne ovat saatavilla PDF-muotoisina verkossa sivulla [www.qiagen.com/safety](http://www.qiagen.com/safety), jossa voit tarkastella ja tulostaa kaikkien QIAGEN-sarjojen ja niiden osien käyttöturvallisuustiedotteita (Safety Data Sheet, SDS).

Käsittele kaikkia näytteitä, käytettyjä kasetteja ja siirtopipettejä kuin ne pystyisivät siirtämään eteenpäin tarttuvia taudinaiheuttajia. Noudata aina varotoimia, jotka on kuvattu sovellettavissa ohjeistuksissa, kuten CLSI-instituutin (Clinical and Laboratory Standards Institute®) *Protection of Laboratory Workers from Occupationally Acquired Infections, Approved Guidelines* M29, tai muissa soveltuvissa asiakirjoissa.

Noudata laitoksesi biologisten näytteiden käsittelyä koskevia turvallisuusmenettelyjä. Hävitä näytteet, QIAstat-Dx ME Panel Cartridge -kasetit ja siirtopipetit soveltuvien säännösten mukaisesti.

QIAstat-Dx ME Panel Cartridge -kasetti on suljettu, kertakäyttöinen laite, joka sisältää kaikki näytteen valmisteluun ja QIAstat-Dx Analyzer 1.0- tai QIAstat-Dx 2.0 -analysaattorilla tehtävään multiplex real-time RT-PCR -analyysiin tarvittavat reagenssit. Älä käytä QIAstat-Dx ME Panel Cartridge -kasettia, jos se näyttää vaurioituneelta tai vuotaa nestettä. Hävitä käytetyt tai vaurioituneet kasetit kaikkien kansallisten ja paikallisten terveyttä ja turvallisuutta koskevien määräysten ja lakien mukaisesti.

Noudata vakiomuotoisia laboratorio-ohjeita työalueen puhtaana ja kontaminoitumattomana pitämisestä. Ohjeita on annettu esimerkiksi tautientorjuntakeskuksen (Centers for Disease Control and Prevention) sekä kansallisen terveysinstituutin (National Institutes of Health) julkaisussa *Biosafety in Microbiological and Biomedical Laboratories*  ([www.cdc.gov/od/ohs/biosfty/biosfty.htm](http://www.cdc.gov/od/ohs/biosfty/biosfty.htm)).

Seuraavat varoitukset ja varotoimet koskevat QIAstat-Dx ME Panel -testin komponentteja.

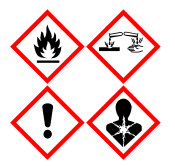

Sisältö: etanoli, guanidiinihydrokloridi, guanidiinitiosyanaatti, isopropanoli, proteinaasi K, t-oktyylifenoksipolyetoksietanoli. Vaara! Erittäin tulenarka neste ja höyry. Haitallista nieltynä tai hengitettynä. Voi olla haitallista ihokosketuksessa. Aiheuttaa vakavia palo- ja silmävammoja. Voi aiheuttaa hengitettynä allergia- tai astmaoireita tai hengitysvaikeuksia. Voi aiheuttaa uneliaisuutta tai huimausta. Haitallista vesieliöille, pitkäaikaisia vaikutuksia. Kosketus happoihin synnyttää erittäin myrkyllistä kaasua. Syövyttää hengitystiet. Pidettävä poissa lämmönläheistä / kipinöistä / avotulesta / kuumista pinnoista. Ei tupakointia. Vältä pölyn/savun/kaasun/sumun/ höyryn/suihkeen hengittämistä. Käytä suojakäsineitä/ suojavaatetusta/silmiensuojainta/kasvonsuojainta. Käytä hengityksensuojainta. JOS LIUOSTA JOUTUU SILMIIN, toimi seuraavasti: Huuhtele huolellisesti vedellä useiden minuuttien ajan. Poista mahdolliset piilolinssit, jos ne ovat helposti poistettavissa. Jatka huuhtelua. Altistumistapauksissa tai epävarmoissa tilanteissa: Soita heti MYRKYTYSTIETOKESKUKSEEN tai lääkärille. Vie altistunut henkilö raittiiseen ilmaan ja pidä hänet hengityksen kannalta mukavassa asennossa.

#### <span id="page-16-0"></span>Laboratorion varotoimet

Näytteen ja työskentelyalueen kontaminoitumista on ehkäistävä noudattamalla vakiintuneita laboratorioiden turva- ja puhdistustoimenpiteitä, seuraavat varotoimet mukaan lukien:

- Näytteitä on käsiteltävä bioturvallisessa kaapissa tai vastaavalla puhtaalla pinnalla ja käyttäjän suojaus on varmistettava. Jos bioturvallista kaappia ei käytetä, näytteitä valmisteltaessa on käytettävä seisovailmaista kaappia (esim. AirClean-PCR-työasemaa), roiskesuojaa (esim. Bel-Art Scienceware -roiskesuojia) tai suojavisiiriä.
- CSF-näytteiden patogeenitestaukseen (kuten viljelyyn) käytettävää bioturvallista kaappia ei saa käyttää näytteen valmisteluun tai kasetin täyttämiseen.
- Puhdista työskentelyalue huolellisesti ennen näytteiden käsittelyä sopivalla puhdistusaineella, kuten vasta valmistellulla 10-prosenttisella valkaisuaineella tai vastaavalla desinfiointiaineella. Pyyhi desinfioidut pinnat vedellä, jotta pinnoille ei kerry jäämiä eivätkä desinfiointiaineet vahingoita näytettä tai aiheuta häiriöitä.
- Näytteitä ja kasetteja tulee käsitellä yksi kerrallaan.
- Poista materiaalit irtopakkauspusseista puhtailla käsineillä ja sulje irtopakkauspussit, kun niitä ei käytetä.
- Vaihda käsineet ja puhdista työskentelyalue aina, kun vaihdat näytettä.
- Hävitä käytetyt kasetit soveltuvaan biovaarallisen jätteen säiliöön välittömästi ajon päätyttyä.
- Vältä ylimääräistä kasettien käsittelyä testiajojen jälkeen.
- Varo vahingoittamasta kasettia.[\\*](#page-16-1)
- Poista materiaalit irtopakkauslaatikoista puhtailla käsineillä ja sulje irtopakkaus, kun sitä ei käytetä.

<span id="page-16-1"></span>\* Katso vahingoittuneiden kasettien käsittelyä koskevat turvallisuustiedot.

QIAstat-Dx Meningitis/Encephalitis Panel -testin patogeenitunnistuksen herkän luonteen vuoksi ja näytteen kontaminaation ehkäisemiseksi on olennaista noudattaa mikrobiologisten laboratorioiden vakiokäytäntöjä. QIAstat-Dx Meningitis/Encephalitis Panel -testin havaittavissa olevat patogeenit (esim. *S. pneumoniae*, *H. influenzae* ja HSV-1 jne) voivat olla peräisin kliinisestä laboratoriohenkilöstöstä.

Näyte voi kontaminoitua näytteen keräämisen, kuljettamisen tai testaamisen aikana. Näytteiden käsittelyssä ja testauksessa suositellaan noudattamaan parhaita käytäntöjä, joilla minimoidaan virheellisesti positiivisiin tuloksiin johtavan kontaminaation riski. Lisävarotoimina voidaan käyttää lisähenkilönsuojaimia, kuten kasvomaskia, erityisesti silloin, jos käyttäjällä on hengitystieinfektion merkkejä tai oireita tai aktiivinen herpeshaava / kuumeinen herpes.

### <span id="page-18-0"></span>Kasetin säilytys ja käsittely

Säilytä QIAstat-Dx ME Panel Cartridge -kasetit kuivassa, puhtaassa säilytystilassa huoneenlämmössä (15–25 °C). Älä poista QIAstat-Dx ME Panel Cartridge -kasetteja tai siirtopipettejä yksittäispakkauksista ennen varsinaista käyttöä. Näissä olosuhteissa QIAstat-Dx ME Panel Cartridge -kasetteja voidaan säilyttää yksittäispakkaukseen painettuun viimeiseen käyttöpäivään asti. Viimeinen käyttöpäivä sisältyy myös QIAstat-Dx ME Panel Cartridge kasetin viivakoodiin, ja QIAstat-Dx Analyzer 1.0- tai QIAstat-Dx Analyzer 2.0 -analysaattori lukee sen, kun kasetti asetetaan laitteeseen testin suorittamista varten.

Katso vaurioituneen kasetin käsittelyä koskevat ohjeet luvusta [Turvallisuustiedot](#page-14-1)

# <span id="page-18-1"></span>Näytteiden käsittely, säilytys ja valmistelu

CSF-näyte otetaan lannepistolla, eikä sitä pidä sentrifugoida tai laimenneta.

CSF-näytteiden suositeltu säilytys on huoneenlämmössä (15–25 ˚C) korkeintaan 12 tuntia.

### <span id="page-19-0"></span>Menetelmä

#### <span id="page-19-1"></span>Sisäinen kontrolli

QIAstat-Dx ME Panel Cartridge sisältää täyden prosessin sisäisen kontrollin, joka on titrattu *Schizosaccharomyces pombe -*hiiva (sieni), joka on kasetissa kuivatussa muodossa ja rehydroituu näytteen asettamisen yhteydessä. Tämä sisäinen kontrollimateriaali vahvistaa analyysiprosessin kaikki vaiheet, mukaan lukien näytteen homogenoinnin, virus- ja solurakenteiden liuotuksen (kemiallisella ja mekaanisella hajotuksella), nukleiinihappojen puhdistuksen, käänteisen transkription ja reaaliaikaisen PCR:n.

Positiivinen signaali sisäiselle kontrollille tarkoittaa, että kaikki QIAstat-Dx ME Panel Cartridge kasetin tekemät käsittelyvaiheet onnistuivat.

Sisäisen kontrollin negatiivinen signaali ei tee negatiiviseksi mitään havaittujen ja tunnistettujen kohteiden positiivisia tuloksia, mutta se mitätöi kaikki analyysin negatiiviset tulokset. Siksi testi tulisi toistaa, jos sisäisen kontrollin signaali on negatiivinen.

#### Näytteen asettaminen QIAstat-Dx ME Panel Cartridge -kasettiin

- 1. Puhdista työskentelyalue vasta valmistellulla 10-prosenttisella valkaisuaineella (tai soveltuvalla desinfiointiaineella) ja huuhtele vedellä.
- 2. Avaa QIAstat-Dx ME Panel Cartridge -kasetin pakkaus sen sivulla olevista repäisymerkeistä [\(kuva](#page-20-0) 4).

TÄRKEÄÄ: Kun pakkaus on avattu, näyte tulisi viedä QIAstat-Dx ME Panel Cartridge kasetin sisään ja asettaa QIAstat-Dx Analyzer 1.0- tai QIAstat-Dx Analyzer 2.0 analysaattoriin 120 minuutin kuluessa.

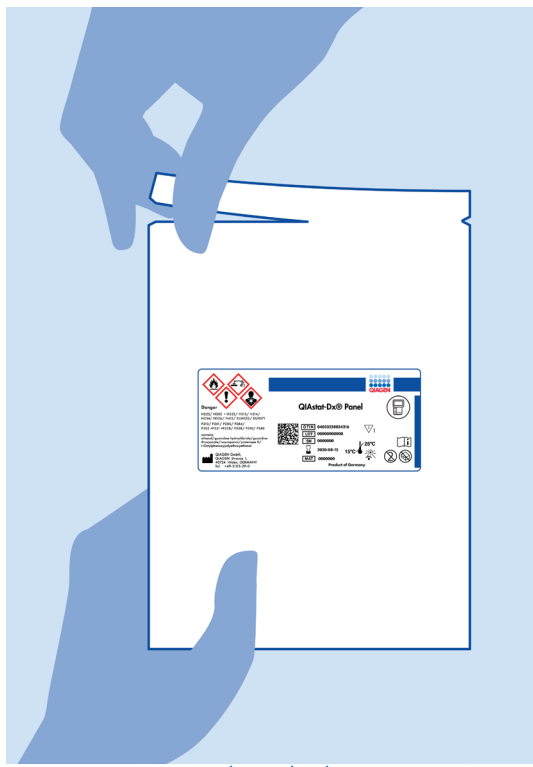

Kuva 4. QIAstat-Dx ME Panel Cartridge -kasetin avaaminen.

- <span id="page-20-0"></span>3. Poista QIAstat-Dx ME Panel Cartridge -kasetti pakkauksesta ja aseta se niin, että viivakoodietiketti on sinua kohti.
- 4. Kirjoita käsin näytteen tiedot tai aseta näytteen tietoetiketti QIAstat-Dx ME Panel Cartridge kasetin päälle. Varmista, että etiketti on asetettu oikein eikä estä kantta avautumasta [\(kuva](#page-21-0) 5).

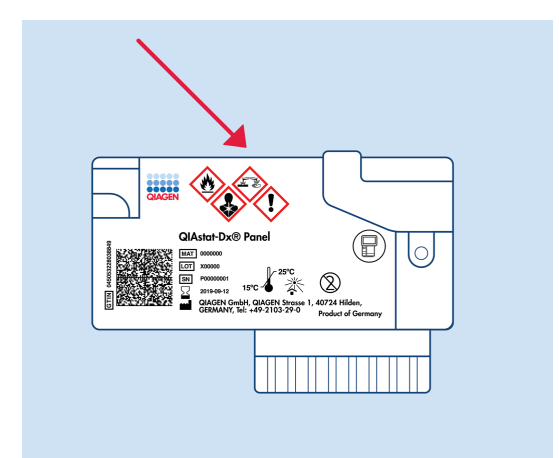

<span id="page-21-0"></span>Kuva 5. Näytetietojen asettaminen QIAstat-Dx Meningitis/Encephalitis Panel Cartridge -kasetin päälle.

5. Avaa pääaukon näytekansi QIAstat-Dx ME Panel Cartridge -kasetin etupuolella [\(kuva](#page-21-1) 6).

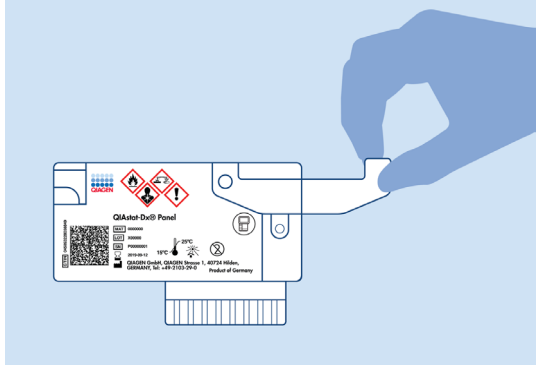

<span id="page-21-1"></span>Kuva 6. Pääaukon näytekannen avaaminen.

6. Avaa putki, jossa on testattava näyte. Käytä toimitukseen sisältyvää siirtopipettiä ja lisää nestettä pipetin toiseen täyttöviivaan (ts. 200 µl) [\(kuva](#page-22-0) 7).

TÄRKEÄÄ: Älä vedä ilmaa pipettiin. Jos ilmaa joutuu pipettiin, tyhjennä pipetin näyteneste varovasti takaisin näyteputkeen ja vedä nestettä uudelleen.

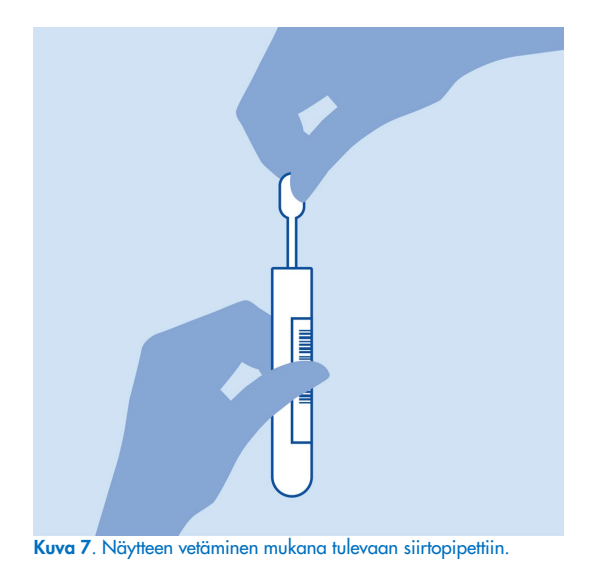

<span id="page-22-0"></span>7. Siirrä varovasti 200 µl näytteestä QIAstat-Dx ME Panel Cartridge -kasetin pääaukkoon mukana toimitetulla kertakäyttöisellä siirtopipetillä [\(kuva](#page-22-1) 8).

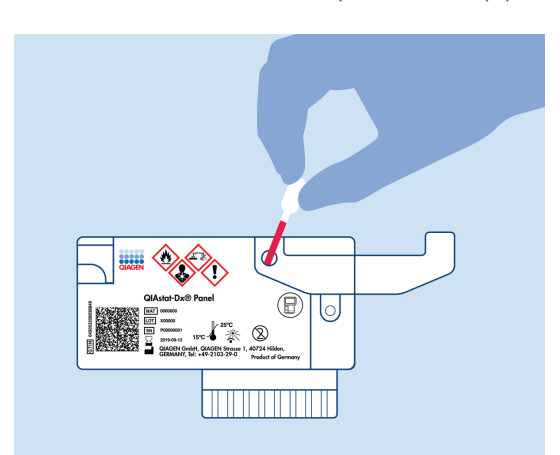

<span id="page-22-1"></span>Kuva 8. Näytteen siirtäminen QIAstat-Dx ME Panel Cartridge -kasetin pääaukkoon.

8. Sulje pääaukon kansi lujasti, kunnes se napsahtaa [\(kuva](#page-23-0) 9).

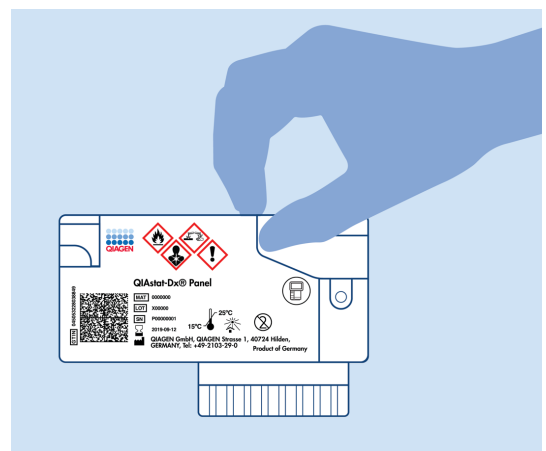

Kuva 9. Pääaukon kannen sulkeminen.

<span id="page-23-0"></span>9. Tarkista visuaalisesti QIAstat-Dx ME Panel Cartridge -kasetin näytteen tarkistusikkunasta, että näyte on lisätty [\(kuva](#page-23-1) 10).

TÄRKEÄÄ: Kun näyte on asetettu QIAstat-Dx ME Panel Cartridge -kasetin sisälle, kasetti on asetettava QIAstat-Dx Analyzer 1.0- tai QIAstat-Dx Analyzer 2.0 -analysaattoriin 90 minuutin sisällä.

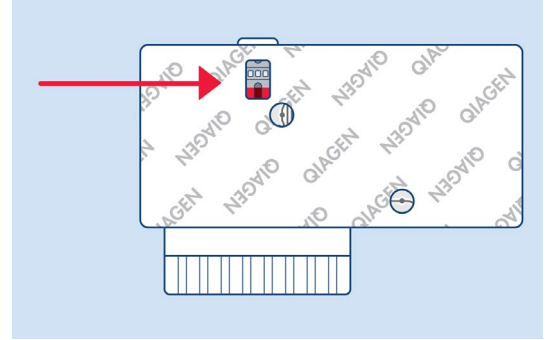

<span id="page-23-1"></span>Kuva 10. Näytteen tarkastusikkuna (sininen nuoli).

#### QIAstat-Dx Analyzer 1.0- tai QIAstat-Dx Analyzer 2.0 -analysaattorin käynnistäminen

- 1. Kytke QIAstat-Dx Analyzer 1.0- tai QIAstat-Dx Analyzer 2.0 -analysaattoriin virta painamalla laitteen etupuolella olevaa On/Off-virtapainiketta. Huomautus: Analyysimoduulin takaosan virtakytkimen on oltava I-asennossa. QIAstat-Dx Analyzer 1.0- tai QIAstat-Dx Analyzer 2.0 -analysaattorin merkkivalot muuttuvat sinisiksi.
- 2. Odota, kunnes Main (Aloitus) -näyttö tulee näkyviin ja QIAstat-Dx Analyzer 1.0- tai QIAstat-Dx Analyzer 2.0 -analysaattorin merkkivalot muuttuvat vihreiksi ja lakkaavat vilkkumasta.
- 3. Kirjaudu QIAstat-Dx Analyzer 1.0- tai QIAstat-Dx Analyzer 2.0 -analysaattoriin syöttämällä käyttäjätunnus ja salasana.

Huomautus: Login (Sisäänkirjautuminen) -näyttö tulee näkyviin, jos User Access Control (Käyttöoikeuksien hallinta) on otettu käyttöön. Jos User Access Control (Käyttöoikeuksien hallinta) on poissa käytöstä, nimeä/salasanaa ei vaadita ja Main (Aloitus) -näyttö tulee näkyviin.

4. Jos määrityksen määritelmätiedostoa ei ole asennettu QIAstat-Dx Analyzer 1.0- tai QIAstat-Dx Analyzer 2.0 -analysaattoriin, noudata asennusohjeita ennen testin tekemistä (katso lisätietoja kohdasta Liite A: Määrityksen määritelmätiedoston asentaminen, lisätietoja sivulla [78\)](#page-77-0).

#### Testin tekeminen

- 1. Paina QIAstat-Dx Analyzer 1.0- tai QIAstat-Dx Analyzer 2.0 -analysaattorin kosketusnäytön oikean yläkulman Run Test (Tee testi) -painiketta.
- 2. Kun laite niin kehottaa, skannaa CSF-putken näytetunnuksen viivakoodi tai skannaa näytteen tietojen viivakoodi QIAstat-Dx ME Panel Cartridge -kasetin päältä (katso vaihe [3\)](#page-25-0) käyttämällä QIAstat-Dx Analyzer 1.0- tai QIAstat-Dx Analyzer 2.0 -analysaattorin integroitua etupuolen viivakoodinlukijaa [\(kuva](#page-25-1) 11).

Huomautus: Näytteen tunnus voidaan myös antaa kosketusnäytön virtuaalisella näppäimistöllä painamalla Sample ID (Näytetunnus) -kenttää.

Huomautus: Valitun järjestelmän konfiguraation mukaan tässä vaiheessa saatetaan myös edellyttää potilastunnuksen syöttämistä.

Huomautus: QIAstat-Dx Analyzer 1.0- tai QIAstat-Dx Analyzer 2.0 -analysaattorin ohjeet näkyvät kosketusnäytön alalaidan Instructions (Ohje) -palkissa.

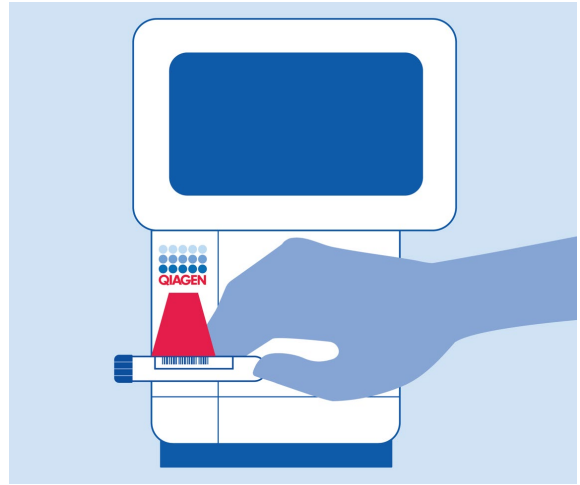

<span id="page-25-1"></span>Kuva 11. Näytetunnuksen viivakoodin skannaaminen.

<span id="page-25-0"></span>3. Skannaa pyydettäessä käytettävän QIAstat-Dx ME Panel Cartridge -kasetin viivakoodi [\(kuva](#page-26-0) 12). QIAstat-Dx Analyzer 1.0- tai QIAstat-Dx Analyzer 2.0 -analysaattori tunnistaa suoritettavan määrityksen automaattisesti kasetin viivakoodin perusteella.

Huomautus: QIAstat-Dx Analyzer 1.0- tai QIAstat-Dx Analyzer 2.0 -analysaattori ei kelpuuta QIAstat-Dx ME Panel Cartridge -kasetteja, joiden viimeinen käyttöpäivä on mennyt, käytettyjä kasetteja tai kasetteja määrityksiin, joita laitteeseen ei ole asennettu. Tässä tapauksessa näyttöön tulee virheviesti, ja laite hylkää QIAstat-Dx ME Panel Cartridge -kasetin. Katso lisätietoja määritysten asentamisesta *QIAstat*-*Dx Analyzer 1.0* tai QIAstat-Dx Analyzer 2.0 -analysaattorin käyttöoppaasta.

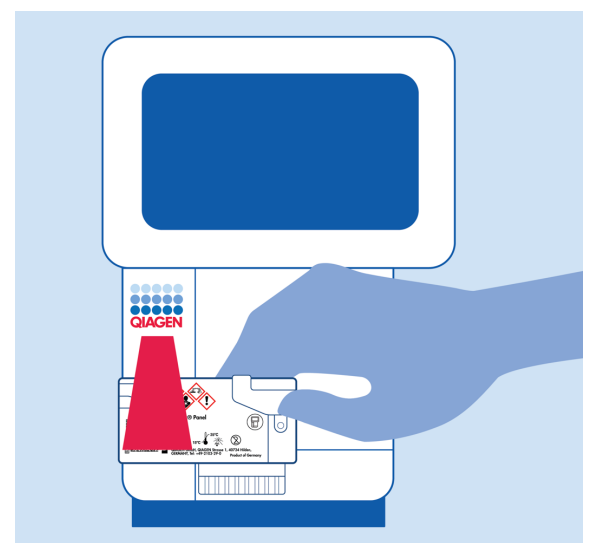

Kuva 12. QIAstat-Dx Meningitis/Encephalitis Panel Cartridge -kasetin viivakoodin skannaaminen.

<span id="page-26-0"></span>4. Confirm (Vahvista) -näyttö tulee näkyviin. Tarkista syötetyt tiedot ja tee tarvittavat muutokset valitsemalla kosketusnäytön kenttiä ja muokkaamalla tietoja.

5. Kun kaikki näytössä näkyvät tiedot ovat oikein, paina Confirm (Vahvista) -painiketta. Valitse tarvittaessa kenttä, jonka sisältöä haluat muokata, tai peruuta testi valitsemalla Cancel (Peruuta) [\(kuva 13\)](#page-27-0).

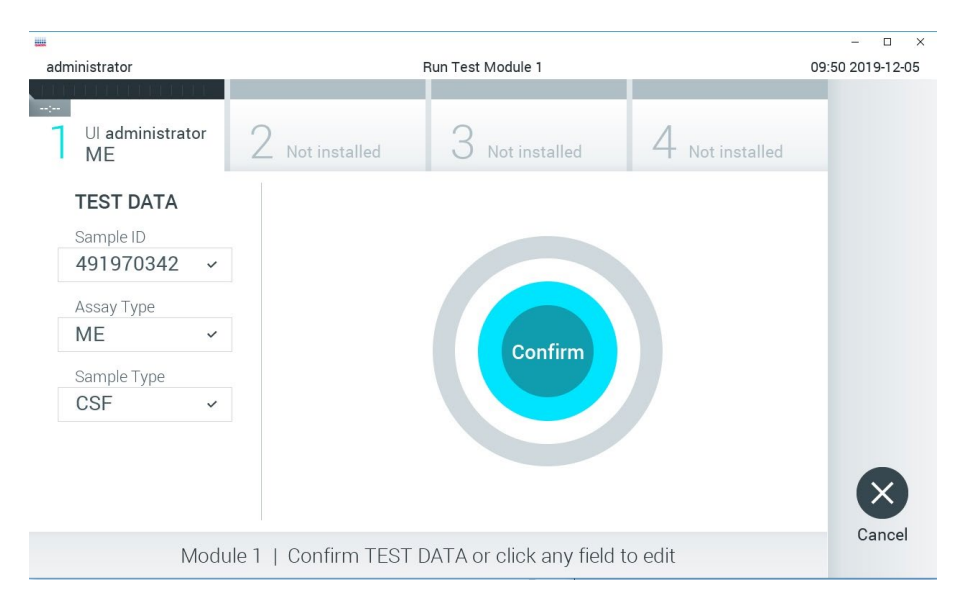

#### <span id="page-27-0"></span>Kuva 13. Tietojen syötön vahvistaminen.

6. Varmista, että QIAstat-Dx ME Panel Cartridge -kasetin sekä näytepuikkojen syöttöaukon että pääaukon näytekannet on suljettu tiukasti. QIAstat-Dx Analyzer 1.0- tai QIAstat-Dx Analyzer 2.0 -analysaattorin päällä oleva kasettien syöttöaukko avautuu automaattisesti. Aseta QIAstat-Dx ME Panel Cartridge -kasetti aukkoon reaktiokammiot alaspäin niin, että viivakoodi osoittaa vasemmalle [\(kuva 14\)](#page-28-0).

Huomautus: QIAstat-Dx ME Panel Cartridge -paneelikasettia ei tarvitse työntää QIAstat-Dx Analyzer 1.0- tai QIAstat-Dx Analyzer 2.0 -analysaattoriin. Kun asetat kasetin oikein päin kasettien syöttöaukkoon, QIAstat-Dx Analyzer 1.0- tai QIAstat-Dx Analyzer 2.0 analysaattori siirtää kasetin automaattisesti analyysimoduuliin.

Huomautus: Näytepuikkojen syöttöaukkoa ei käytetä QIAstat-Dx ME Panel -määrityksessä.

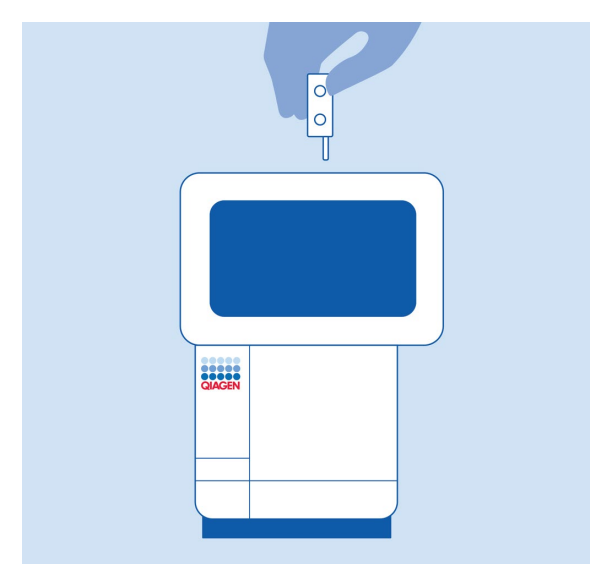

<span id="page-28-0"></span>Kuva 14. QIAstat-Dx ME Panel Cartridge -paneelikasetin asettaminen QIAstat-Dx Analyzer 1.0- tai QIAstat-Dx Analyzer 2.0 -analysaattoriin.

7. Kun QIAstat-Dx Analyzer 1.0- tai QIAstat-Dx Analyzer -analysaattori havaitsee QIAstat-Dx ME Panel Cartridge -kasetin, se sulkee automaattisesti kasettien syöttöaukon kannen ja aloittaa testin. Käyttäjältä ei vaadita muita toimenpiteitä ajon käynnistämiseen.

Huomautus: QIAstat-Dx Analyzer 1.0- tai QIAstat-Dx Analyzer 2.0 -analysaattori kelpuuttaa ainoastaan testin asetusten määrittämisen yhteydessä asetetun ja luetun QIAstat-Dx ME Panel Cartridge -kasetin. Jos jokin muu kuin luettu kasetti asetetaan, syntyy virhe ja laite poistaa kasetin automaattisesti.

Huomautus: tähän saakka testiajo voidaan peruuttaa painamalla kosketusnäytön oikean alalaidan Cancel (Peruuta) -painiketta.

Huomautus: Järjestelmän määrityksien mukaisesti käyttäjä saattaa joutua kirjoittamaan salasanansa uudestaan testin aloittamiseksi.

Huomautus: Kasetin syöttöaukon kansi sulkeutuu automaattisesti 30 sekunnin kuluttua, ellei aukkoon ole viety QIAstat-Dx ME Panel Cartridge -kasettia. Jos näin käy, toista toimenpide aloittamalla vaiheesta 18.

8. Kun testi on käynnissä, jäljellä oleva ajoaika näkyy kosketusnäytössä.

- 9. Kun testi on tehty, Eject (Poista) -näyttö tulee näkyviin [\(kuva](#page-29-0) 15) ja Module Status Bar (Moduulin tilapalkki) -palkki tuo testituloksena näkyviin yhden seuraavista vaihtoehdoista:
	- TEST COMPLETED (TESTI VALMIS): Testin suoritus onnistui.
	- TEST FAILED (TESTI EPÄONNISTUI): Testin aikana tapahtui virhe.
	- TEST CANCELED (TESTI PERUTTIIN): Käyttäjä perui testin.

TÄRKEÄÄ: Jos testi epäonnistuu, ota yhteyttä tekniseen tukipalveluun.

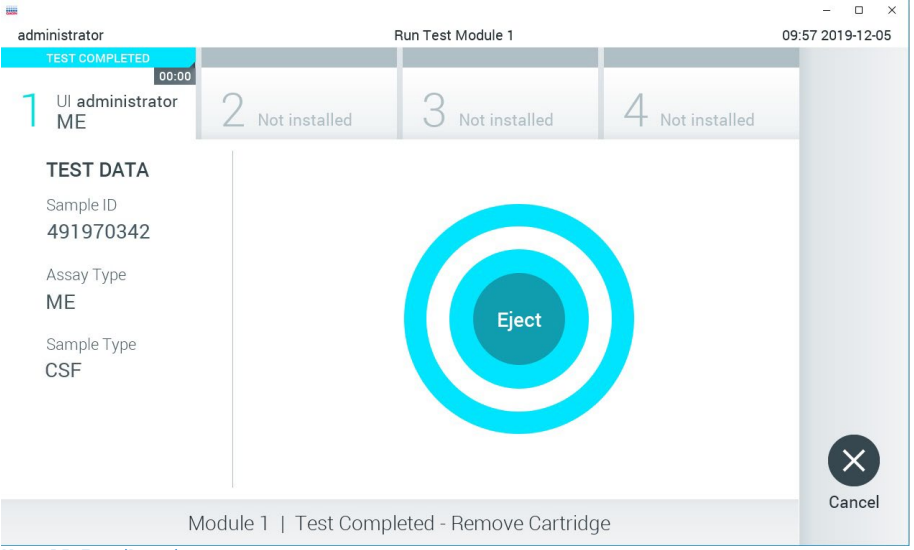

Kuva 15. Eject (Poista) -näyttö.

<span id="page-29-0"></span>10. Ota QIAstat-Dx ME Panel Cartridge -kasetti ulos painamalla <sup>D</sup> Eject (Poista) -painiketta ja hävitä kasetti biovaarallisena jätteenä kaikkien kansallisten ja paikallisten terveys- ja turvallisuussäädösten ja -lakien mukaisesti. QIAstat-Dx ME Panel Cartridge -kasetti on otettava pois, kun kasetin syöttöaukko avautuu ja työntää kasetin ulos. Ellei kasettia poisteta 30 sekunnin kuluessa, se siirtyy automaattisesti takaisin QIAstat-Dx Analyzer 1.0 tai QIAstat-Dx Analyzer 2.0 -analysaattoriin ja kasetin syöttöaukon kansi sulkeutuu. Jos näin käy, avaa kasetin syöttöaukon kansi painamalla jälleen Eject (Poista) -painiketta ja poista kasetti.

TÄRKEÄÄ: Käytetyt QIAstat-Dx ME Panel Cartridge -kasetit on hävitettävä. Kasetteja ei voi käyttää uudelleen testeihin, joissa käyttäjä on aloittanut suorituksen mutta perunut sen myöhemmin tai jos testissä on havaittu virhe.

11. Kun QIAstat-Dx ME Panel Cartridge -kasetti on poistettu, Summary (Yhteenveto) -näyttö tulee näkyviin. Aloita toisen testin tekeminen valitsemalla Run Test (Tee testi). Huomautus: Lisätietoja QIAstat-Dx Analyzer 1.0- tai QIAstat-Dx Analyzer 2.0 analysaattorin käytöstä on *QIAstat*-*Dx Analyzer 1.0 -analysaattorin käyttöoppaassa*. Lisätietoja QIAstat-Dx Analyzer 2.0 -analysaattorin käytöstä on *QIAstat*-*Dx Analyzer 2.0 analysaattorin käyttöoppaassa*.

### <span id="page-31-0"></span>Tulosten tulkinta

Huomautus: Tässä osiossa esitetyt QIAstat-Dx Analyzer 1.0- tai QIAstat-Dx Analyzer 2.0 analysaattorin näytön kuvat on tarkoitettu esimerkeiksi, eivätkä ne välttämättä vastaa QIAstat-Dx ME Panel -testillä saatuja spesifejä patogeenituloksia.

#### <span id="page-31-1"></span>Tulosten tarkastelu

QIAstat-Dx Analyzer 1.0- tai QIAstat-Dx Analyzer 2.0 -analysaattori tulkitsee ja tallentaa testitulokset automaattisesti. Kun QIAstat-Dx ME Panel Cartridge -kasetti on poistettu, tulosten Summary (Yhteenveto) -näyttö tulee automaattisesti näkyviin [\(kuvassa](#page-31-2) 16 on QIAstat-Dx Analyzer 1.0 -analysaattorin näyttö).

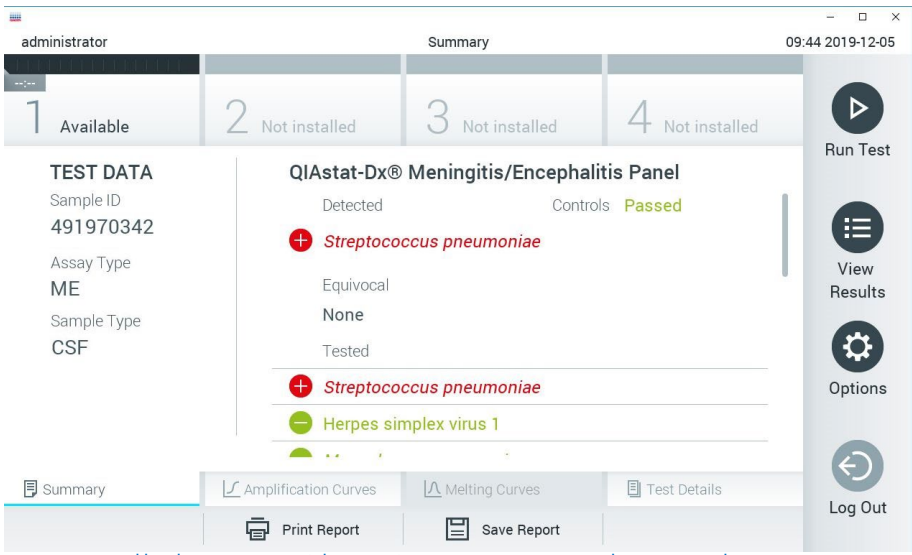

<span id="page-31-2"></span>Kuva 16. Esimerkki tulosten Summary (Yhteenveto) -näytöstä QIAstat-Dx Analyzer 1.0 -analysaattorissa, jossa on vasemmassa paneelissa Test Data (Testitiedot) ja pääpaneelissa Test Summary (Testin yhteenveto).

Tästä näytöstä voi käyttää muita välilehtiä, joissa on lisätietoja, jotka selitetään seuraavissa luvuissa:

- Monistuskäyrät
- Sulamiskäyrät Tämä välilehti poistettu käytöstä QIAstat ME -paneelissa.
- Testin yksityiskohdat

[Kuvassa 17](#page-32-0) näytetään QIAstat-Dx Analyzer 2.0 -analysaattorin näyttö.

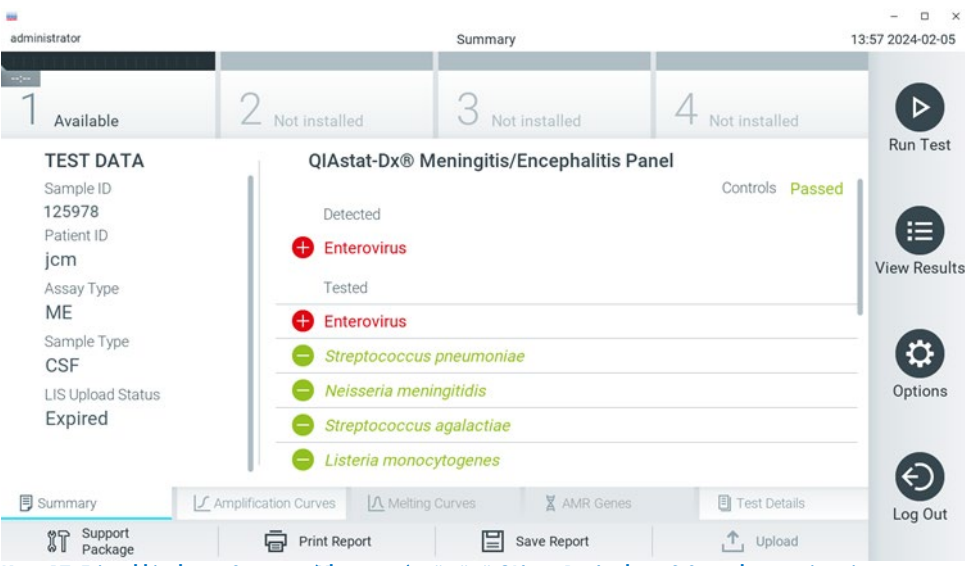

<span id="page-32-0"></span>Kuva 17. Esimerkki tulosten Summary (Yhteenveto) -näytöstä QIAstat-Dx Analyzer 2.0 -analysaattorissa, jossa on vasemmassa paneelissa Test Data (Testitiedot) ja pääpaneelissa Test Summary (Testin yhteenveto).

QIAstat-Dx Analyzer 2.0 sisältää lisävälilehden:

• AMR-geenit. Se ei ole käytössä QIAstat-Dx ME Panel -paneelissa.

Huomautus: Tästä eteenpäin käytetään esimerkkikuvia, kun viitataan QIAstat-Dx Analyzer 1.0 ja/tai QIAstat-Dx Analyzer 2.0 -analysaatoriin, kun selitettävät toiminnot ovat samat.

Näytön pääasiallisessa osassa on seuraavat luettelot, ja se ilmaisee tulokset värikoodeilla ja symboleilla:

- Ensimmäisessä luettelossa otsikon Detected (Havaittu) alla on kaikki näytteestä havaitut ja tunnistetut patogeenit. Niiden edellä on symboli $\bigoplus$ , ja ne ovat punaisia.
- **•** Toista luetteloa otsikon Equivocal (Moniselitteinen) alla ei käytetä. Moniselitteiset tulokset eivät päde QIAstat-Dx ME Panel -testiin, joten Equivocal (Moniselitteinen) -luettelo on aina tyhjä.
- Kolmannessa luettelossa otsikon Tested (Testattu) alla on kaikki näytteestä testatut patogeenit. Näytteestä havaittujen ja tunnistettujen patogeenien edellä on merkki $\bigoplus$ , ja ne ovat punaisia. Jos patogeenit testattiin, mutta niitä ei havaittu, patogeenin edellä on merkki , ja ne ovat vihreitä. Myös epävalidit patogeenit näkyvät tässä luettelossa.

Huomautus: Huomaa, että näytteestä havaitut ja tunnistetut patogeenit näkyvät sekä Detected (Havaittu)- että Tested (Testattu) -luetteloissa.

Mikäli testin loppuun suorittaminen epäonnistui, näytössä näkyy viesti Failed (Epäonnistui), jota seuraa ongelmaan liittyvä virhekoodi.

Seuraavat Test Data (Testitiedot) näkyvät näytön vasemmassa laidassa:

- Sample ID (Näytetunnus)
- Patient ID (Potilastunnus) (jos saatavilla)
- Assay Type (Määrityksen tyyppi)
- Sample Type (Näytetyyppi)

Määrityksestä on saatavana lisätietoja käyttäjän käyttöoikeuksien mukaan alalaidassa olevien välilehtien kautta (esim. monistuskaaviot ja testitiedot).

Raportti määritystiedoista voidaan viedä ulkoiseen USB-muistiin. Aseta USB-muisti johonkin QIAstat-Dx Analyzer 1.0 -analysaattorin USB-liitännöistä ja valitse näytön alalaidassa Save Report (Tallenna raportti). Tämä raportti voidaan viedä myöhemmin milloin tahansa valitsemalla testi View Result List (Näytä tulosluettelo) -listalta.

Raportti voidaan myös lähettää tulostimeen valitsemalla Print Report (Tulosta raportti) näytön alapalkissa.

### <span id="page-34-0"></span>Monistuskäyrien tarkastelu

Jos haluat katsella testin monistuskäyriä havaituista patogeeneistä, valitse  $\angle$  Amplification Curve (Monistuskäyrä) -välilehti [\(kuva 17\)](#page-32-0).

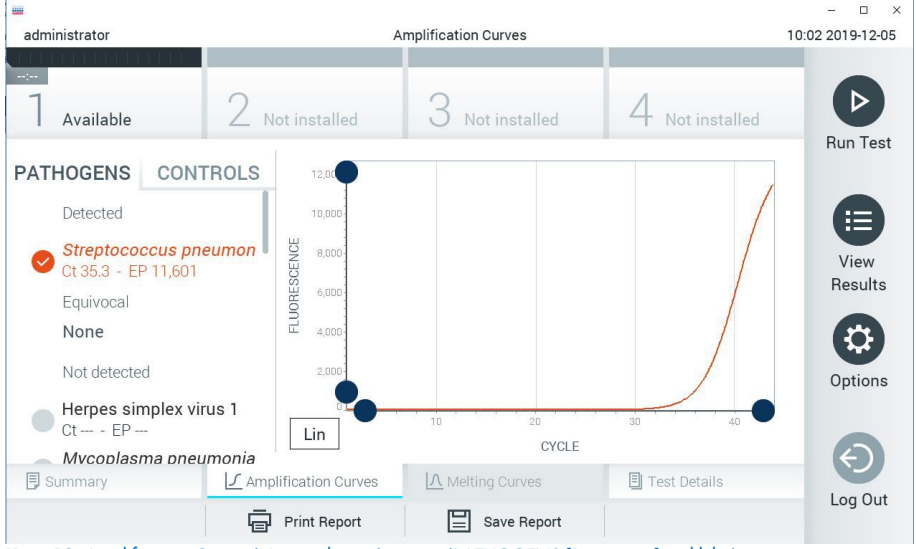

<span id="page-34-1"></span>Kuva 18. Amplification Curves (Monistuskäyrät) -näyttö (PATHOGENS [Patogeenit] -välilehti).

Tiedot testatuista patogeeneista ja kontrolleista näkyvät vasemmalla, ja monistuskäyrät näkyvät keskellä.

Huomautus: Jos User Access Control (Käyttöoikeuksien hallinta) on otettu käyttöön QIAstat-Dx Analyzer 1.0 ja QIAstat-Dx Analyzer 2.0 -analysaattorissa, Amplification Curves (Monistuskäyrät) -näyttö on käytettävissä vain käyttäjille, joilla on siihen valtuutus.

Paina PATHOGENS (Patogeenit) -välilehteä vasemmassa laidassa tuodaksesi näyttöön testattuja patogeeneja vastaavat kaaviot. Paina pathogen name (Patogeenin nimi) -painiketta valitaksesi monistumiskaaviossa näkyvät patogeenit. Patogeeneja voi valita yhden, monta tai ei yhtäkään. Jokaiselle valitun luettelon patogeenille määritetään väri, joka vastaa patogeeniin liittyvää monistuskäyrää. Valitsemattomat patogeenit näkyvät harmaina.

Vastaavat CT- ja päätetapahtuman fluoresenssiarvot (EP) näkyvät jokaisen patogeenin nimen alapuolella.

Voit tarkastella kontrolleja monistuskäyrässä painamalla vasemman puolen CONTROLS (Kontrollit) -välilehteä. Valitse kontrolli tai poista sen valinta painamalla kontrollin nimen vieressä olevaa ympyrää [\(kuva 18\)](#page-34-1).

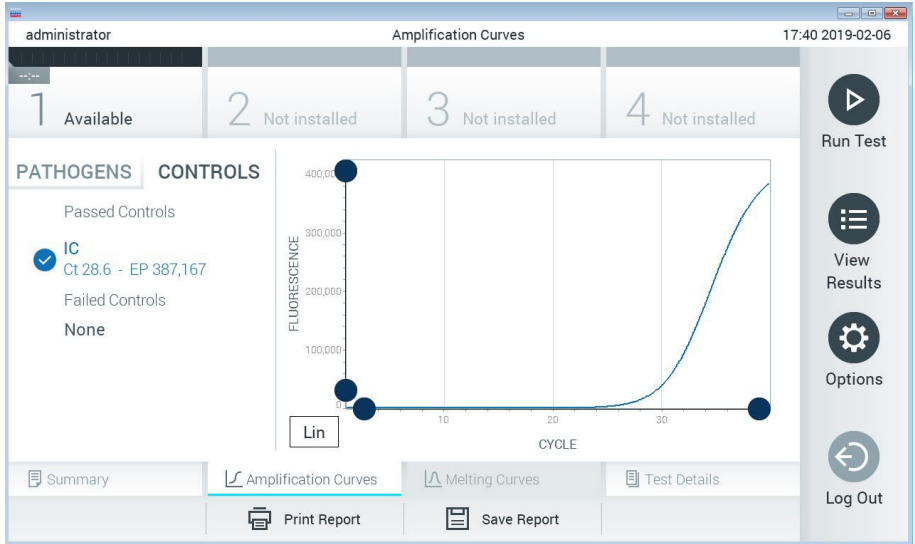

Kuva 19. Amplification Curves (Monistuskäyrät) -näyttö (CONTROLS [Kontrollit] -välilehti).

Monistuskaaviossa näkyy valittujen patogeenien tai kontrollien tietokäyrä. Voit vaihtaa logaritmisen tai lineaarisen asteikon Y-akselille painamalla Lin (Lineaarinen) - tai Log (Logaritminen) -painiketta kaavion vasemmassa alakulmassa.

X- ja Y-akselin asteikkoa voi säätää kunkin akselin **e**sinisillä valitsimilla. Paina sinistä valitsinta, pidä se painettuna ja siirrä se haluamaasi kohtaan akselilla. Palaa oletusarvoihin siirtämällä sininen valitsin akselin origolle.
# Testitulosten tarkastelu

Tarkastele tuloksia yksityiskohtaisemmin valitsemalla <sup>[5]</sup> Test Details (Testin yksityiskohdat) kosketusnäytön alalaidan välilehden valikkopalkista. Selaa alaspäin nähdäksesi koko raportin.

Seuraavat testin yksityiskohdat näkyvät näytön keskellä [\(kuva](#page-35-0) 19):

- User ID (Käyttäjätunnus)
- Cartridge SN (Kasetin sarjanumero)
- Cartridge Expiration Date (Kasetin viimeinen käyttöpäivä)
- Module SN (Moduulin sarjanumero)
- Test status (Completed, Failed tai Canceled by operator) (Testin tila [Suoritettu, Hylätty tai Käyttäjän peruma])
- **•** Error Code (Virhekoodi, tarvittaessa)
- Test Start Date and Time (Testin aloitusaika ja -päivä)
- **•** Test Execution Time (Testin kesto)
- Assay Name (Määrityksen nimi)
- **•** Test ID (Testin tunnus)
- **•** Test Result: (Testin tulos:)
	- Positive (Positiivinen) (jos ainakin yksi aivokalvotulehduksen/enkefaliitin patogeeni havaitaan/tunnistetaan)
	- Negative (Negatiivinen) (jos aivokalvotulehduksen/enkefaliitin patogeeniä ei havaita)
	- Failed (Hylätty) (joko testissä ilmenneen virheen vuoksi tai koska käyttäjä peruutti testin)
- Analyyttien luettelo eli määrityksessä testattuien analyyttien luettelo sekä C<sub>T</sub>- ja päätetapahtuman fluoresenssi positiivisen signaalin tapauksessa
- Sisäinen kontrolli, C<sub>T</sub>- ja päätetapahtuman fluoresenssi

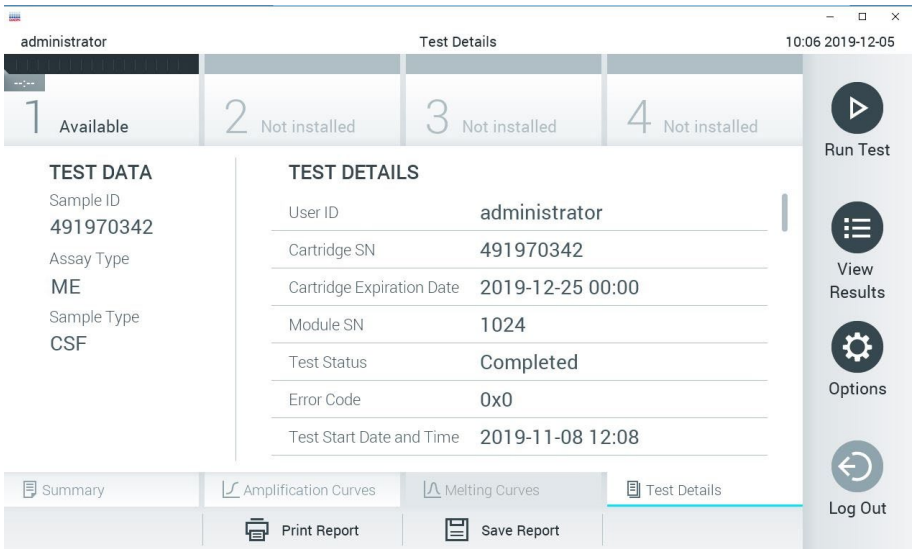

<span id="page-37-0"></span>Kuva 20. Esimerkkinäyttö, jossa näkyy Test Data (Testin tiedot) vasemmassa paneelissa ja Test Details (Testin yksityiskohdat) pääpaneelissa.

# Aikaisempien tulosten selaaminen

Jos haluat tarkastella aikaisempien testien tuloksia, valitse päävalikkopalkista  $\bullet$  View Results (Näytä tulokset) [\(kuva 20\)](#page-37-0).

| <b>HALL</b>                  |               |                            |                  |                       |               | $\Box$<br>$\times$ |
|------------------------------|---------------|----------------------------|------------------|-----------------------|---------------|--------------------|
| administrator                |               | <b>Test Results</b>        |                  |                       |               | 10:12 2019-12-05   |
| $\sim$ 1 $\sim$<br>Available | Not installed |                            | Not installed    |                       | Not installed |                    |
| Sample ID                    | Assay         | Operator ID                | Date/Time<br>Mod |                       | Result        | <b>Run Test</b>    |
| 491970342                    | MF            | administrator              | $\mathbb{I}$     | 2019-12-05 09:57      | æ<br>pos      | 挂                  |
| 491730233                    | ME            | administrator              | 1                | 2019-11-18 09:58      | neg           | View<br>Results    |
| 491730221                    | ME            | administrator              |                  | 2019-11-18 09:56      | neg           |                    |
| 491730213                    | GI            | administrator              | 1                | $2019 - 11 - 1809:18$ | pos           | ≎<br>Options       |
| 492280659                    | G             | administrator              | 1                | $2019 - 11 - 1516:10$ | pos           |                    |
| 100000750                    | 1.1<br>K      | 1 5 5 7 5<br>Page 1 of 153 | $\geq$           | 0.010.11.15.15.00     |               | Log Out            |
| Remove Filter                | Print Report  |                            | Save Report      |                       | Search        |                    |

<span id="page-38-0"></span>Kuva 21. Esimerkki View Results (Näytä tulokset) -näytöstä.

Jokaisesta suoritetusta testistä on saatavana seuraavat tiedot [\(kuva 21\)](#page-38-0):

- **Sample ID (Näytetunnus)**
- Assay (Määritys) (määrityksen nimi, joka on "ME" eli Meningitis/Encephalitis Panel)
- Operator ID (Käyttäjätunnus)
- Mod (Moduuli) (analyysimoduuli, jolla testi suoritettiin)
- Date/Time (Päivämäärä ja aika, jolloin testi valmistui)
- Result (Tulos) (testin tulos: positive (positiivinen) [pos], negative (negatiivinen) [neg], failed (hylätty) [fail] tai successful) (onnistunut [suc])

Huomautus: Jos User Access Control (Käyttöoikeuksien hallinta) on käytössä QIAstat-Dx Analyzer 1.0- ja QIAstat-Dx Analyzer 2.0 -analysaattorissa, tiedot, joihin käyttäjällä ei ole käyttöoikeuksia, on korvattu tähdillä.

Valitse yksi tai useampi testitulos painamalla näytetunnuksen vasemmalla puolella olevaa harmaata ympyrää. Valintamerkki tulee näkyviin valittujen tulosten viereen. Poista testitulosten valinta painamalla tätä valintamerkkiä. Koko tulosluettelo voidaan valita painamalla ylärivin -valintapainiketta [\(kuva 21\).](#page-38-0)

| administrator        |                            | <b>Test Results</b>             |                  |                                                                                                    |               | 10:17 2019-12-05     |
|----------------------|----------------------------|---------------------------------|------------------|----------------------------------------------------------------------------------------------------|---------------|----------------------|
| $-12-1$<br>Available |                            | Not installed                   | Not installed    |                                                                                                    | Not installed | D<br><b>Run Test</b> |
| Sample ID            | Assay                      | Operator ID                     | Date/Time<br>Mod |                                                                                                    | Result        |                      |
| 491970342            | ME                         | administrator                   |                  | 2019-12-05 09:57                                                                                                    | Ð<br>pos      | 疟                    |
| 491730233            | ME                         | administrator                   | 1                | 2019-11-18 09:58                                                                                                    | neg           | View<br>Results      |
| 491730221            | ME                         | administrator                   | T                | 2019-11-18 09:56                                                                                                    | neg           |                      |
| 491730213            | GI                         | administrator                   | 1.               | 2019-11-18 09:18                                                                                                    | Ð<br>pos      | ≎                    |
| 492280659            | GI                         | administrator                   | $\mathbf{1}$     | $2019 - 11 - 1516:10$                                                                                                    | pos           | Options              |
| 100000750            | <b>KLAIM</b><br>K<br>$\lt$ | 3. 3. 5. a. a.<br>Page 1 of 153 | $\geq$           | $\begin{array}{c} \n\text{A} \\ \text{B} \\ \text{B} \\ \text{C} \\ \text{D} \\ \text{D} \\ \$<br>$\geq$ |               | E.                   |
| Remove Filter        | 曰                          | Print Report                    | Save Report      |                                                                                                    | Search        | Log Out              |

Kuva 22. Esimerkki testitulosten valinnasta View Results (Näytä tulokset) -näytöstä.

Paina mitä tahansa testirivin kohtaa nähdäksesi kyseisen testin tulokset.

Paina sarakkeen otsikkoa (esim. Sample ID [Näytetunnus]), jos haluat lajitella luettelon nousevaan tai laskevaan järjestykseen kyseisen parametrin perusteella. Luettelo voidaan lajitella vain yhden sarakkeen mukaan kerrallaan.

Result (Tulos) -sarakkeessa näkyy jokaisen testin tulokset [\(taulukko 2\)](#page-40-0).

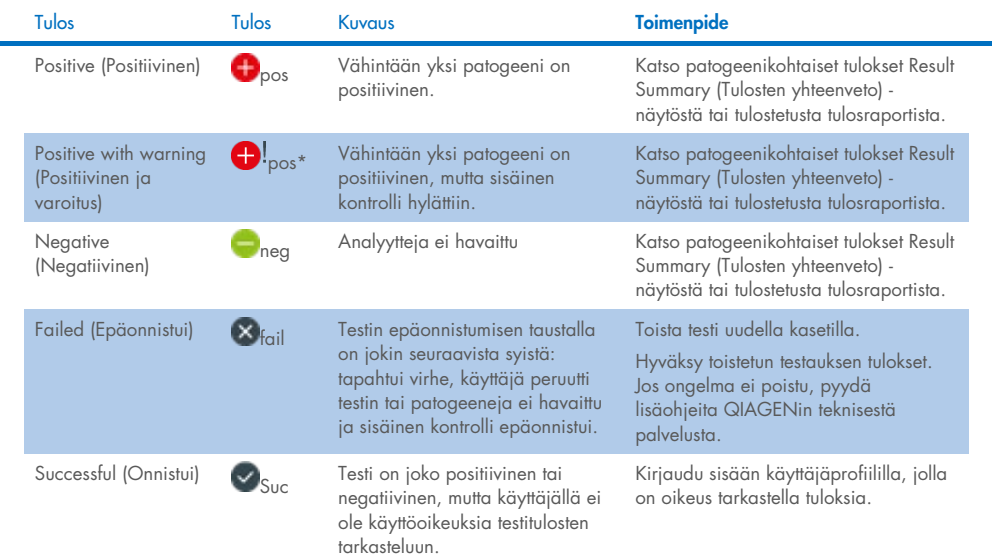

#### <span id="page-40-0"></span>Taulukko 2. Testitulosten kuvaukset View Results (Näytä tulokset) -näytössä

Tallenna valittujen tulosten raportit PDF-muotoon ulkoiseen USB-muistiin valitsemalla Save Report (Tallenna raportti).

Valitse raportin tyyppi: List of Tests (Testien luettelo) tai Test Reports (Testiraportit).

Hae testituloksia kriteereillä Sample ID (Näytetunnus), Assay (Määritys) ja Operator ID (Käyttäjätunnus) Search (Hae) -painiketta painamalla. Anna hakuehto virtuaalisella näppäimistöllä ja käynnistä haku painamalla Enter-painiketta. Vain hakutekstin sisältävät tietueet tulevat näkyviin testituloksiin.

Jos tulosluettelo on suodatettu, haku koskee vain suodatettua luetteloa.

Paina sarakkeen otsikkoa ja pidä se painettuna, jos haluat käyttää kyseiseen parametriin perustuvaa suodatinta. Joidenkin parametrien, kuten Sample ID (Näytetunnus), yhteydessä näyttöön avautuu näppäimistö suodattimen hakumerkkijonon syöttämistä varten.

Muiden parametrien, kuten Assay (Määritys), yhteydessä näyttöön avautuu valintaikkuna, joka sisältää luettelon arkistoon tallennetuista määrityksistä. Valitse vähintään yksi määritys suodattaaksesi näkyviin vain valitulla määrityksellä tehdyt testit.

Sarakkeen otsikon vieressä oleva <sup>T</sup>-symboli tarkoittaa, että sarakkeen suodatin on aktiivinen.

Suodatin voidaan poistaa painamalla alivalikon palkissa Remove Filter (Poista suodatin) -painiketta.

## Tulosten vieminen USB-muistiin

Voit tallentaa kopion testituloksista PDF-tiedostona USB-muistiin valitsemalla Save Report (Tallenna raportti) missä tahansa View Results (Näytä tulokset) -näytön välilehdessä [\(kuva](#page-42-0) 23 – [kuva](#page-43-0) 25). USB-liitäntä on QIAstat-Dx Analyzer 1.0- ja QIAstat-Dx Analyzer 2.0 -analysaattorin etupuolella. PDF-tiedoston tulosten tulkitsemistapa esitetään alla olevassa taulukossa.

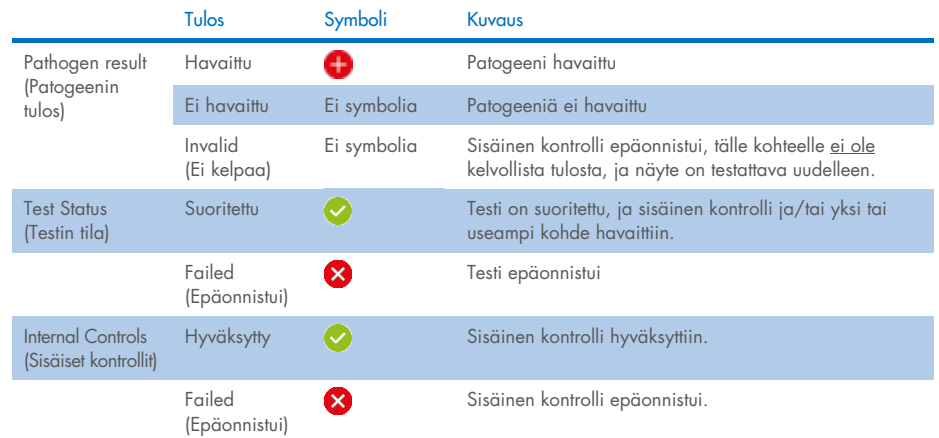

#### Taulukko 3. PDF-raporttien testitulosten tulkitseminen.

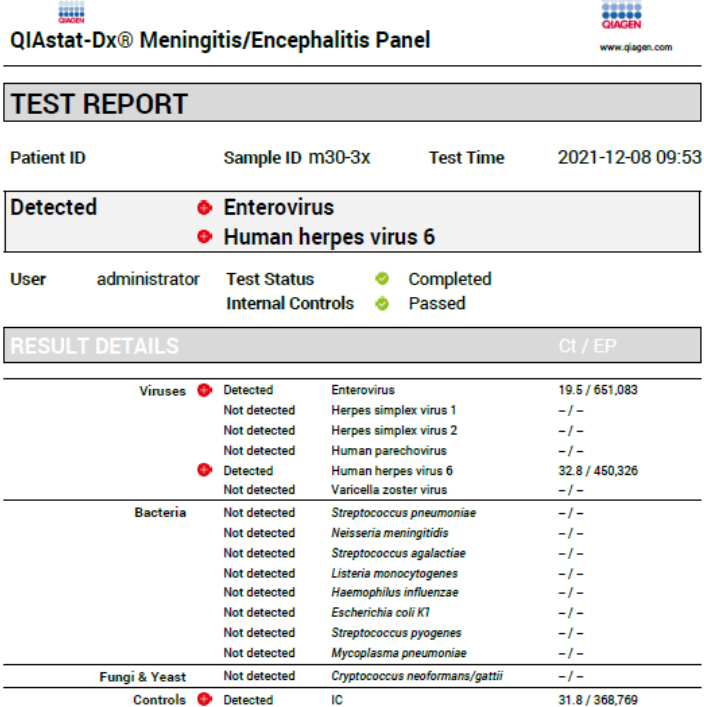

#### <span id="page-42-0"></span>Kuva 23. Esimerkki testiraportista

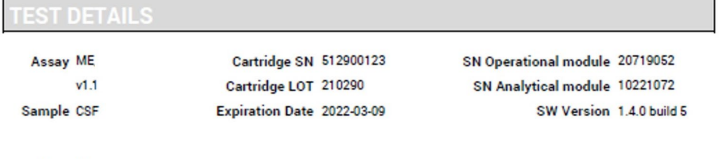

Error None

Kuva 24. Esimerkki testin tiedoista testiraportissa

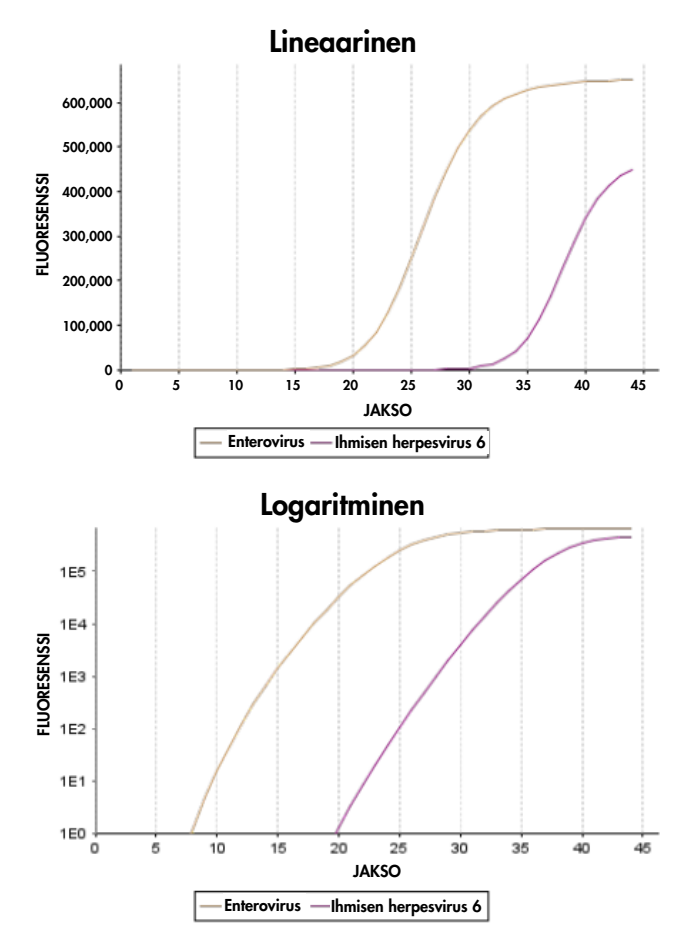

<span id="page-43-0"></span>Kuva 25. Esimerkki määrityksen tiedoista testiraportissa.

## Tulosten tulostaminen

Varmista, että QIAstat-Dx Analyzer 1.0 tai QIAstat-Dx Analyzer 2.0 -analysaattoriin on liitetty tulostin ja että oikea ajuri on asennettu. Lähetä testitulosten PDF-kopio tulostimeen valitsemalla Print Report (Tulosta raportti).

# Tulosten tulkitseminen

Aivokalvotulehdusta/enkefaliittia aiheuttavan organismin tuloksen katsotaan olevan Positive (Positiivinen), kun vastaava PCR-määritys on positiivinen.

# Sisäisen kontrollin tulkinta

Sisäisen kontrollin tulokset on tulkittava [taulukon 4](#page-44-0) mukaisesti.

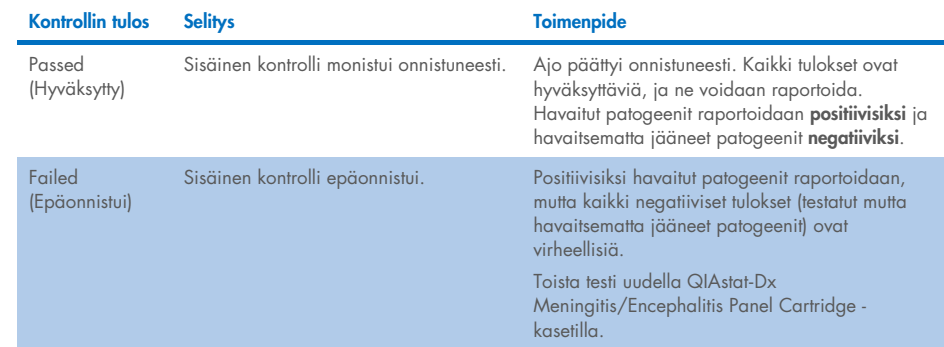

#### <span id="page-44-0"></span>Taulukko 4. Sisäisen kontrollin tulosten tulkitseminen

# Laadunvalvonta

QIAGENin ISO-sertifioidun laadunhallintajärjestelmän mukaisesti jokainen QIAstat-Dx ME Panel -erä testataan määritettyjen vaatimusten mukaisesti tuotteiden yhdenmukaisen laadun takaamiseksi.

# Rajoitukset

- QIAstat-Dx ME Panel -testin tuloksia ei ole tarkoitettu käytettäväksi ainoana perusteena diagnoosille, hoidolle tai muille potilaan hoitopäätöksille.
- Positiiviset tulokset eivät rajaa pois mahdollisuutta samanaikaisiin infektioihin, joiden organismit eivät sisälly QIAstat-Dx ME Panel -testiin. Havaitut aineet eivät välttämättä ole sairauden varmoja aiheuttajia. Negatiiviset tulokset eivät sulje pois keskushermoston (central nervous system, CNS) infektion mahdollisuutta, sillä tämä määritys ei havaitse kaikkia mahdollisia taudinaiheuttajia ja QIAstat-Dx ME Panel -testin kohdepatogeenejä voi olla järjestelmän havaitsemisrajan alapuolelle jäävä pitoisuus.
- Tämä määritys ei havaitse kaikkia CNS-infektion aiheuttajia, ja joidenkin kliinisten ympäristöjen herkkyys voi poiketa pakkausselosteessa kuvatusta.
- QIAstat-Dx ME Panel -testiä ei ole tarkoitettu keskushermoston lääketieteellisistä kestolaitteista kerättyjen näytteiden testaamiseen.
- ME Panel -testillä saatu negatiivinen tulos ei tarkoita, ettei oire voisi olla infektioperäinen. Negatiiviset määritystulokset voivat johtua useista tekijöistä ja niiden yhdistelmistä, kuten näytteen käsittelyssä tehdyt erehdykset, määrityksen kohteena olleen nukleiinihapon sekvenssien vaihtelu, määritykseen kuulumattomien organismien aiheuttama infektio, sisältyvien organismien määrityksen havaitsemisrajan alle jäävät määrät sekä tiettyjen lääkkeiden, hoitojen tai aineiden käyttö.
- QIAstat-Dx ME Panel -testiä ei ole tarkoitettu muiden kuin näissä käyttöohjeissa kuvattujen näytteiden testaukseen. Testin suorituskykyominaisuudet on määritetty vain CSF-näytteiden käyttöön.
- QIAstat-Dx ME Panel on tarkoitettu käytettäväksi vain hoitosuositusten mukaisesti (esim. organismien keräämiseen, serotyypitykseen ja mikrobilääkeherkkyyden testaukseen). QIAstat-Dx ME Panel -testillä saadut tulokset on annettava koulutetun terveydenhoitohenkilöstön tulkittavaksi kaikki asianmukaiset kliiniset löydökset ja laboratoriolöydökset huomioiden.
- QIAstat-Dx ME Panel -paneelia voi käyttää ainoastaan QIAstat-Dx Analyzer 1.0- tai QIAstat-Dx Analyzer 2.0 -analysaattorin kanssa[\\*.](#page-46-0)
- QIAstat-Dx ME Panel on kvalitatiivinen määritys, eikä se ilmoita havaittujen organismien kvantitatiivista arvoa.
- Bakteerien, virusten ja sienien nukleiinihappoja voi edelleen olla in vivo, vaikka organismi ei olisi elinkykyinen tai tarttuva. Kohdemarkkerin havaitseminen ei tarkoita, että vastaava organismi on infektion tai kliinisten oireiden aiheuttaja.
- Virusten, bakteerien ja sienien nukleiinihappojen havaitsemisen edellytyksenä on asianmukainen näytteenotto, käsittely, kuljetus, varastointi ja lisääminen QIAstat-Dx ME Panel Cartridge -kasettiin. Virheellinen toiminta missä tahansa edellä mainitussa vaiheessa voi aiheuttaa virheellisiä tuloksia, mukaan lukien virheellisesti positiivisia tai virheellisesti negatiivisia tuloksia.
- Määrityksen herkkyys ja spesifisyys tietyille organismeille sekä kaikille organismeille yhteensä ovat tietyn määrityksen suorituskykyparametreja eivätkä vaihtele vallitsevuuden mukaan. Sitä vastoin testituloksen sekä negatiiviset että positiiviset ennustearvot ovat taudin/organismin vallitsevuuden mukaisia. Huomaa, että suurempi vallitsevuus suosii testitulosten positiivista ennustearvoa, kun taas pienempi vallitsevuus suosii testituloksen negatiivista ennustearvoa.
- CSF-näytteen tahaton kontaminaatio yleisellä kommensaalisella *Propionibacterium acnes* -ihoflooraorganismilla voi aiheuttaa QIAstat-Dx ME Panel -testin *Mycoplasma pneumoniae* -kohteen odottamattoman signaalin (heikosti positiivinen). CSF-vakionäytteen käsittelyn pitäisi estää tämä mahdollinen kontaminaatio.

<span id="page-46-0"></span><sup>\*</sup> DiagCORE Analyzer -laitteita, joissa on QIAstat-Dx-ohjelmistoversio 1.4 tai uudempi, voidaan käyttää vaihtoehtoisesti QIAstat-Dx Analyzer 1.0 -analysaattorin sijaan.

 Analyyttisesta varmistuksesta samanaikaisten infektioiden tutkimuksessa saadut tulokset osoittavat mahdollista HSV1:n tunnistuksen estymistä, kun samassa näytteessä on *S. pneumoniae* -bakteeria. Koska tämä vaikutus havaittiin jopa pienillä *S. pneumoniae* pitoisuuksilla, *S. pneumoniae* -positiivisten näytteiden HSV1-negatiivisiin tuloksiin on suhtauduttava varoen. Vastakkaista vaikutusta (*S.pneumoniae*n estäminen, kun samassa näytteessä on HSV1) ei havaittu suurimmalla testatulla HSV1-pitoisuudella (1,00E+05 TCID50/ml).

# Suorituskykyominaisuudet:

# Kliininen suorituskyky

Seuraavassa esitetty kliininen suorituskyky osoitettiin käyttämällä QIAstat-Dx Analyzer 1.0 analysaattoria. QIAstat-Dx Analyzer 2.0 käyttää samoja analyysimoduuleja kuin QIAstat-Dx Analyzer 1.0, joten QIAstat-Dx Analyzer 2.0 ei vaikuta suorituskykyyn.

QIAstat-Dx Meningitis/Encephalitis (ME) Panel -testin suorituskykyominaisuudet arvioitiin retrospektiivisessä kliinisen suorituskyvyn havaintotutkimuksessa, jossa testattiin 585 kelpoista aivo-selkäydinnesteen (Cerebrospinal Fuid, CSF) jäännösnäytettä, jotka oli otettu lannepistolla potilailta, joilla oli aivokalvotulehduksen ja/tai enkefaliitin merkkejä ja oireita, QIAstat-Dx ME Panel -testillä kolmessa kliinisessä tutkimuskeskuksessa Euroopassa [\(taulukko 5\)](#page-47-0).

#### <span id="page-47-0"></span>Taulukko 5. Osallistujien määrä kliinisissä tutkimuskeskuksissa

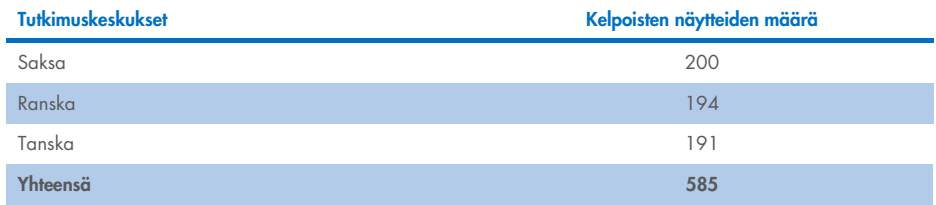

[Taulukossa 6](#page-48-0) on yhteenveto tutkimuksessa testattujen näytteiden demografisista tiedoista.

| Muuttuja  | Alaryhmä      | N   | %     |
|-----------|---------------|-----|-------|
| Ikäryhmä  | $< 2$ vuotta  | O   | 1,54  |
|           | $2-17$ vuotta | 24  | 4,10  |
|           | 18-64 vuotta  | 322 | 55,04 |
|           | $65+$ vuotta  | 212 | 36,58 |
|           | Ei määritelty | 16  | 2,74  |
| Sukupuoli | Nainen        | 287 | 49,06 |
|           | Mies          | 282 | 48,21 |
|           | Ei määritelty | 16  | 2,74  |

<span id="page-48-0"></span>Taulukko 6. Yhteenveto kliinisen suorituskyvyn tutkimuksen demografisista tiedoista

QIAstat-Dx ME Panel -testin suorituskyky arvioitiin vertaamalla QIAstat-Dx ME Panel testitulosta FilmArray Meningitis/Encephalitis Panel -testin tulokseen. Jos menetelmien tulokset eivät olleet yhtäpitävät, ristiriita selvitettiin tutkimuskeskuksen hoitosuositusten mukaisella menetelmällä saadun testituloksen avulla (RT-PCR tai viljely).

585:stä kelpoisesta kliinisestä näytteestä 579 tuotti arvioitavan tuloksen, ja 6 näytettä otettiin huomioon analyysissä, jotka antoivat positiiviset ja varoittavat tulokset. Tutkimuksessa testattiin myös keinotekoisia näytteitä (n = 367) vähäisesti esiintyvien patogeenien (Neisseria meningitidis, Streptococcus agalactiae, enterovirus, Herpes simplex -virus 1 ja ihmisen parechovirus) sekä Mycoplasma pneumoniae- ja Streptococcus pyogenes -bakteerien arvioimiseksi. Kunkin keinotekoisen patogeenin osalta valitut kannat lisättiin negatiiviseen kliiniseen matriksiin vähintään kymmeneen eri näytteeseen tai negatiivisen CSF:n pooliin. Valmistelun jälkeen keinotekoiset näytteet satunnaistettiin ja sokkoutettiin ja lähetettiin sitten kullekin kliiniselle tutkimuspaikalle testattavaksi vakiotyönkulun mukaisesti. [Taulukossa 7](#page-48-1) on luettelo suorituskykylaskelmassa käytetyistä näytteistä.

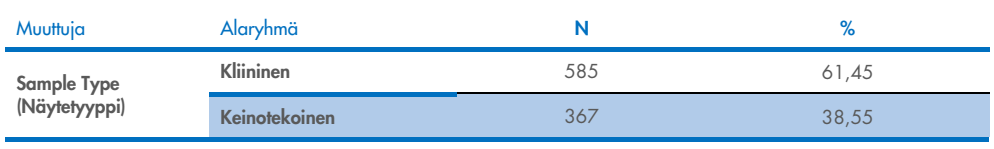

#### <span id="page-48-1"></span>Taulukko 7. Analysoitujen kliinisten ja keinotekoisten näytteiden jakauma

Positiivinen prosentuaalinen yhtäpitävyys (Positive Percent Agreement, PPA) laskettiin kaavalla 100 % x (TP / (TP + FN)). Oikea positiivinen (True Positive, TP) tarkoittaa, että sekä QIAstat-Dx ME Panel että vertailumenetelmä antoivat positiivisen kyseiselle analyytille, ja virheellisesti negatiivinen (False Negative, FN) tarkoittaa, että QIAstat-Dx-tulos oli negatiivinen, kun taas vertailutulos oli positiivinen. Negatiivinen prosentuaalinen yhtäpitävyys (Negative Percent Agreement, NPA) laskettiin kaavalla 100 % x (TN / (TN + FP)). Oikea negatiivinen (True Negative, TN) tarkoittaa, että sekä QIAstat-Dx ME Panel että vertailumenetelmä antoivat negatiiviset tulokset, ja virheellisesti positiivinen (False Positive, FP) tarkoittaa, että QIAstat-Dx ME Panel -testin tulos oli positiivinen, kun taas vertailutulos oli negatiivinen. Tarkka binomiaalinen kaksipuolinen 95 %:n luottamusväli laskettiin. [Taulukossa](#page-50-0) 8 esitetään kliinisten ja keinotekoisten näytteiden tuloksilla saatu kaikkien QIAstat-Dx ME Panel -testin patogeenien kokonaissuorituskyky (PPA ja NPA). [Taulukossa](#page-50-0) 8 luetellaan QIAstat-Dx ME Panel -testin PPA- ja NPA-tulokset. PPA:n osalta jokaisen kohteen kohdalla ilmoitetaan, perustuuko suorituskykylaskelma kliinisiin näytteisiin, keinotekoisiin näytteisiin vai niiden yhdistelmään. NPA on laskettu vain kliinisten näytteiden pohjalta.

<span id="page-50-0"></span>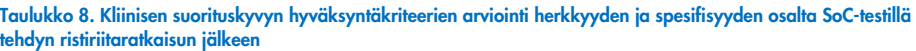

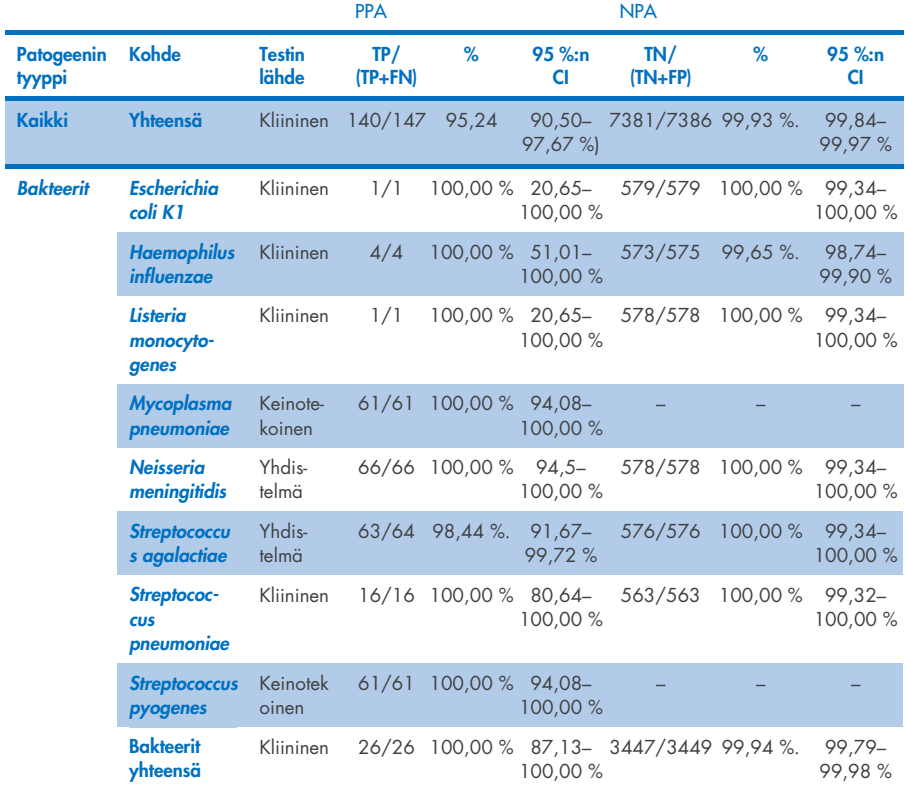

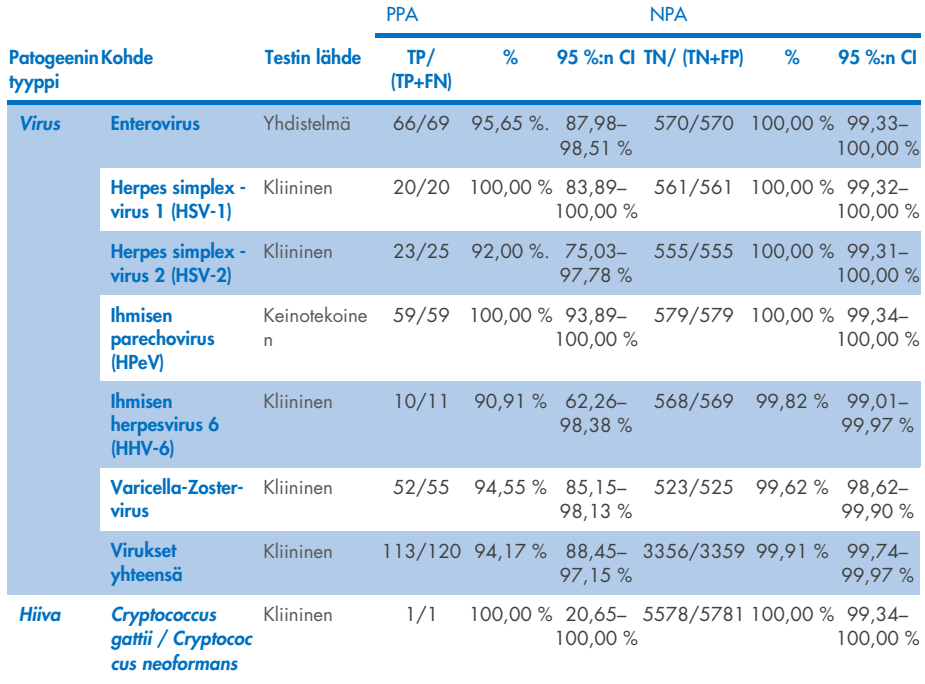

Yksitoista (11) kasettia (597 kasettiajosta, 596 näytettä) ei antanut hyväksyttävää tulosta, joten kasettiajon onnistumisprosentiksi saatiin 98,16 %.

### Päätelmät

QIAstat-Dx Meningitis/Encephalitis Panel -testillä osoitettiin olevan vakaat kliiniset suorituskykyominaisuudet tiettyjen aivokalvotulehduksen ja/tai enkefaliitin aiheuttajien diagnosointiin, jossa tuloksia on käytettävä yhdessä muiden kliinisten, epidemiologisten ja laboratoriokokein selvitettyjen tietojen kanssa.

# Analyyttinen suorituskyky

Seuraavassa esitetty analyyttinen suorituskyky osoitettiin käyttämällä QIAstat-Dx Analyzer 1.0 -analysaattoria. QIAstat-Dx Analyzer 2.0 käyttää samaa analyysimoduulia kuin QIAstat-Dx Analyzer 1.0, joten QIAstat-Dx Analyzer 2.0. ei vaikuta suorituskykyyn.

# Herkkyys (havaitsemisraja)

Analyyttinen herkkyys eli havaitsemisraja (Limit of Detection, LoD) määritetään pienimmäksi pitoisuudeksi, jossa testatuista näytteistä ≥ 95 % tuottaa positiivisen tunnistuksen.

QIAstat-Dx Meningitis/Encephalitis Panel -testin kunkin patogeenin LoD-raja arvioitiin analysoimalla analyyttisten näytteiden laimennokset, jotka oli valmisteltu kaupallisilta hankkijoilta (ZeptoMetrix® ja ATCC®) hankituista varastoista.

LoD-pitoisuus määritettiin yhteensä 40 patogeenikannalle. QIAstat-Dx Meningitis/Encephalitis Panel -testin LoD määritettiin analyyttia kohden käyttämällä yksittäisiä patogeenejä edustavia, valikoituja kantoja, jotka voidaan havaita QIAstat-Dx Meningitis/Encephalitis Panel -testillä. Kaikki näytelaimennokset valmistettiin negatiivisesta kliinisestä CSF:stä. Saadun LoD-pitoisuuden vahvistamiseksi kaikkien replikaattien havaitsemisasteen piti olla ≥ 95 %.

Kunkin patogeenin LoD-rajan määrittämiseen käytettiin vähintään neljää eri kasettierää ja vähintään kolmea eri QIAstat-Dx Analyzer -laitetta.

Kunkin QIAstat-Dx ME Panel -testin kohteen yksittäiset LoD-arvot esitetään [taulukossa](#page-53-0) 9.

#### <span id="page-53-0"></span>Taulukko 9. Havaitsemisrajan tulokset

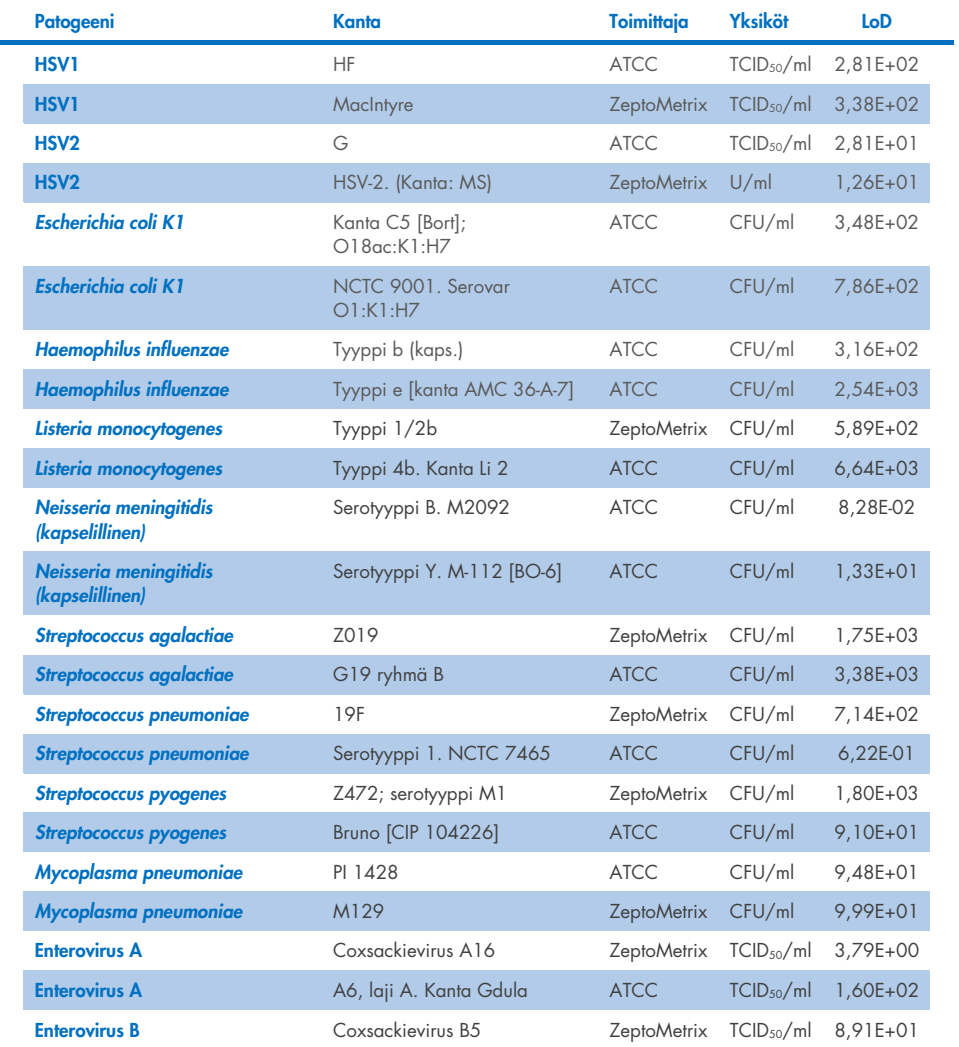

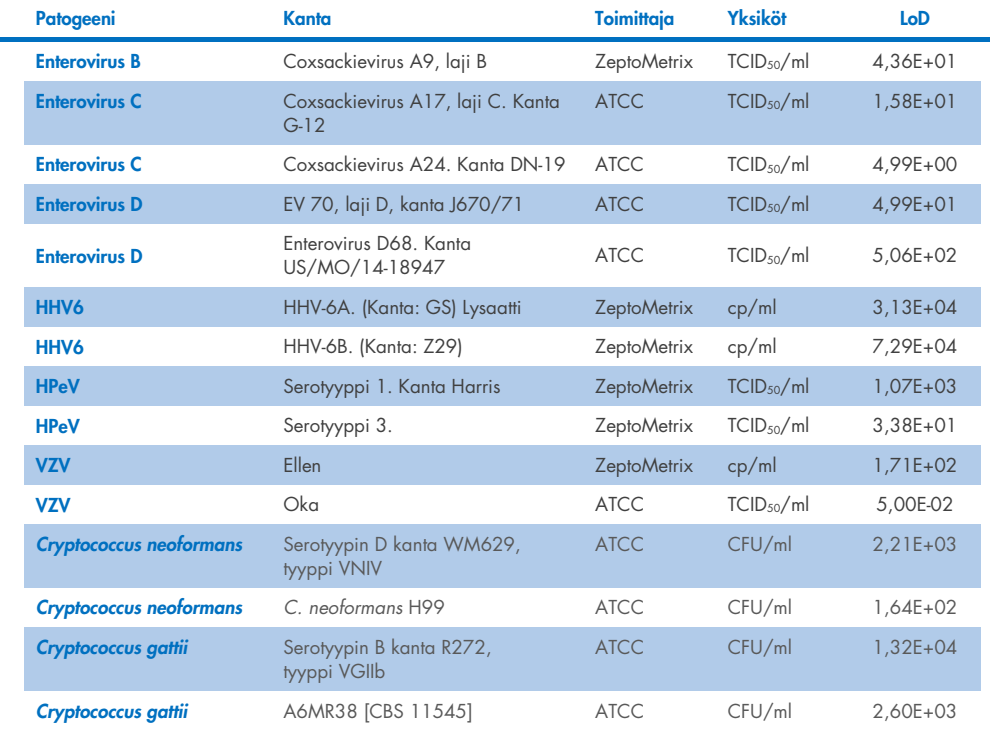

## Inklusiivisuus (analyyttinen reaktiivisuus)

Inklusiivisuustutkimuksessa (analyyttinen reaktiivisuus) laajennettiin QIAstat-Dx ME määrityksen havaitsemisrajan (Limit of Detection, LoD) selvityksessä testattujen patogeenikantojen luetteloa ja tarkasteltiin havaintojärjestelmän reaktiivisuutta, kun samojen organismien eri kantoja esiintyy lähellä havaitsemisrajaa olevilla pitoisuuksilla.

Tutkimukseen otettiin mukaan erilaisia kliinisesti merkityksellisiä kantoja kustakin QIAstat-Dx ME Panel -paneelin kohdeorganismista (inklusiivisuuskannat), jotka edustavat kunkin analyytin eri ajallista ja maantieteellistä monimuotoisuutta edustavia organismin alatyyppejä, kantoja ja serotyyppejä. Analyyttinen reaktiivisuus (inklusiivisuus) suoritettiin kahdessa vaiheessa:

- In vitro -testaus: Kaikkien QIAstat-Dx ME Panel -testin kohteiden analyyttiset näytteet testattiin määrityksen reaktiivisuuden arvioimiseksi. Tutkimuksessa testattiin 186 näytettä, jotka edustivat eri organismien relevantteja kantoja, alityyppejä, serotyyppejä ja genotyyppejä (esim. valikoima eri aivokalvotulehdus-/enkefaliittikantoja, jotka oli eristetty eri puolilla maailmaa ja eri kalenterivuosina).
- In silico -analyysi: kaikkien paneeliin sisältyvien alukkeiden ja koettimen oligonukleotidisekvenssien reagoivuusennusteiden tekeminen julkisesti saatavilla olevien sekvenssitietokantojen perusteella mahdollisten ristireaktioiden tai jonkin alukesarjan odottamattoman havaitsemisen havaitsemiseksi suoritettiin *in silico* -analyysi. Lisäksi kannat, joita ei ollut saatavilla *in vitro* -testejä varten, sisällytettiin *in silico* -analyysiin, jotta samojen organismien eri kantojen ennustettu yhteensopivuus voitiin ennustaa.

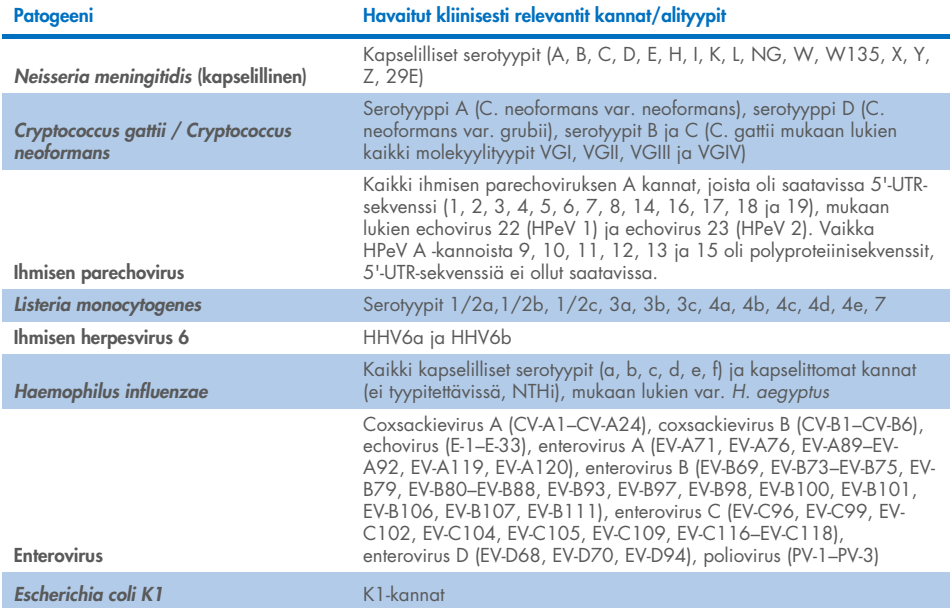

#### Taulukko 10. Havaitut kliinisesti relevantit kannat/alityypit patogeenikohtaisesti

Inklusiivisuustutkimuksessa testatut kannat luetellaan [taulukossa 11.](#page-56-0)

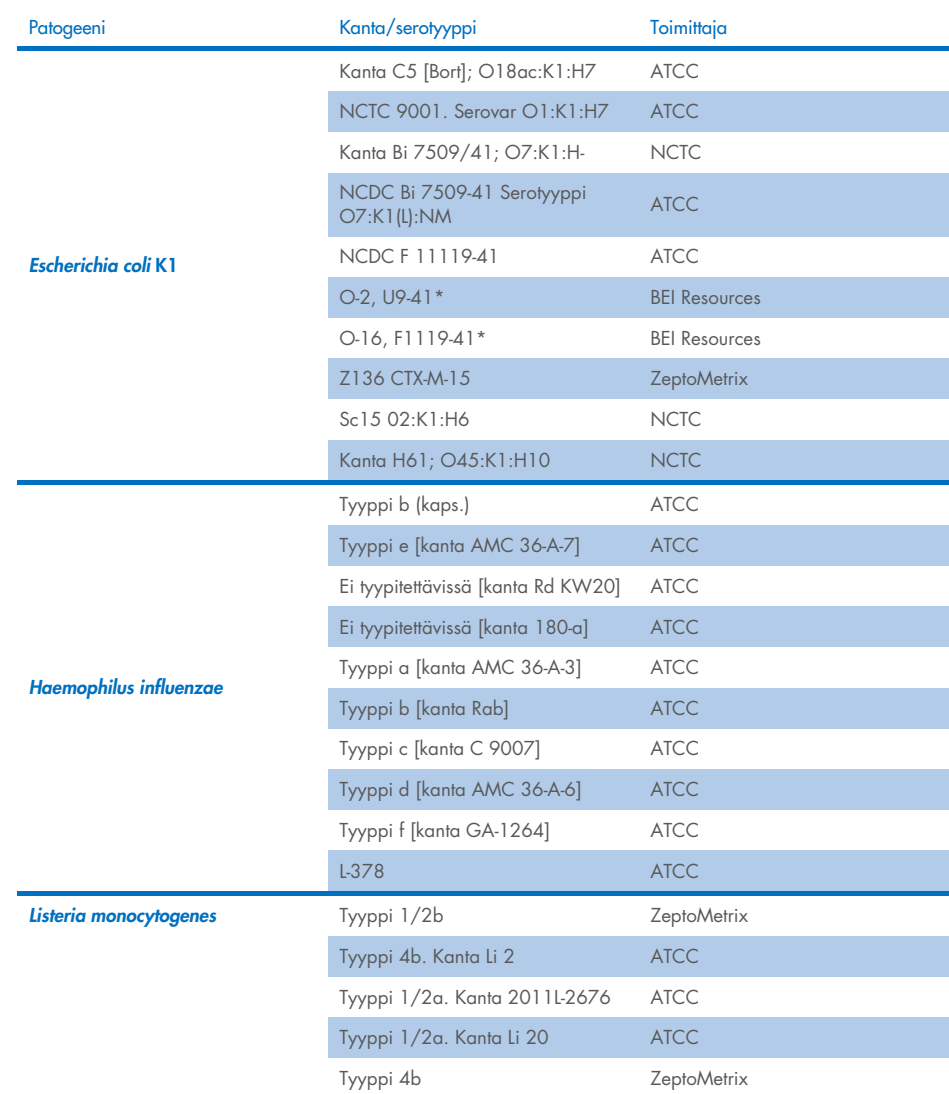

#### <span id="page-56-0"></span>Taulukko 11. Inklusiivisuustutkimuksessa testatut kannat

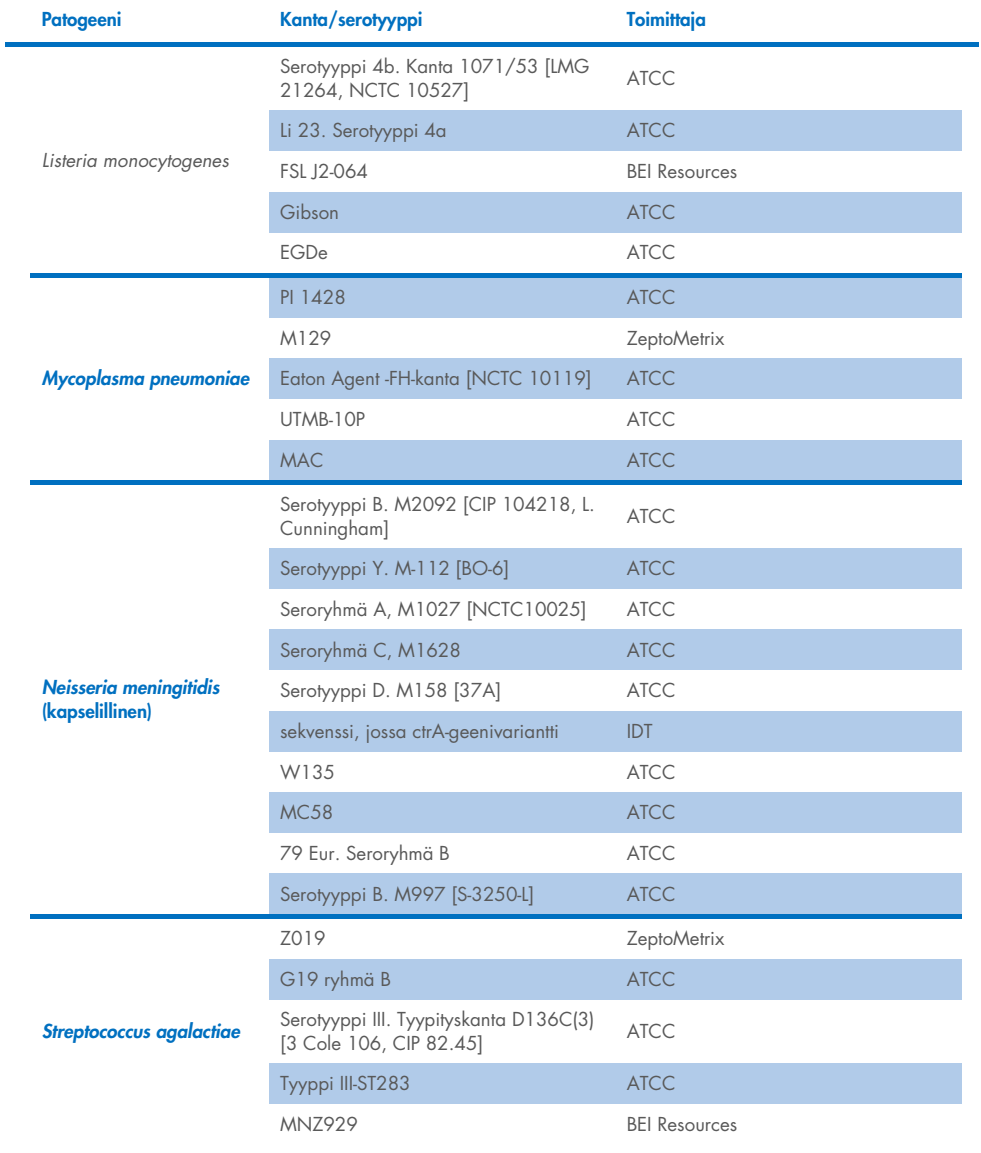

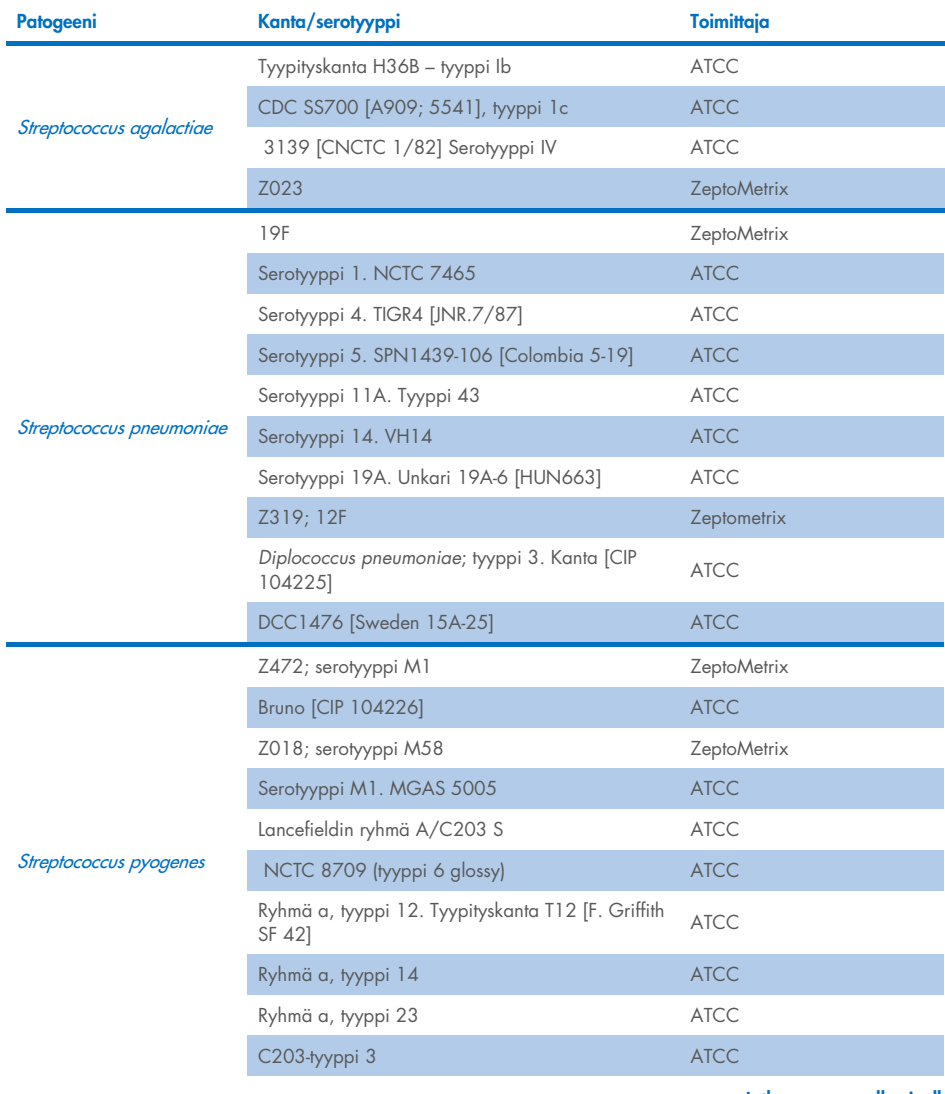

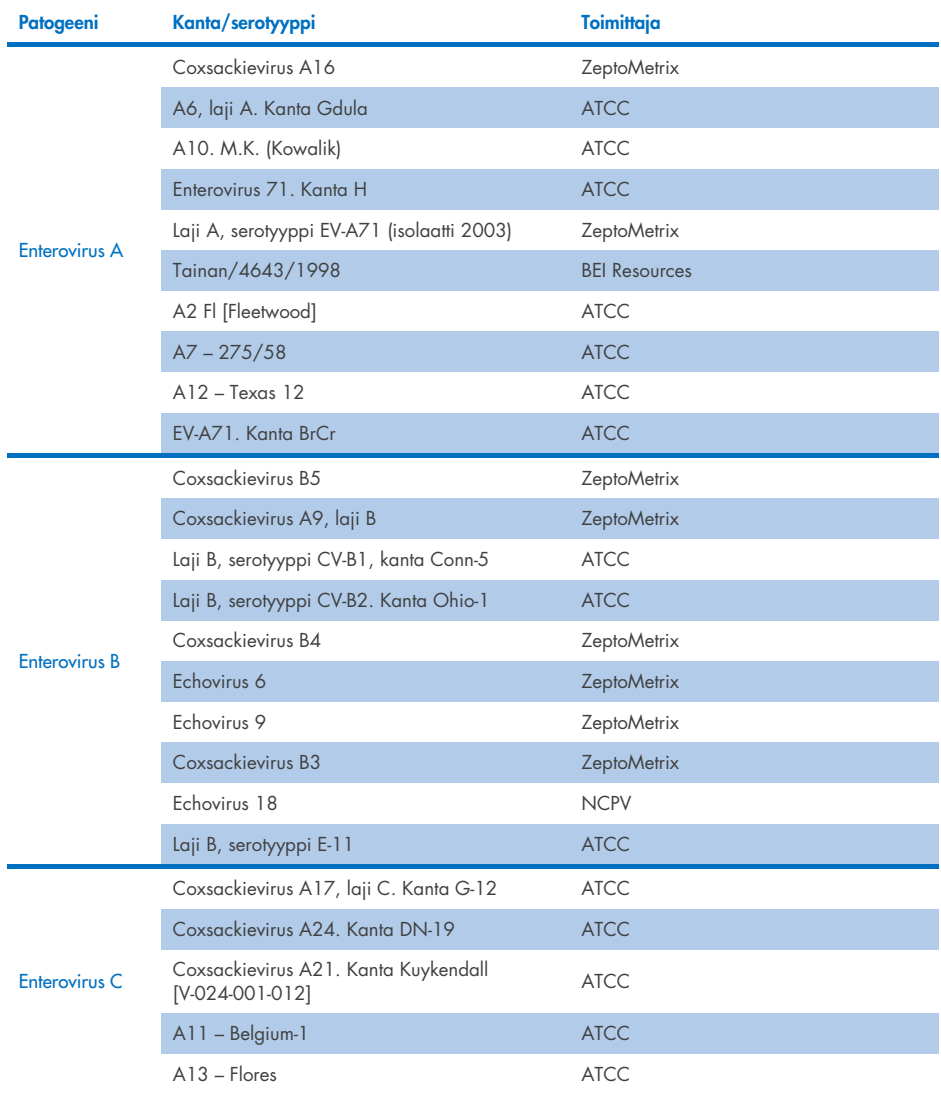

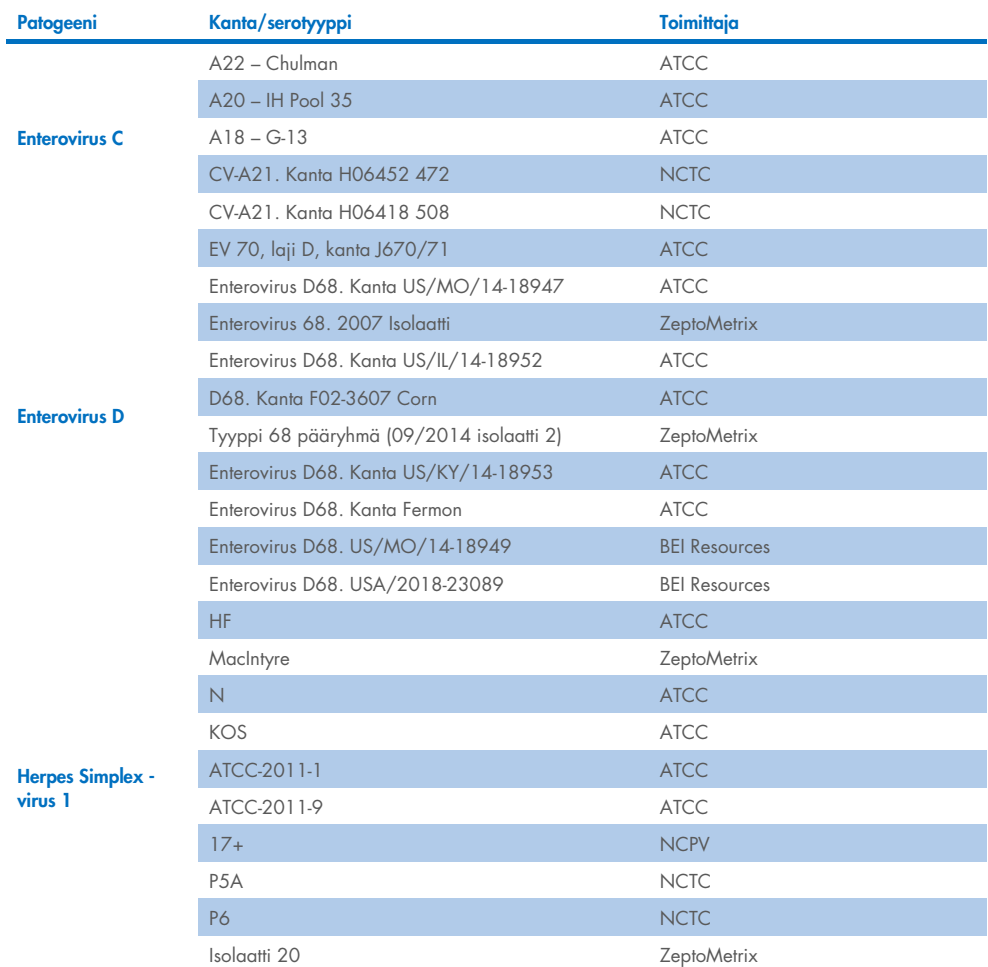

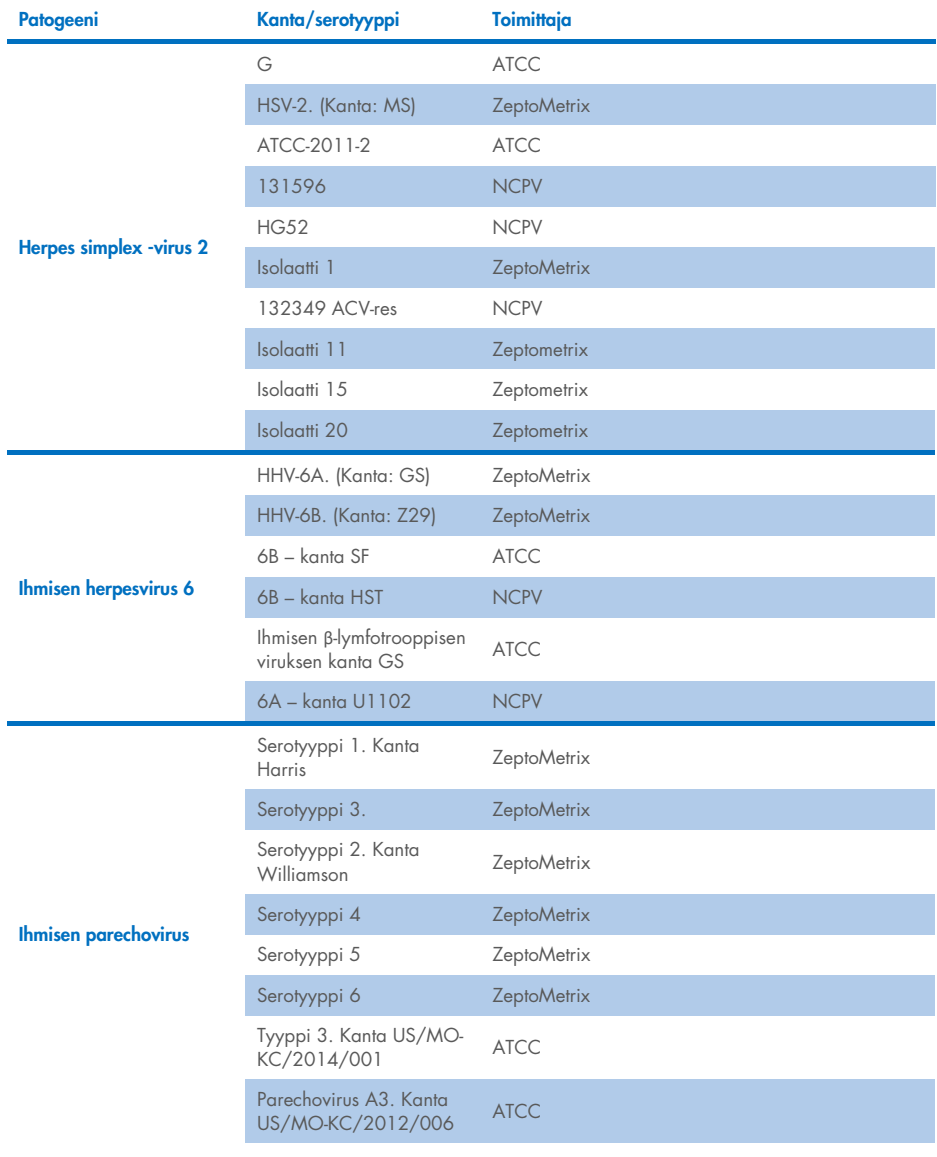

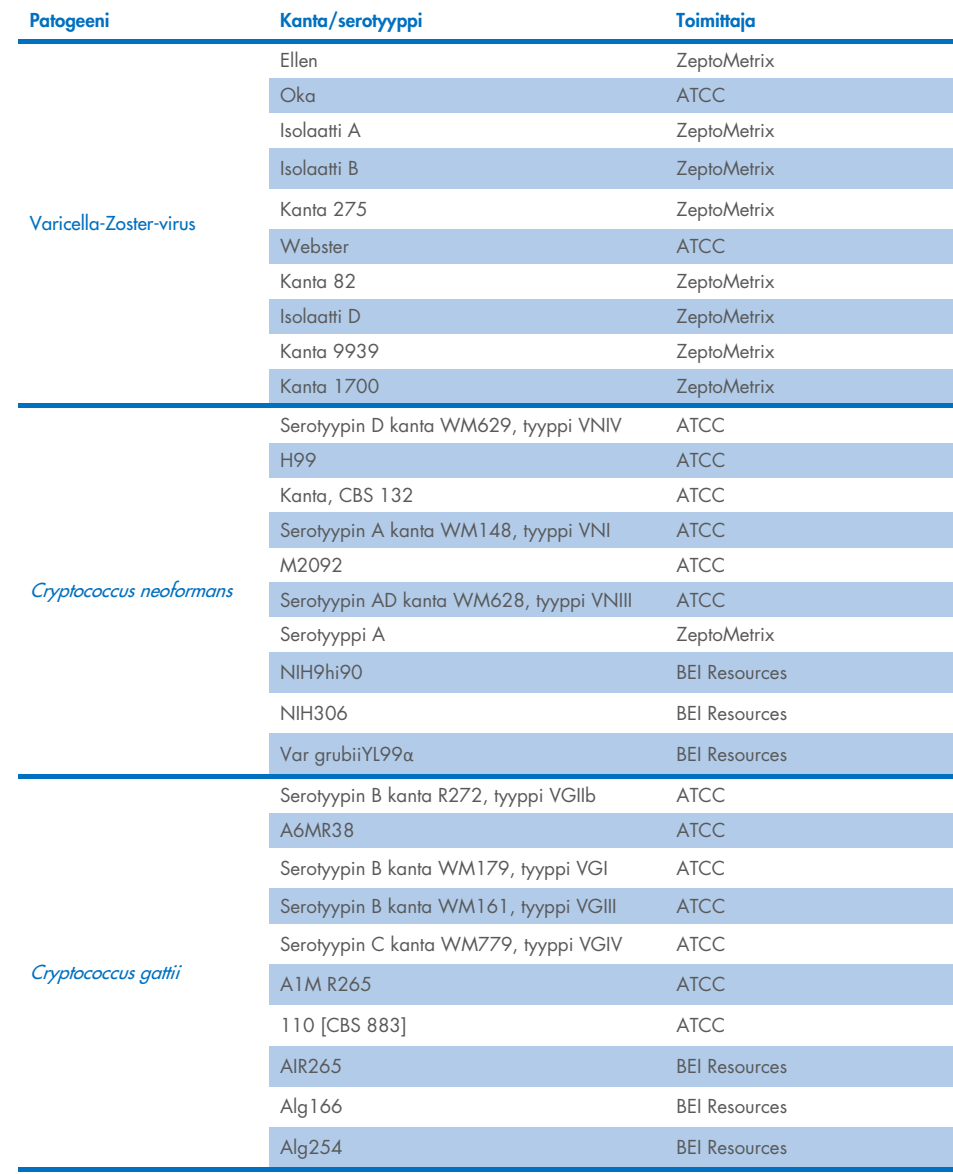

Paneeli havaitsi kaikki tutkimuksessa testatut inklusiivisuuskannat lukuun ottamatta viittä kantaa. Ne luetellaan [taulukossa](#page-63-0) 12.

| Patogeeni                | Kanta/serotyyppi                                               |
|--------------------------|----------------------------------------------------------------|
| Escherichia coli K1      | NCDC Bi 7509-41 Serotyyppi O7:K1(L):NM                         |
| Escherichia coli K1      | Z <sub>136</sub> CTX-M-15                                      |
| Enterovirus C            | CV-A21, Kanta H06452 472                                       |
| Enterovirus C            | CV-A21, Kanta H06418 508                                       |
| Streptococcus agalactiae | Serotyyppi III. Tyypityskanta D136C(3) [3 Cole 106, CIP 82.45] |

<span id="page-63-0"></span>Taulukko 12. Inklusiivisuuskannat, joita QIAstat-Dx ME Panel ei havainnut.

# Eksklusiivisuus

Analyyttinen spesifisyys tutkittiin *in vitro* -testauksella ja *in silico* -analyysillä, joilla arvioitiin QIAstat-Dx ME Panel -testin mahdollinen ristireagoivuus ja eksklusiivisuus. Paneelin sisäinen ristireagoivuus arvioitiin testaamalla paneeliin kuuluvat organismit ja paneelin ristireagoivuus sellaisten organismien kanssa, jotka eivät kuulu paneelin sisältöön.

# *In silico* -testauksen tulokset

Kaikille QIAstat-Dx ME Panel -testin sisältämille aluke-/koetinmalleille tehdyn *in silico* analyysin tulos osoitti kuusi mahdollista ristireaktiota paneeliin kuulumattomien kohteiden kanssa (luettelo [taulukossa](#page-63-1) 13).

#### <span id="page-63-1"></span>Taulukko 13. Mahdolliset ristireaktiot *in silico* -analyysin perusteella

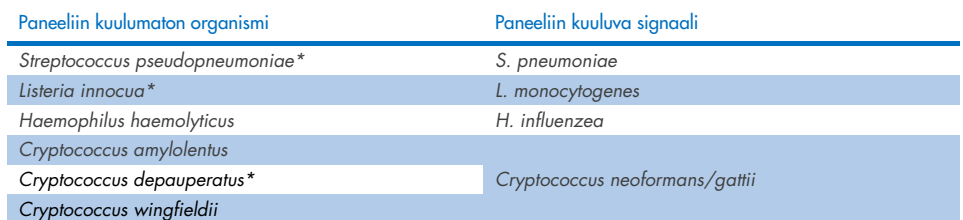

\*Ristireagoivuuden riskiä *in silico* ei vahvistettu *in vitro* -testauksella.

Kaikki [taulukon 13](#page-63-1) organismit testattiin analyyttisen spesifisyyden *in vitro* -tutkimuksessa.

## *In vitro* -testauksen tulokset

QIAstat-Dx ME Panel -paneelin analyyttisen spesifisyyden osoittamiseksi patogeeneillä, joita kliinisessä näytteessä voi olla mutta jotka eivät kuulu paneelin sisältöön, testattiin valikoima mahdollisesti ristireagoivia patogeenejä (paneeliin kuulumattomien organismien testaus). Lisäksi spesifisyys ja ristireagoivuus puuttuminen QIAstat-Dx ME Panel -paneeliin kuuluvien patogeenien kanssa on arvioitu korkeilla tittereillä (on-panel-testi).

Näytteet valmisteltiin lisäämällä potentiaalisesti ristireagoivia organismeja keinotekoiseen CSF-matriksiin pitoisuudella 105 TCID50/ml viruskohteille, 106 CFU/ml bakteerikohteille ja 105 CFU/ml sienikohteille tai organismivaraston pohjalta suurimmalla mahdollisella pitoisuudella.

Kaikki eksklusiivisuustutkimuksessa testatut kannat luetellaan [taulukossa](#page-64-0) 14. Asteriskilla (\*) merkittyjen patogeenien kohdalla käytettiin joko kvantitatiivista synteettistä DNA:ta tai inaktivoitua materiaalia.

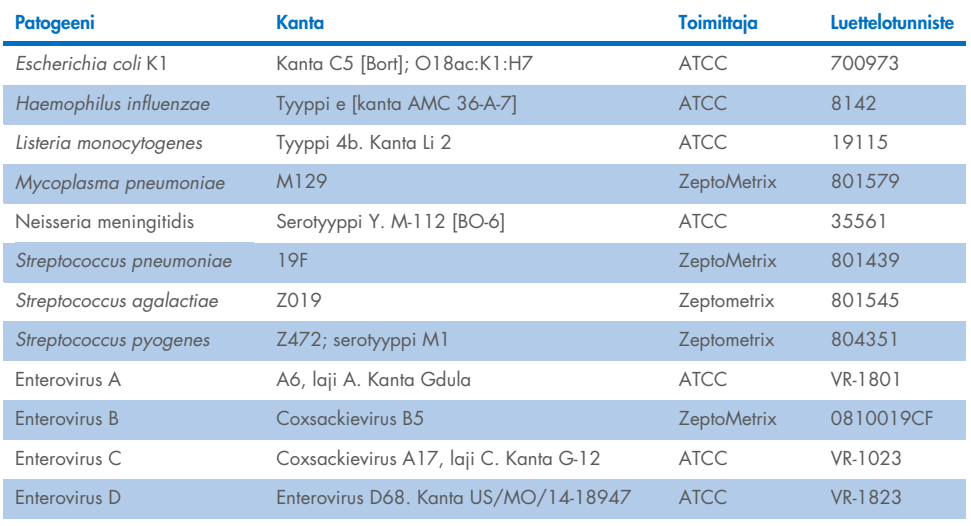

#### <span id="page-64-0"></span>Taulukko 14. Eksklusiivisuustutkimuksessa testatut patogeenit

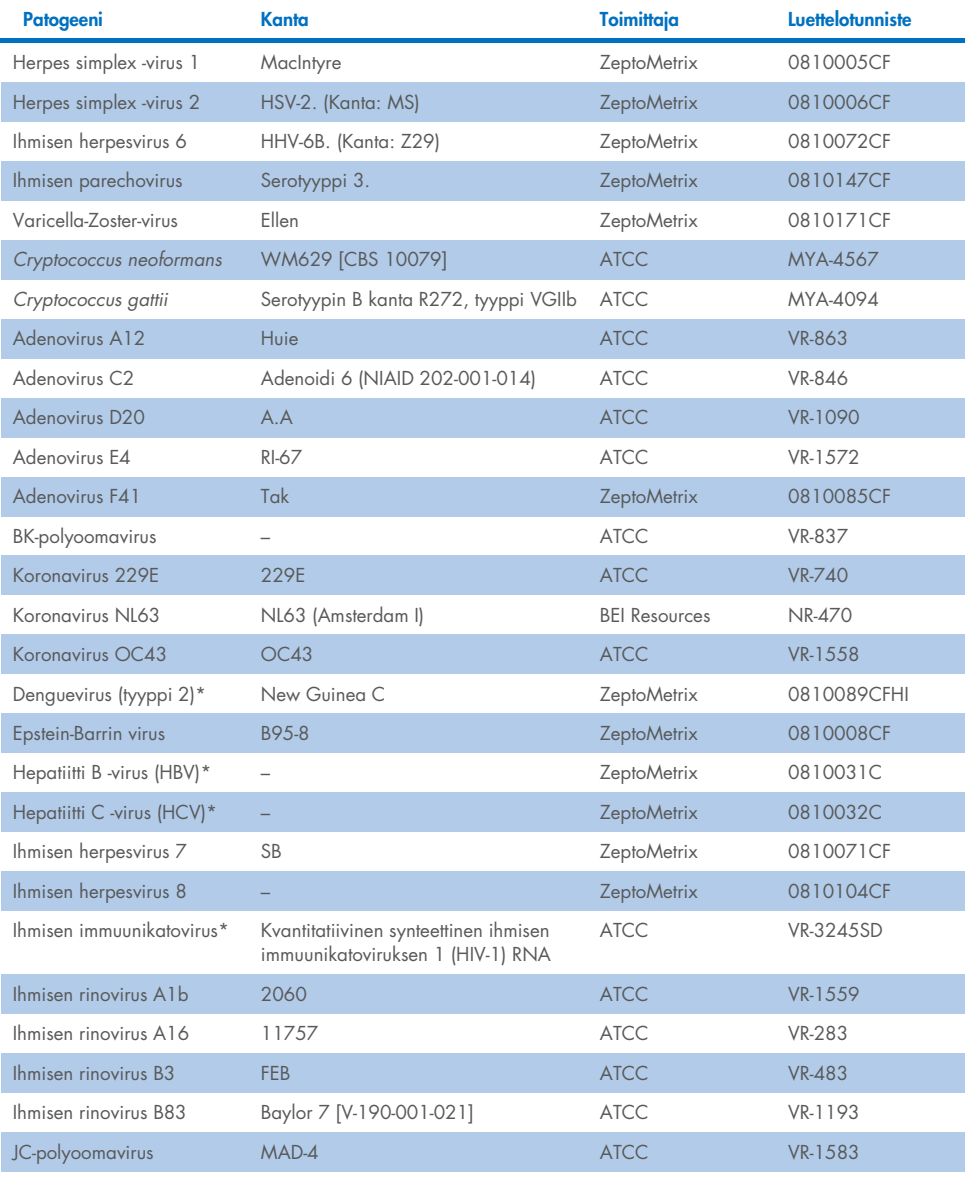

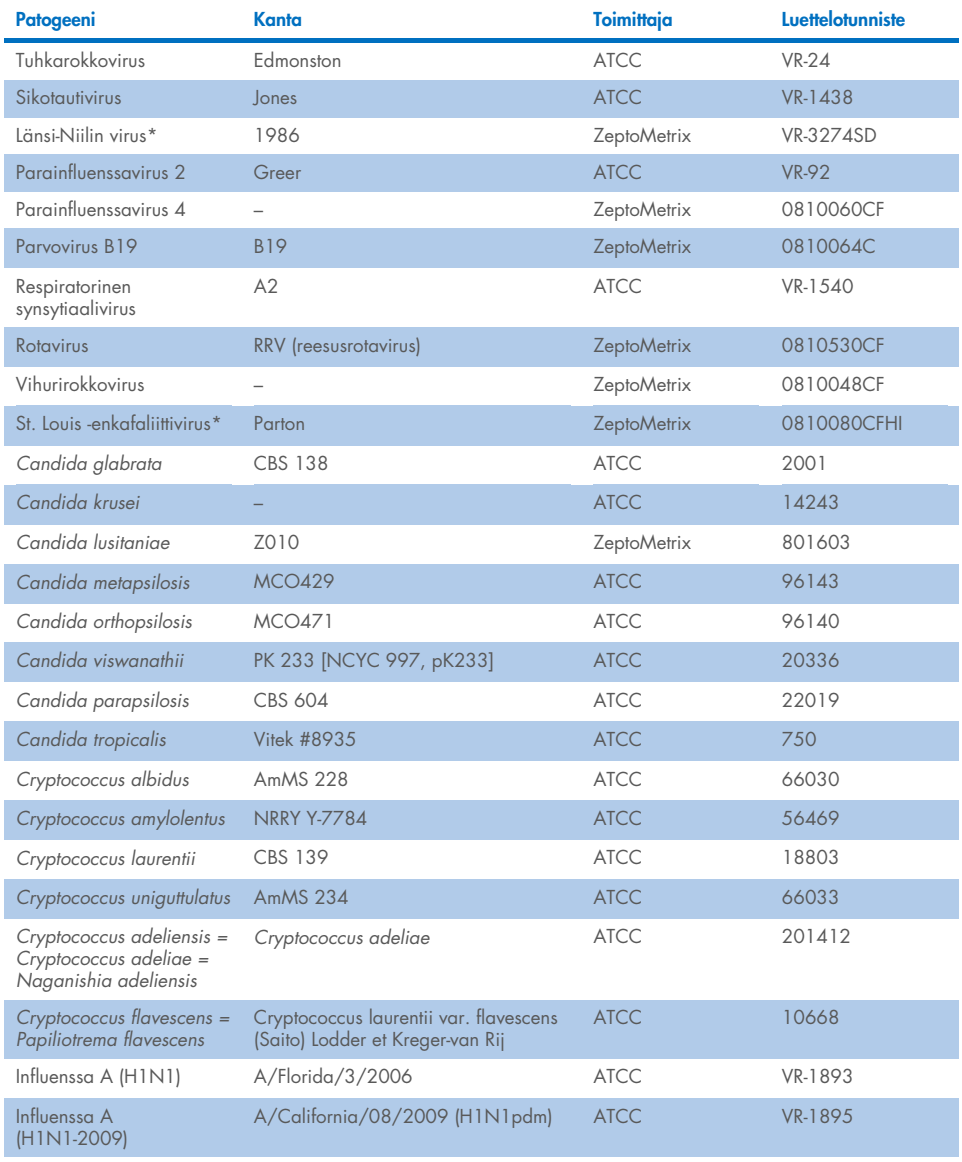

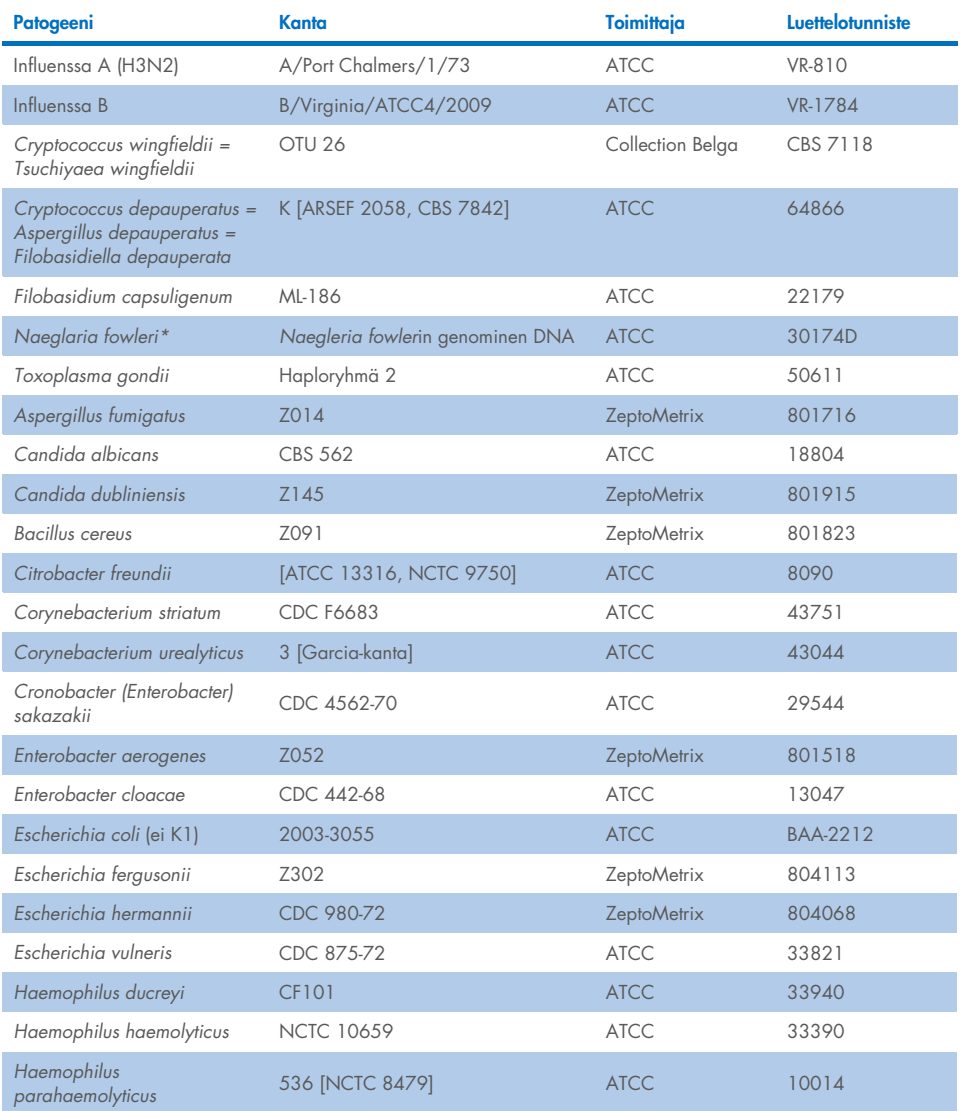

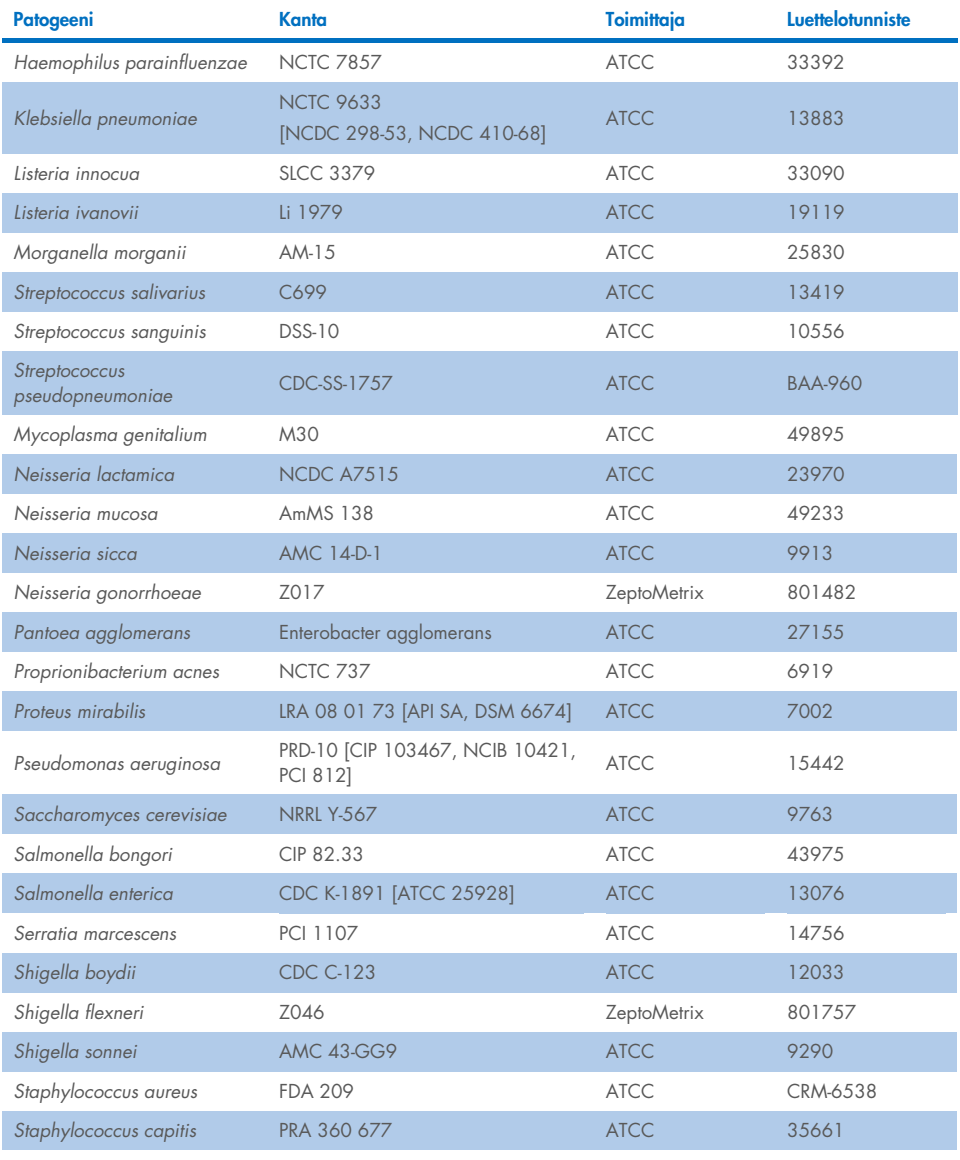

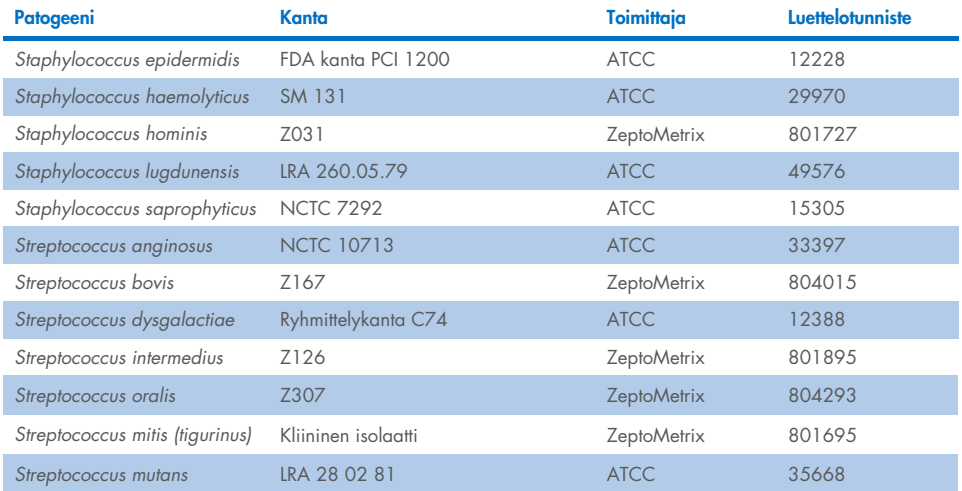

Kaikista testatuista organismeista/viruksista saatiin negatiivinen tulos kaikilla kolmella testatulla replikaatilla (odottamattomia positiivisia signaaleja ei havaittu), lukuun ottamatta seuraavan taulukon patogeenejä. Paneelin kanssa ristireagoivat patogeenit ja pienin pitoisuus, jolla ristireagoivuutta havaitaan, luetellaan [taulukossa](#page-69-0) 15.

#### <span id="page-69-0"></span>Taulukko 15. Paneelin kanssa ristireagoivat näytteet

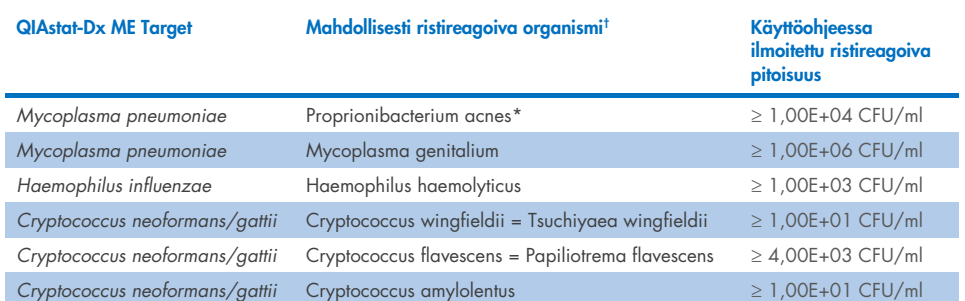

\* *Propionibacterium acnes -*bakteerin ei ennustettu ristireagoivan *Mycoplasma pneumoniae* -bakteerin kanssa.

† *In silico* -ennustettua *Listeria innocua* -bakteerin ristireagoivuutta *Listeria monocytogenes* -määrityksen kanssa ja *Cryptococcus depauperatus* -hiivasienen ristireagoivuutta *Cryptococcus neoformans/gattii* -määrityksen kanssa ei vahvistettu *in vitro*.

## Samanaikaiset infektiot

Testissä käytettiin yhdistelmänäytteitä, jotka sisälsivät kahden eri kohteen seosta lisättynä pienellä ja suurella pitoisuudella keinotekoiseen CSF-näytteeseen. Mukana oli bakteeri-, virusja hiivasienikohteita, ja näytteen valmisteluun ja testaukseen valittiin organismeja, jotka havaitaan samassa reaktiokammiossa. Testattujen kohteiden valinnat ja yhdistelmät perustuivat kliiniseen relevanssiin. Yhtä näytettä kohden testattiin kolme replikaattia.

Yhteenveto samanaikaisten infektioiden yhdistelmistä, joissa korkeaprosenttinen analyytti (High Percentage Analyte, HPA) ei estä matalaprosenttista analyyttia (Low Percentage Analyte, LPA), on [taulukossa](#page-70-0) 16.

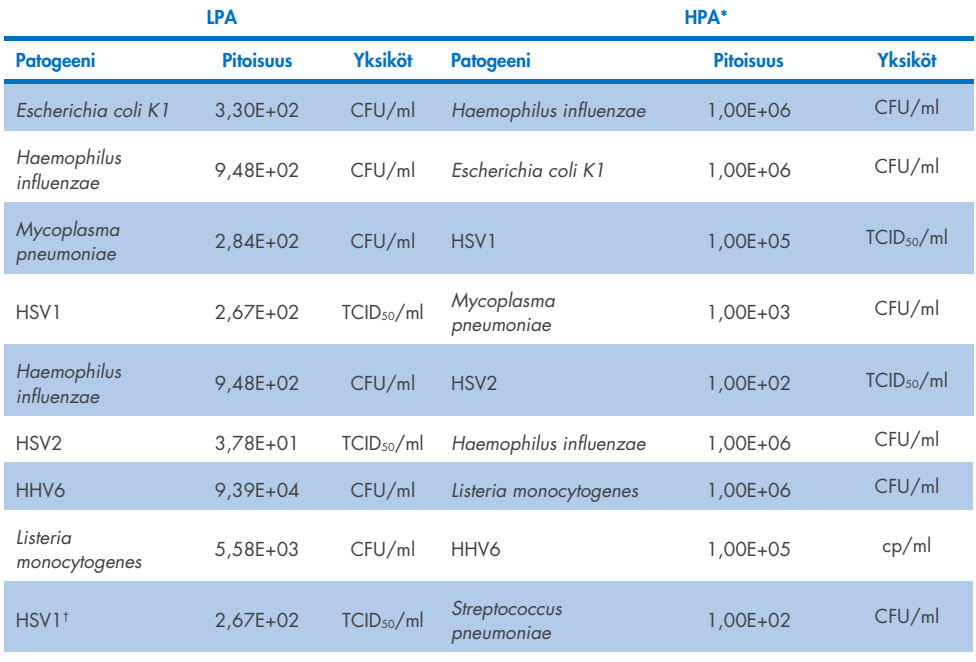

#### <span id="page-70-0"></span>Taulukko 16. Samanaikaisten infektioiden yhdistelmät, joissa HPA:n pitoisuus ei estä LPA:ta

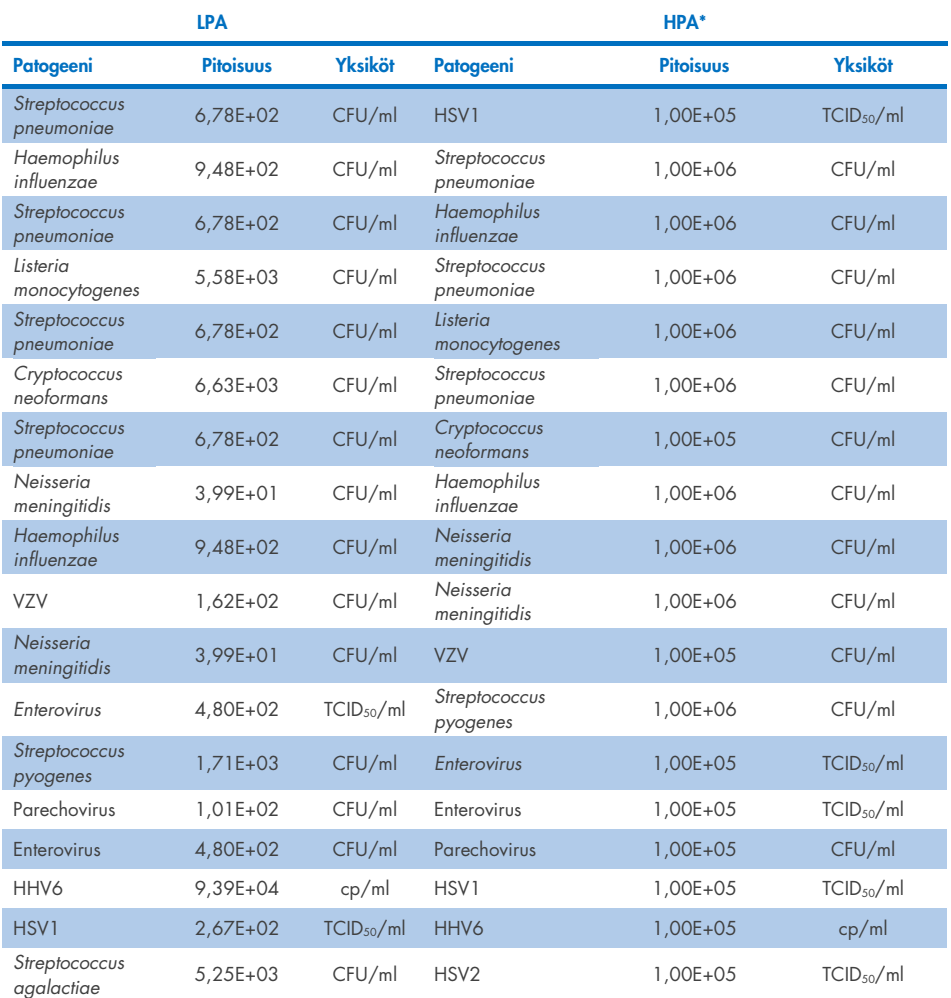

\* Pienin pitoisuus, joka ei estä LPA:ta

† HPA-pitoisuudeksi (*S. pneumoniae*), joka ei estä LPA:ta (HSV1), määritettiin 1,00E+02 CFU/ml. Tämä pitoisuus on kuitenkin *S. pneumoniae* -määritykselle määritetyn LoD-rajan (7,14E+02 CFU/ml) alapuolella, ja HPA:n putoaminen oli havaittavissa. (Huomautus: Vastaava havainto ilmeni, kun S. pneumoniae testattiin pitoisuudella 6,78E+02 CFU/ml ja HSV1 testattiin pitoisuudella 1,00E+05 TCID50/ml. Näin ollen näyttäisi siltä, että suuret HSV1 pitoisuudet eivät häiritse *S. pneumoniae* -bakteerin havaitsemista, mutta *S. pneumoniae* häiritsee HSV1:n tunnistusta.)
### Häiritsevät aineet

Mahdollisten häiritsevien aineiden vaikutus QIAstat-Dx ME Panel -määrityksen organismien tunnistamiseen on arvioitu. Tutkimuksessa testattuihin aineisiin (31) kuului sekä endogeenisiä että eksogeenisiä aineita, joita tavallisesti löytyy aivo-selkäydinnestenäytteistä ja/tai joita voi joutua niihin näytteenoton aikana.

Kaikki QIAstat-Dx ME Panel -määriyksen kohdeorganismit testattiin 3 x LoD -pitoisuudella keinotekoisessa CSF-matriksissa ja testaus tehtiin triplikaattina. Mahdollisesti häiritseviä aineita lisättiin näytteisiin tasolla, jonka ennakoitiin olevan sen pitoisuuden yläpuolella, jolla ainetta todennäköisesti löytyy CSF-näytteestä.

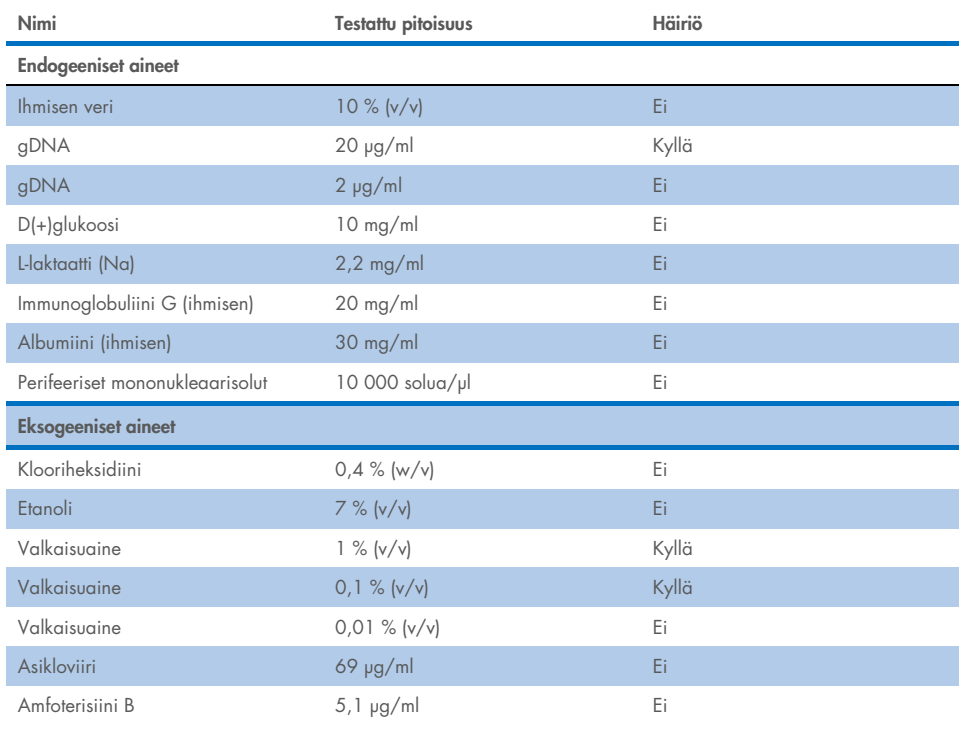

#### Taulukko 17. Yhteenveto testatuista häiritsevistä aineista

Jatkuu seuraavalla sivulla

### Taulukko 17 (jatkuu edelliseltä sivulta)

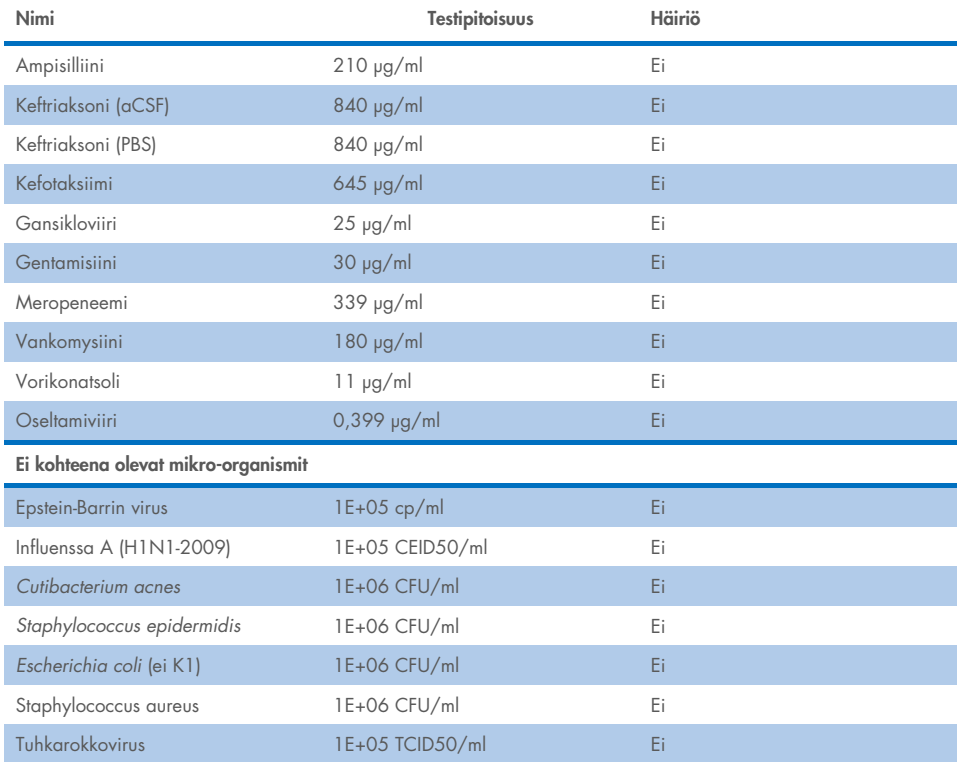

Huomautus: Myös häiritsevien aineiden valmistelussa käytetyt liuottimet tai puskurit testattiin häiriöiden varalta. Häiriöitä ei havaittu.

Kaikki mahdollisesti häiritsevät endogeeniset ja eksogeeniset aineet on arvioitu, eivätkä ne häiritse paneelin minkään kohteen määritystä pitoisuuksilla, joita niitä voi olla kliinisissä näytteissä. Tämä ei koske valkaisuainetta ja gDNA:ta, joiden kohdalla häiriötä havaittiin ja joiden pienin häiriöitä aiheuttava pitoisuus on näin ollen määritetty.

### Siirtyminen

Siirtymistutkimus suoritettiin mahdollisen ristikontaminaation arvioimiseksi peräkkäisten ajojen välillä käytettäessä QIAstat-Dx ME Panel -paneelia QIAstat-Dx Analyzer 1.0 -analysaattorissa. Patogeeniset CSF-näytteet ja vuorotellen voimakkaasti positiiviset (10<sup>5</sup>–10<sup>6</sup> organismia/ml) ja negatiiviset näytteet ajettiin kahdella QIAstat-Dx Analyzer 1.0 -laitteella. Siirtymistä näytteiden välillä ei havaittu QIAstat-Dx ME Panel -testillä, mikä osoittaa, että järjestelmä ja suositellut näytteen käsittely- ja testauskäytännöt ovat tehokkaita näytteiden välisestä siirtymisestä tai ristikontaminaatiosta johtuvien odottamattomien tulosten ehkäisemisessä.

### Toistettavuus ja uusittavuus

Uusittavuusarviossa noudatettiin monikeskuskaavaa ja testattiin sekä negatiiviset että positiiviset näytteet kahdessa eri tutkimuskeskuksessa vaihtelevilla työnkulkumuuttujilla, kuten tutkimuspaikoilla, päivillä, laitteilla, käyttäjillä ja kasettierillä, joilla voisi olla vaikutusta järjestelmän tarkkuuteen. Negatiiviset näytteet koostuivat keinotekoisesta CSF:stä. Positiiviset yhdistelmänäytteet koostuivat keinotekoisesta CSF-näytteestä, johon oli lisätty patogeenipaneeli, joka edusti kaikkia QIAstat-Dx ME Panel -paneelin kohdetyyppejä (eli DNA-virus, RNA-virus, gram (+) bakteeri, gram (–) bakteeri ja hiiva) havaitsemisrajan mukaisella pitoisuudella (1 x LoD) ja 3-kertaisella LoD-pitoisuudella. Jokaisessa tutkimuskeskuksessa testaus tehtiin viitenä (5) ei-peräkkäisenä päivänä yhdeksällä (9) replikaatilla joka päivä seosta kohden (jolloin replikaatteja oli yhteensä 45 kutakin kohdetta, pitoisuutta ja tutkimuskeskusta kohden), vähintään yhdeksällä (9) eri QIAstat-Dx Analyzer laitteella jokaisessa tutkimuskeskuksessa ja vähintään kolmen (3) käyttäjän testaamana jokaisena testauspäivänä.

Toistettavuustutkimus oli suunniteltu arvioimaan kriittisiä muuttujia, jotka voivat vaikuttaa QIAstat-Dx ME Panel -paneelin suorituskykyyn sen rutiininomaisessa käyttötarkoituksessa.

Toistettavuustutkimuksessa samaa näytepaneelia testattiin yhden keskuksen kaavaa noudattaen. Toistettavuustestaus suunniteltiin arvioimaan QIAstat-Dx ME Panel -kasetin tarkkuutta samankaltaisissa (laboratorion sisäisissä) olosuhteissa. Toistettavuustutkimuksen arvioissa käytettiin samoja näytteitä kuin uusittavuustestauksessa tutkimuskeskuksessa 1.

### Taulukko 18. Oikeiden toistettavuustulosten osuus

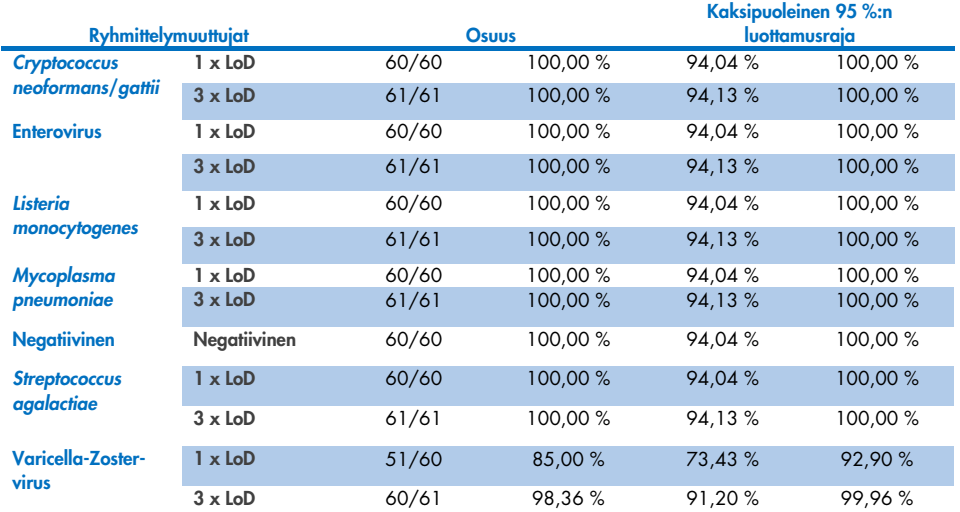

### Taulukko 19. Oikeiden uusittavuustulosten osuus

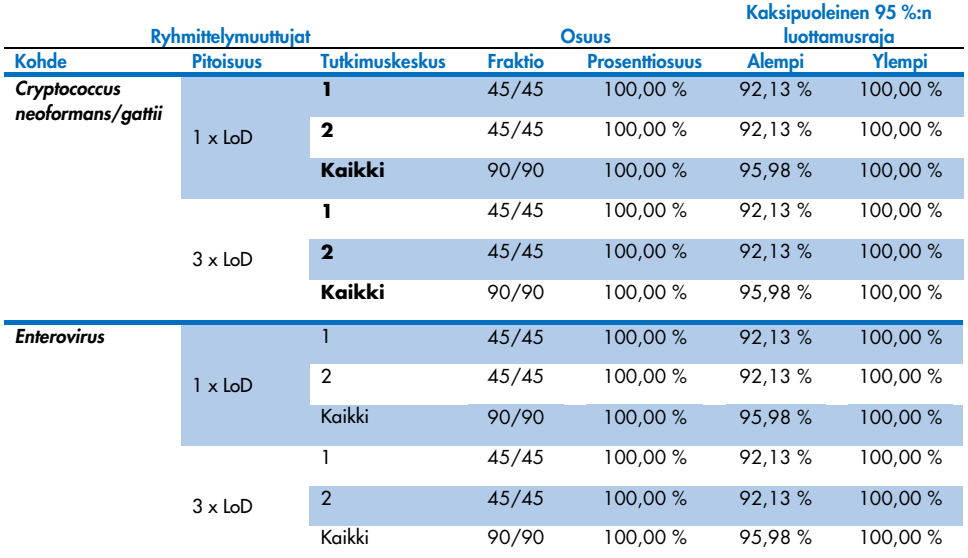

#### Jatkuu seuraavalla sivulla

#### Taulukko 19 (jatkuu edelliseltä sivulta)

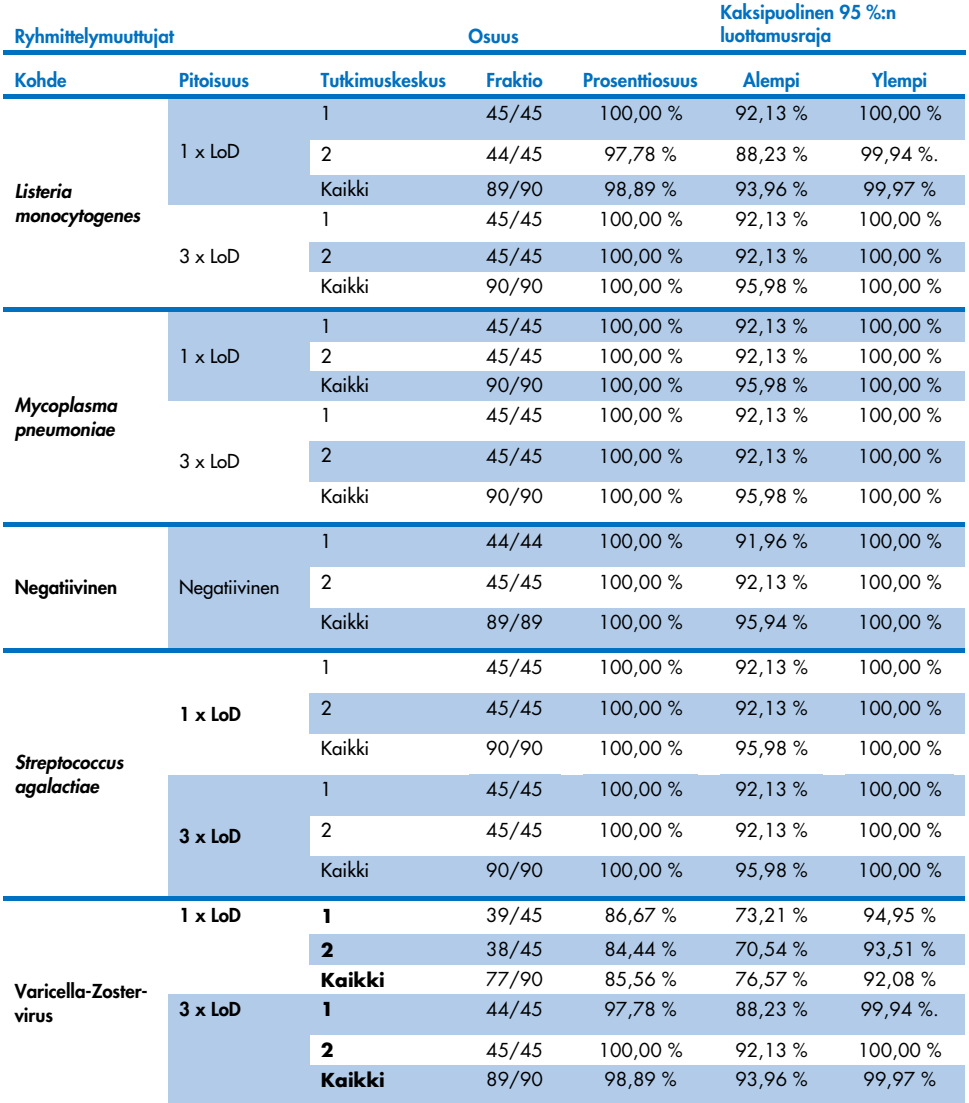

Yhteenvetona voidaan todeta, että QIAstat-Dx Meningitis Panel -paneelilla tehtyjen testien uusittavuus ja toistettavuus täyttyy.

## Liitteet

### Liite A: Määrityksen määritelmätiedoston asentaminen

QIAstat-Dx ME Panel -määrityksen määritelmätiedosto on asennettava QIAstat-Dx Analyzer 1.0- tai QIAstat-Dx Analyzer 2.0 -analysaattoriin ennen testausta QIAstat-Dx ME Panel Cartridge -kasettien avulla.

Huomautus: Aina kun uusi versio QIAstat-Dx ME Panel -määrityksestä julkaistaan, uusi QIAstat-Dx ME Panel -määrityksen määritelmätiedosto on asennettava ennen testausta.

Huomautus: Määritysten määritelmätiedostot ovat saatavilla osoitteessa [www.qiagen.com](http://www.qiagen.com/). Määrityksen määritelmätiedosto (.asy-tiedostotyyppi) on tallennettava USB-asemaan ennen sen asentamista QIAstat-Dx Analyzer 1.0- tai QIAstat-Dx Analyzer 2.0 -analysaattoriin. USB-asemalle on alustettava FAT32-tiedostojärjestelmä.

Jos haluat tuoda määrityksiä QIAstat-Dx Analyzer 1.0- tai QIAstat-Dx Analyzer 2.0 analysaattoriin, noudata seuraavia ohjeita:

- 1. Liitä määrityksen määritelmätiedoston sisältävä USB-muisti johonkin QIAstat-Dx Analyzer 1.0- tai QIAstat-Dx Analyzer 2.0 -analysaattorin USB-liitäntään.
- 2. Paina Options (Asetukset) -painiketta ja sitten Assay Management (Määrityksen hallinta) painiketta. Assay Management (Määrityksen hallinta) -näyttö avautuu näytön sisältöalueelle [\(kuva](#page-78-0) 26).

| administrator           |                                               |                                                                         | Assay MGMT                |            |               | ×<br>12:55 2022-04-07      |
|-------------------------|-----------------------------------------------|-------------------------------------------------------------------------|---------------------------|------------|---------------|----------------------------|
| $-1$<br>Available       |                                               | Not installed                                                           | 3<br>Not installed        |            | Not installed | ⊳                          |
| <b>AVAILABLE ASSAYS</b> | ME                                            |                                                                         |                           |            |               | <b>Run Test</b>            |
| <b>ME</b>               | $\mathcal{P}$<br>$\mathbf{x}$<br>Assay Active |                                                                         |                           |            |               | 挂                          |
|                         |                                               | Assay ID<br>04053228040804<br>Assay Description<br>Assay Version<br>1.1 | QIAstat-Dx® Meningitis/En |            |               | View<br>Results<br>Options |
|                         |                                               | LIS assay name                                                          | $\mathcal{E}$             |            |               |                            |
|                         |                                               | Assay Notes                                                             | $\mathcal{P}$             |            |               |                            |
|                         |                                               | Type of Samples                                                         |                           |            |               | Log Out                    |
| 로<br>Import             |                                               |                                                                         |                           | □□<br>Save | Cancel<br>∞   |                            |

<span id="page-78-0"></span>Kuva 26.Assay Management (Määrityksen hallinta) -näyttö.

- 3. Paina näytön vasemman alalaidan Import (Tuo) -painiketta.
- 4. Valitse määritystä vastaava tiedosto tuotavaksi USB-asemasta.
- 5. Valintaikkuna tulee näkyviin tiedoston latauksen vahvistamista varten.
- 6. Jos QIAstat-Dx ME Panel -määrityksestä on asennettu aiempi versio, näyttöön tulee valintaikkuna, jossa kysytään, haluatko korvata nykyisen version uudella. Korvaa painamalla Yes (Kyllä) -painiketta.
- 7. Määritys aktivoituu valitsemalla Assay Active (Aktiivinen määritys) [\(kuva](#page-78-1) 27).

<span id="page-78-1"></span>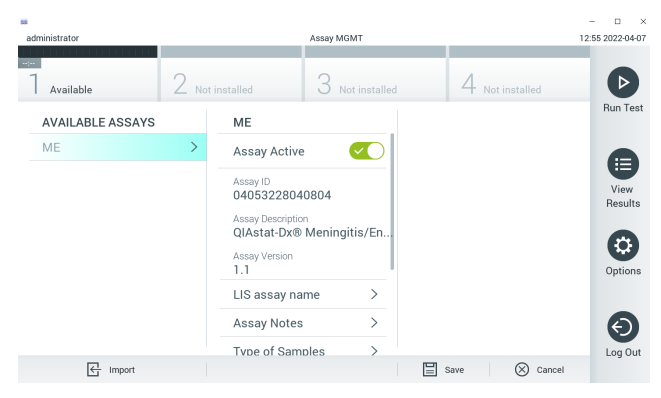

Kuva 27. Määrityksen aktivoiminen.

8. Määritä aktiivinen määritys käyttäjälle painamalla Options (Asetukset) -painiketta ja sitten User Management (Käyttäjien hallinta) -painiketta. Valitse käyttäjä, joka saa suorittaa määrityksen. Valitse seuraavaksi Assign Assays (Määritä testejä) User Options (Käyttäjän asetukset) kohdassa. Ota määritys käyttöön ja paina Save (Tallenna) -painiketta [\(kuva 28\)](#page-79-0).

<span id="page-79-0"></span>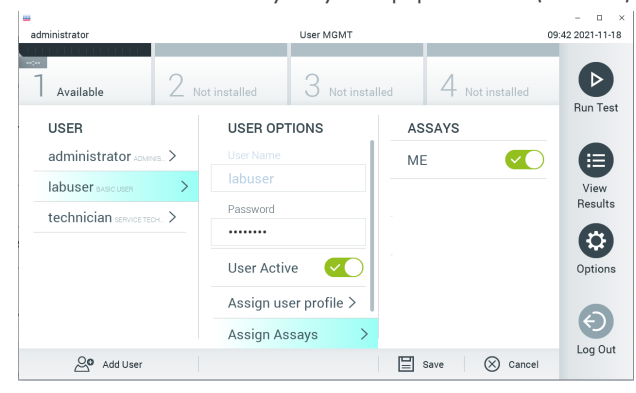

Kuva 28. Aktiivisen määrityksen määrittäminen.

### Liite B Sanasto

- Monistuskäyrä: Multiplex real-time RT-PCR -monistustietojen graafinen representaatio.
- Analyysimoduuli (Analytical Module, AM): QIAstat-Dx Analyzer 1.0- tai QIAstat-Dx Analyzer 2.0 -analysaattorin tärkein moduuli, joka suorittaa testit QIAstat-Dx ME Panel Cartridge -kasettien avulla. Sitä ohjataan käyttömoduulista. Käyttömoduuliin voidaan yhdistää useita analyyttisia moduuleja.
- QIAstat-Dx Analyzer 1.0: QIAstat-Dx Analyzer 1.0 -analysaattori tai QIAstat-Dx Analyzer 2.0 -analysaattori koostuu käyttömoduulista ja analyysimoduulista. Käyttömoduuli muodostaa QIAstat-Dx Analyzer 1.0- tai QIAstat-Dx Analyzer 2.0 -analysaattorin käyttöliittymän; lisäksi se sisältää analyysimoduulin tarvitsemat liitäntäosat. Analyysimoduuli sisältää laitteiston ja ohjelmiston näytteiden testaukseen ja analyysiin.
- QIAstat-Dx Analyzer 2.0: QIAstat-Dx Analyzer 2.0 -analysaattori koostuu PROkäyttömoduulista ja analyysimoduulista. Käyttömoduuli PRO muodostaa QIAstat-Dx Analyzer 2.0 -analysaattorin käyttöliittymän; lisäksi se sisältää analyysimoduulin tarvitsemat liitäntäosat. Analyysimoduuli sisältää laitteiston ja ohjelmiston näytteiden testaukseen ja analyysiin.
- QIAstat-Dx ME Panel Cartridge: Erillinen, kertakäyttöinen muovilaite, johon on etukäteen täytetty täysin automaattisiin molekyylimäärityksiin tarvittavat reagenssit aivokalvotulehduksen/enkefaliitin patogeenien havaitsemiseen.
- IFU: Instructions for use (Käyttöohjeet).
- Pääaukko: QIAstat-Dx ME Panel Cartridge -kasetissa nestemäisessä kuljetusaineessa olevien näytteiden asetusaukko.
- Nukleiinihapot: Biopolymeereja tai pieniä biomolekyylejä, jotka koostuvat nukleotideista, jotka ovat kolmen komponentin monomeereja: 5-hiilinen sokeri, fosfaattiryhmä ja typpipitoinen emäs.
- Käyttömoduuli (Operational Module, OM): QIAstat-Dx Analyzer 1.0 -analysaattorin osa, joka toimii 1–4 analyysimoduulin (AM) käyttöliittymänä.
- Käyttömoduuli PRO (OM PRO): QIAstat-Dx Analyzer 2.0 -analysaattorin osa, joka toimii 1-4 analyysimoduulin (AM) käyttöliittymänä.
- PCR: Polymerase Chain Reaction (Polymeraasiketjureaktio).
- RT: Reverse Transcription (Käänteinen transkriptio).
- Käyttäjä: Henkilö, joka käyttää QIAstat-Dx Analyzer 1.0- tai QIAstat-Dx Analyzer 2.0 analysaattoria /QIAstat-Dx ME Panel Cartridge -kasettia sen käyttötarkoituksen mukaisesti.

### Liite C: Takuun vastuunrajausilmoitus

QIAGEN EI OTA MITÄÄN VASTUUTA EIKÄ MYÖNNÄ MINKÄÄNLAISTA SUORAA TAI EPÄSUORAA TAKUUTA KOSKIEN QIAstat-Dx ME Panel Cartridge -KASETIN KÄYTTÖÄ, MUKAAN LUKIEN VASTUU JA TAKUUT, JOTKA KOSKEVAT KAUPANKÄYNNIN KOHTEEKSI SOVELTUVUUTTA TAI TIETTYYN KÄYTTÖTARKOITUKSEEN SOVELTUVUUTTA TAI MITÄÄN PATENTIN, TEKIJÄNOIKEUKSIEN TAI MUIDEN IMMATERIAALIOIKEUKSIEN LOUKKAUSTA MISSÄÄN PÄIN MAAILMAA, POIS LUKIEN SE, MITÄ QIAGENIN LAATIMISSA QIAstat-Dx ME Panel Cartridge -KASETIN MYYNTIEHDOISSA ON MÄÄRÄTTY.

## Lähdeviitteet:

1. Meningitis and Encephalitis Fact Sheet. [https://www.ninds.nih.gov/disorders/patient](https://www.ninds.nih.gov/disorders/patient-caregiver-education/fact-sheets/meningitis-and-encephalitis-fact-sheet)[caregiver-education/fact-sheets/meningitis-and-encephalitis-fact-sheet](https://www.ninds.nih.gov/disorders/patient-caregiver-education/fact-sheets/meningitis-and-encephalitis-fact-sheet)

2. Meningitis. https://www.cdc.gov/meningitis/index.html

# Merkinnät

Seuraava taulukko sisältää merkinnät, joita saattaa esiintyä etiketeissä tai tässä asiakirjassa.

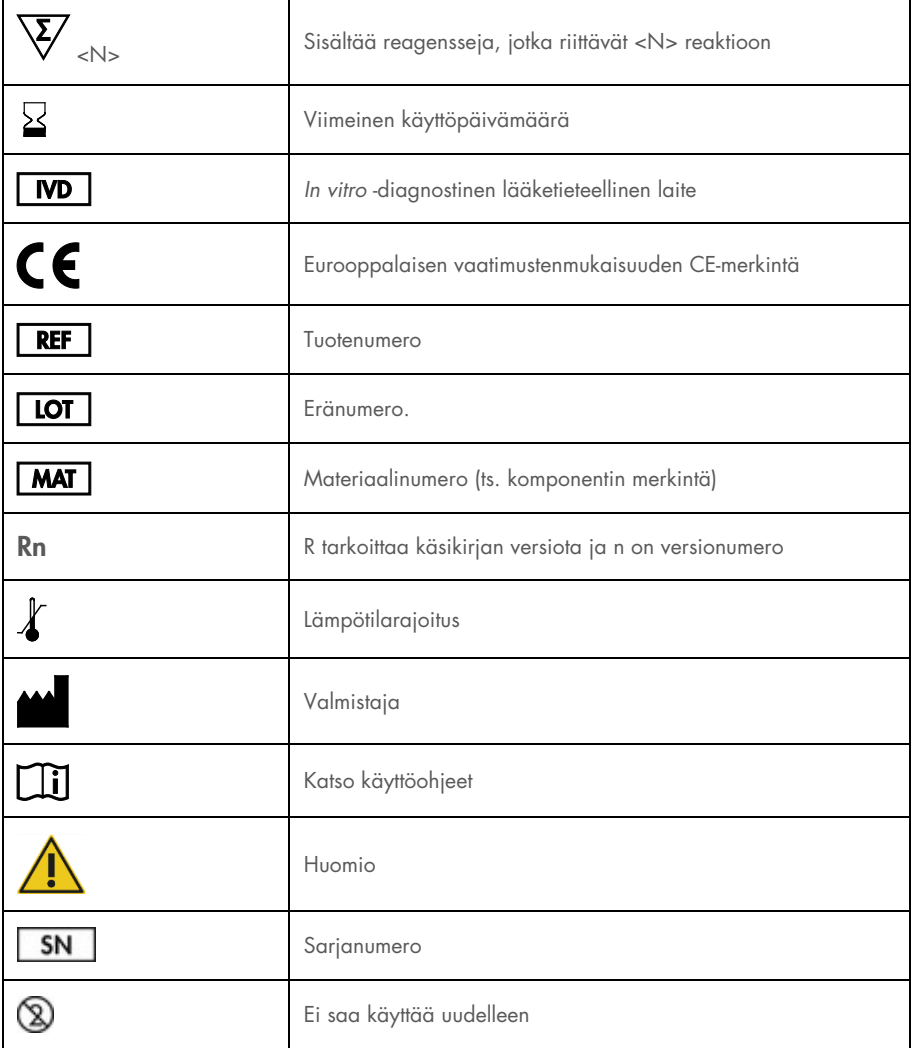

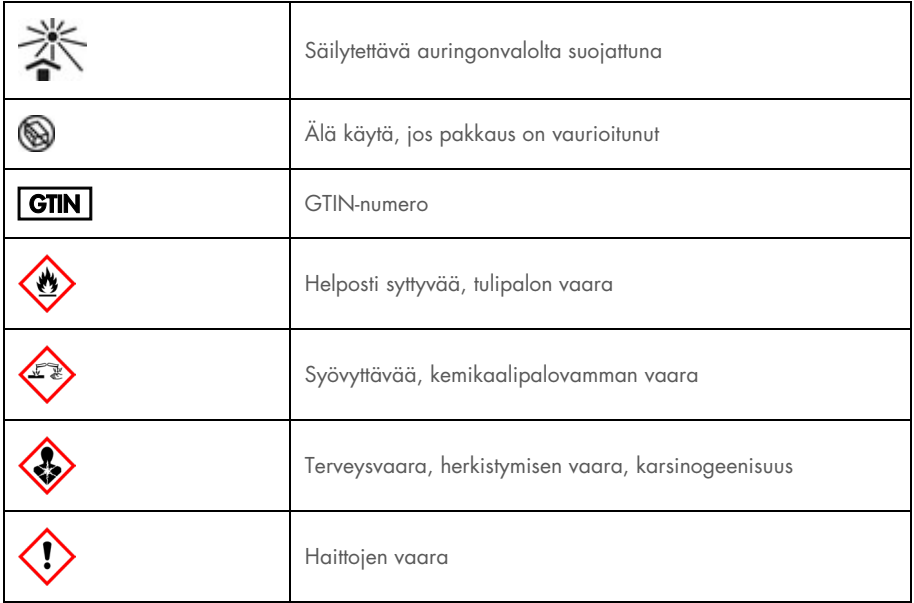

## Muutoshistoria

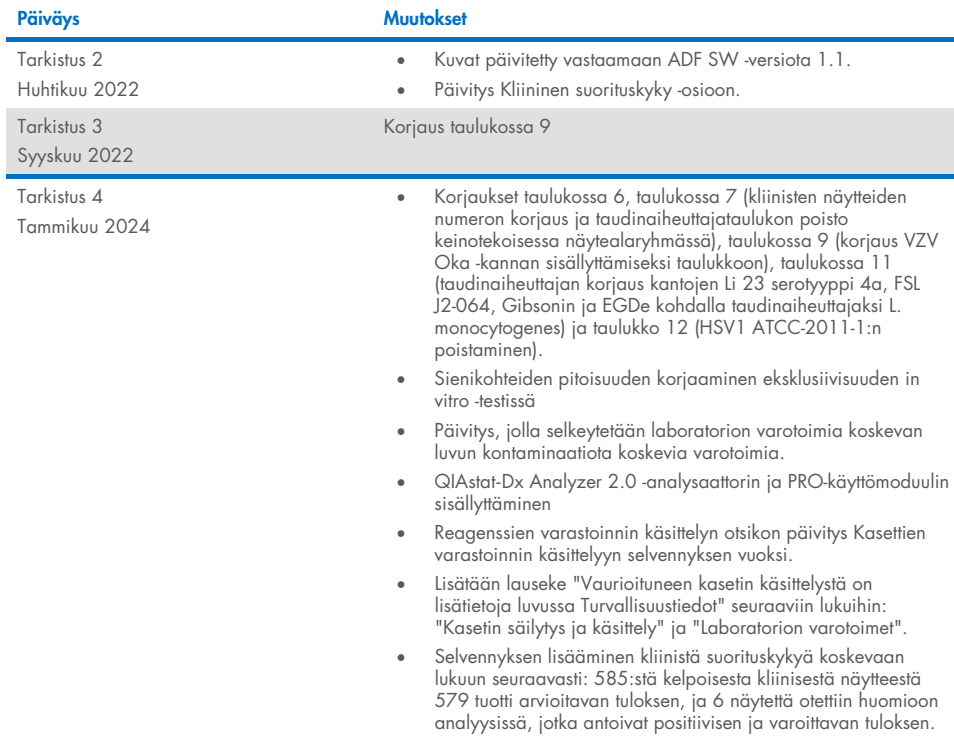

#### QIAstat-Dx ME Panel -testin rajoitettu lisenssisopimus

Tämän tuotteen käyttö tarkoittaa ostajan tai käyttäjän suostumusta noudattaa seuraavia ehtoja:

- 1. Tuotetta saa käyttää ainoastaan tuotteen mukana toimitettujen asiakirjojen ja tämän käsikirjan ohjeiden mukaan, ja sen kanssa saa käyttää vain sarjan sisältämiä komponentteja. QIAGEN ei myönnä lisenssiä mihinkään aineettomaan omaisuuteensa, eikä tämän sarjan oheisia komponentteja saa käyttää tai liittää muihin komponentteihin, jotka eivät sisälly tähän sarjaan, kuten tuotteen mukana toimitetuissa protokollissa, tässä käsikirjassa ja lisäprotokollissa mainitaan. Ne ovat saatavilla osoitteest[a www.qiagen.com.](http://www.qiagen.com/) Osa lisämateriaalista on QIAGEN-käyttäjien toisille QIAGEN-käyttäjille laatimaa. QIAGEN ei ole testannut tai tarkistanut kyseisiä protokollia. QIAGEN ei anna takuuta lisämateriaalille eikä takaa, ettei se loukkaa kolmansien osapuolten oikeuksia.
- 2. Muutoin kuin nimenomaisesti ilmoitettujen käyttöoikeuksien osalta QIAGEN ei takaa, että tämä sarja ja/tai sen käyttö eivät loukkaa kolmansien osapuolten oikeuksia.
- 3. Tämä sarja ja sen komponentit on lisensoitu kertakäyttöön, eikä niitä saa käyttää uudelleen, kunnostaa tai myydä eteenpäin.
- 4. QIAGEN kiistää nimenomaisesti kaikki käyttöoikeudet, suorat tai epäsuorat, joita ei ole tässä nimenomaisesti ilmoitettu.
- 5. Sarjan ostaja ja käyttäjä suostuvat siihen, että he eivät ryhdy tai anna kenellekään toiselle lupaa ryhtyä toimenpiteisiin, jotka saattavat aiheuttaa tai edistää mitään yllä kiellettyä toimintaa. QIAGEN voi kääntyä minkä tahansa tuomioistuimen puoleen pannakseen täytäntöön tämän rajoitetun lisenssisopimuksen kiellot<br>ja saada hyvityksen kaikista valmistelu- ja oikeuskuluista (asiana ja/tai sen komponentteihin liittyvien immateriaalioikeuksien täytäntöönpano.

Päivitetyt lisenssiehdot ovat osoitteessa www.qiagen.com

Tavaramerkit: QIAGEN®, Sample to Insighi®, QIAstat-Dx®, DiagCORE® (QIAGEN Group); AirClean (AirClean Systems, Inc.); Bel-Art Scienceware® (Bel-Art<br>Products); Clinical and Laboratory Standards Institut® (Clinical Laboratory

HB-3002-005 R4 012024 © 2022 QIAGEN, kaikki oikeudet pidätetään.

Tämä sivu on jätetty tarkoituksella tyhjäksi.

Tämä sivu on jätetty tarkoituksella tyhjäksi.

Tilaukset [www.qiagen.com/shop](http://www.qiagen.com/shop) | Tekninen tuki [support.qiagen.com](http://support.qiagen.com/) | Verkkosivusto [www.qiagen.com](http://www.qiagen.com/)